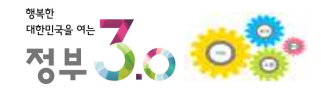

# e나라도움 보조사업자 교재(매뉴얼)

2017. 2.

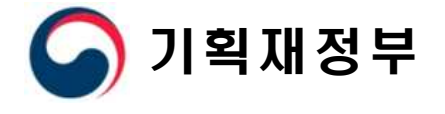

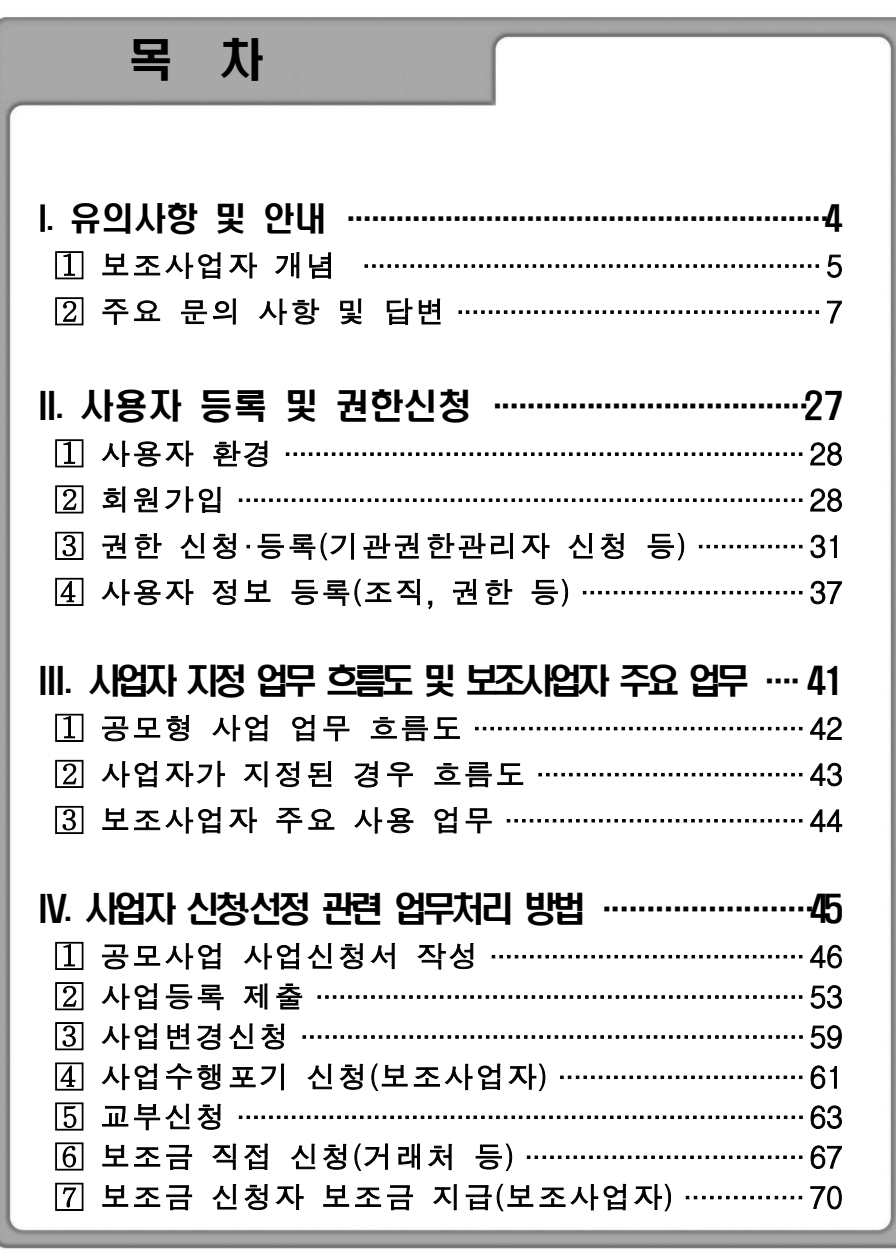

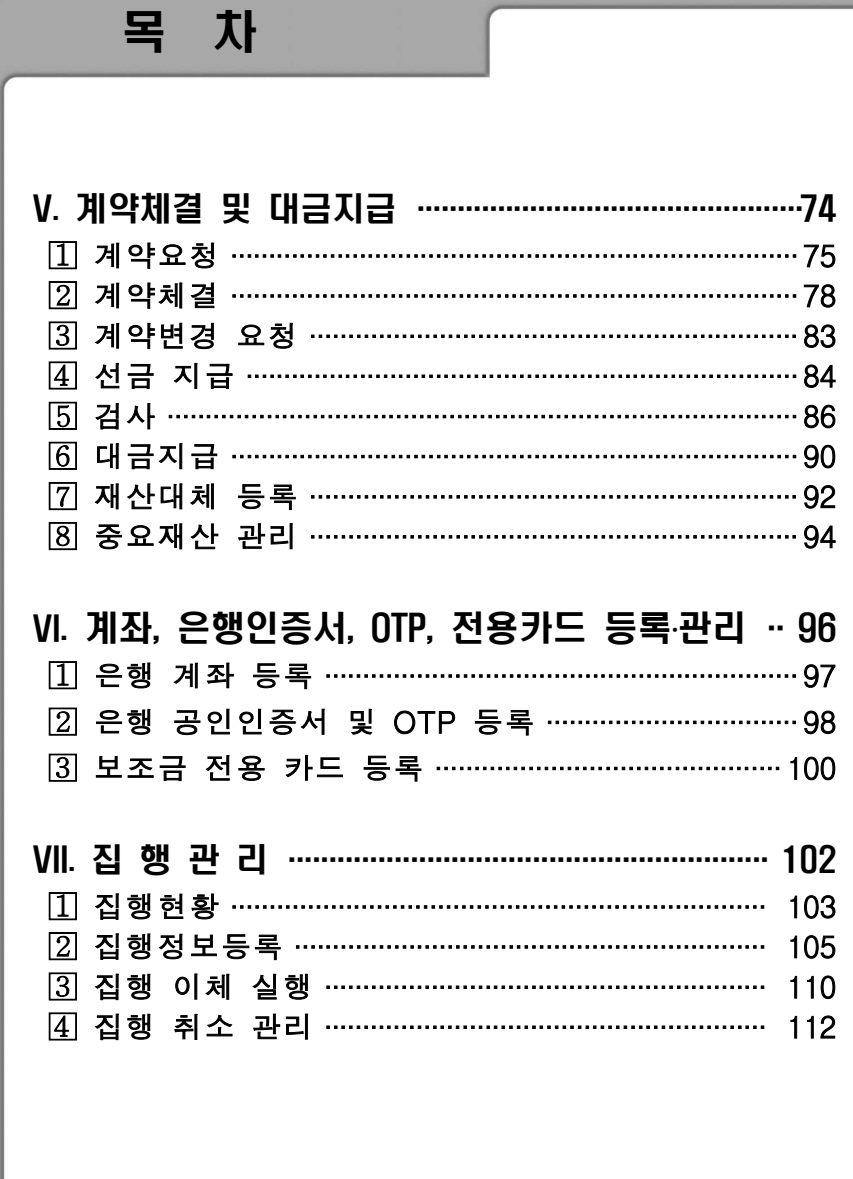

# I. 유의사항 및 안내

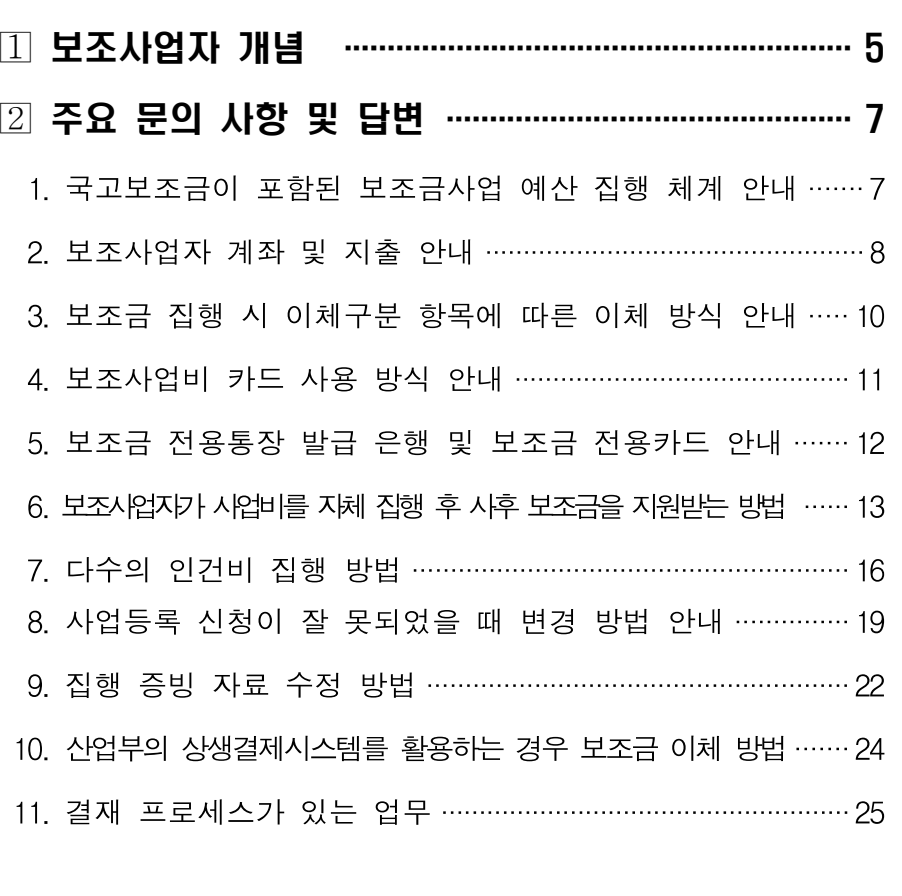

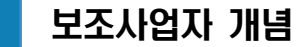

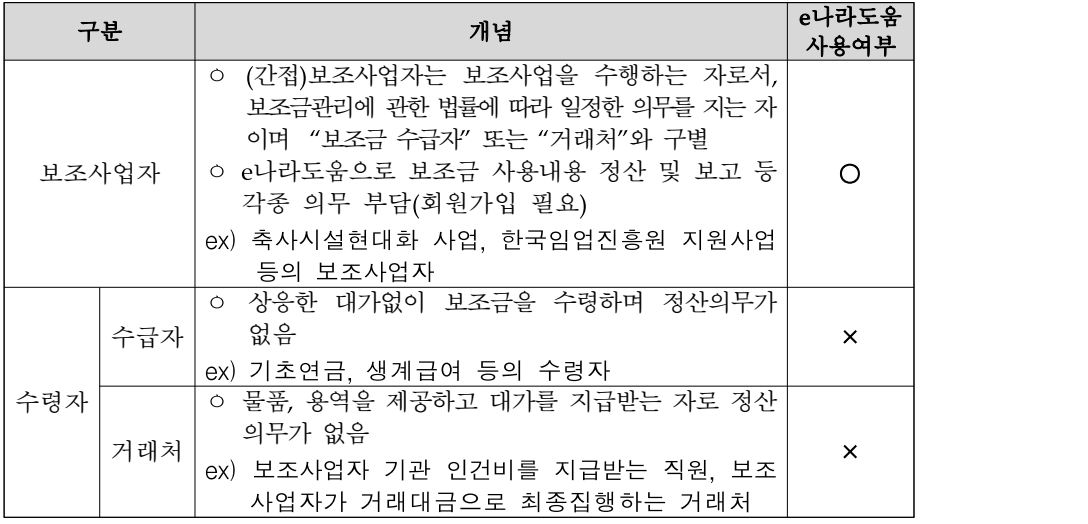

#### <보조사업자 및 국고보조사업 교부, 집행 개념도>

#### 1) 민간보조사업 경우

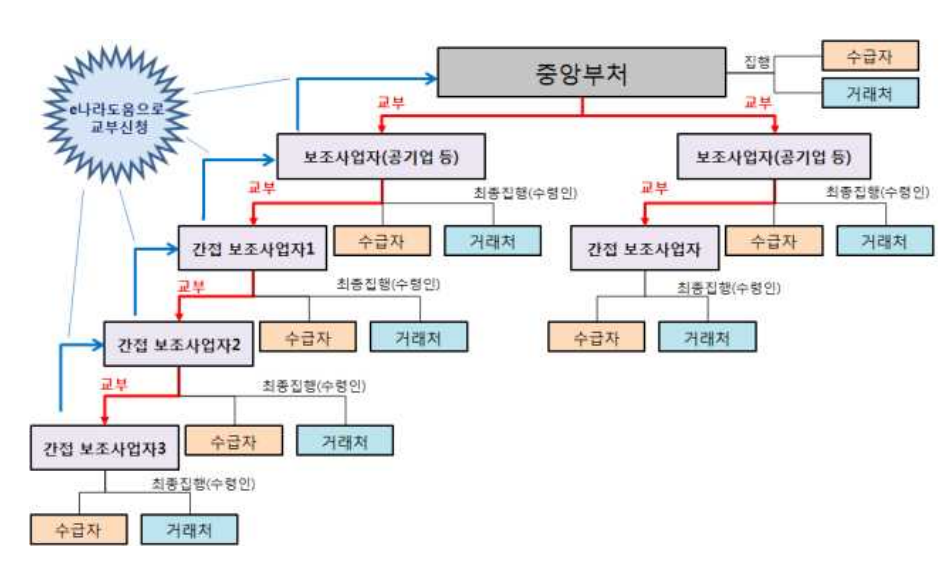

2) 지자체 보조사업 경우

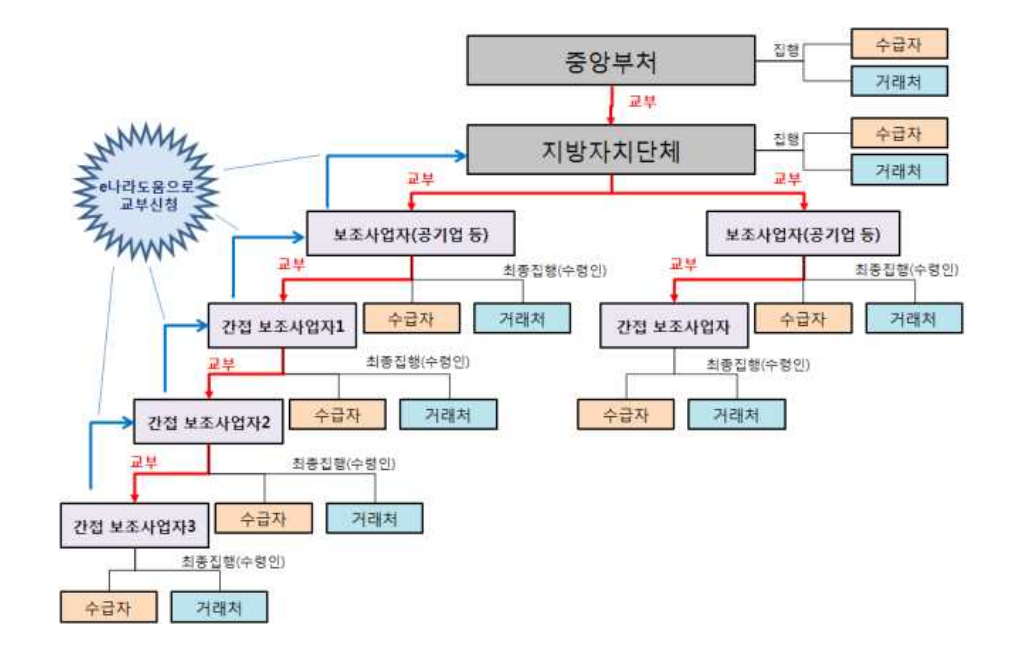

#### 2 주요 문의 사항 및 답변

## 1. 국고보조금이 포함된 보조금사업 예산 집행 체계 안내

- 예산 집행 체계

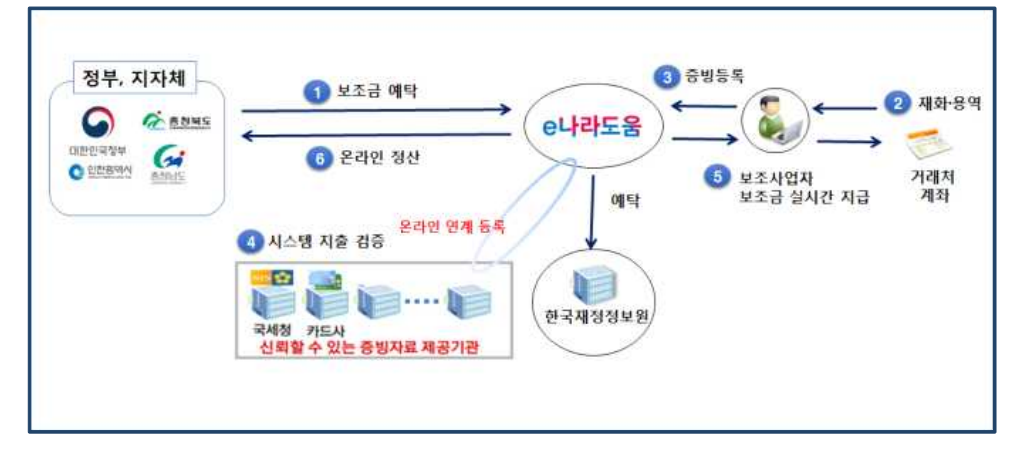

※ 중앙관서·지자체가 민간보조사업자를 통해 집행하는 사업은 보조금 교부시 통합 예탁기관(한국재정정보원)에 예치하고 증빙 검증 후 집행

#### - 보조금 예탁 체계

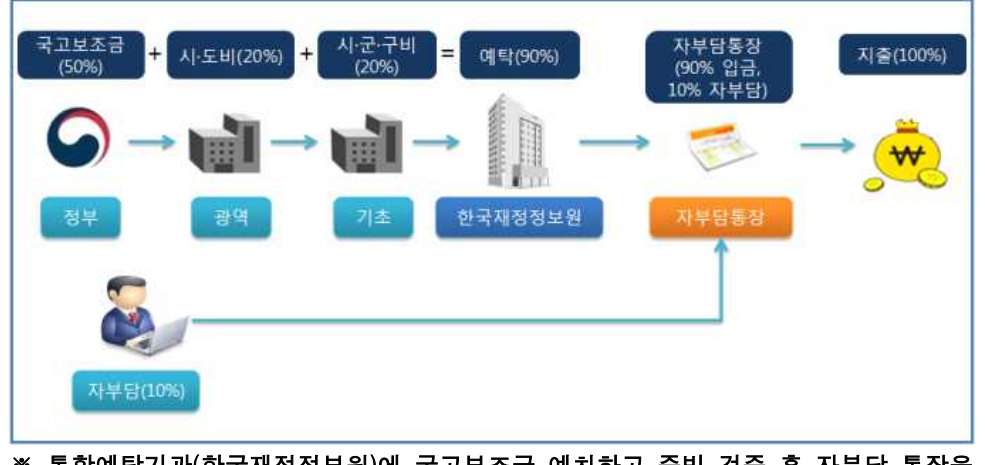

#### ※ 통합예탁기관(한국재정정보원)에 국고보조금 예치하고 증빙 검증 후 자부담 통장을 통해 집행

- 7 -

#### 2. 보조사업자 계좌 및 지출 안내

- 가. 보조사업자는 「보조금법」 제34조에 따라 교부받은 보조금에 대하여 별도의 계정을 설정하고 구분하여 회계처리를 하여야 한다.
- 나. 보조사업자는 보조사업별로 보조금 관리를 위하여 기관 명의의 수시 입출금이 가능 하고 원금이 보장되며, 담보설정이 되지 않는 보통예금 등으로 계좌를 별도로 개설 하여 관리하여야 하며, 특별한 사유가 없는 한 계좌는 변경할 수 없다.
- 다. 2개 이상의 보조사업을 수행하는 경우에도 별도의 계좌를 사용하여야 한다. 다만, 보조사업에 따라 하나의 계좌를 사용할 수 있으나, 이 경우 보조사업별로 별도 계정을 두어 관리하여야 한다.
- 라. 보조사업자는 공모사업 신청서 작성 및 사업등록시 국고보조금과 시·도비, 자부담 등에 대한 집행계획 금액을 등록하여야 한다.
- 마. 보조사업자는 집행시 재원구분을 통해 국고보조금과 시·도비, 자부담 등에 대한 집행금액을 입력하여야 한다.

① 집행계획에 비목별로 설정된 재원에 따라 집행이 가능하며,

 ② 자부담이 있는 경우, 자부담 비율보다 자부담 금액을 많이 집행하여야만 집행이 가능하다.(자부담 우선 사용)

#### [보조사업자 보조금 집행 화면]

#### ※ 자부담을 우선 사용해야만 집행이 가능함

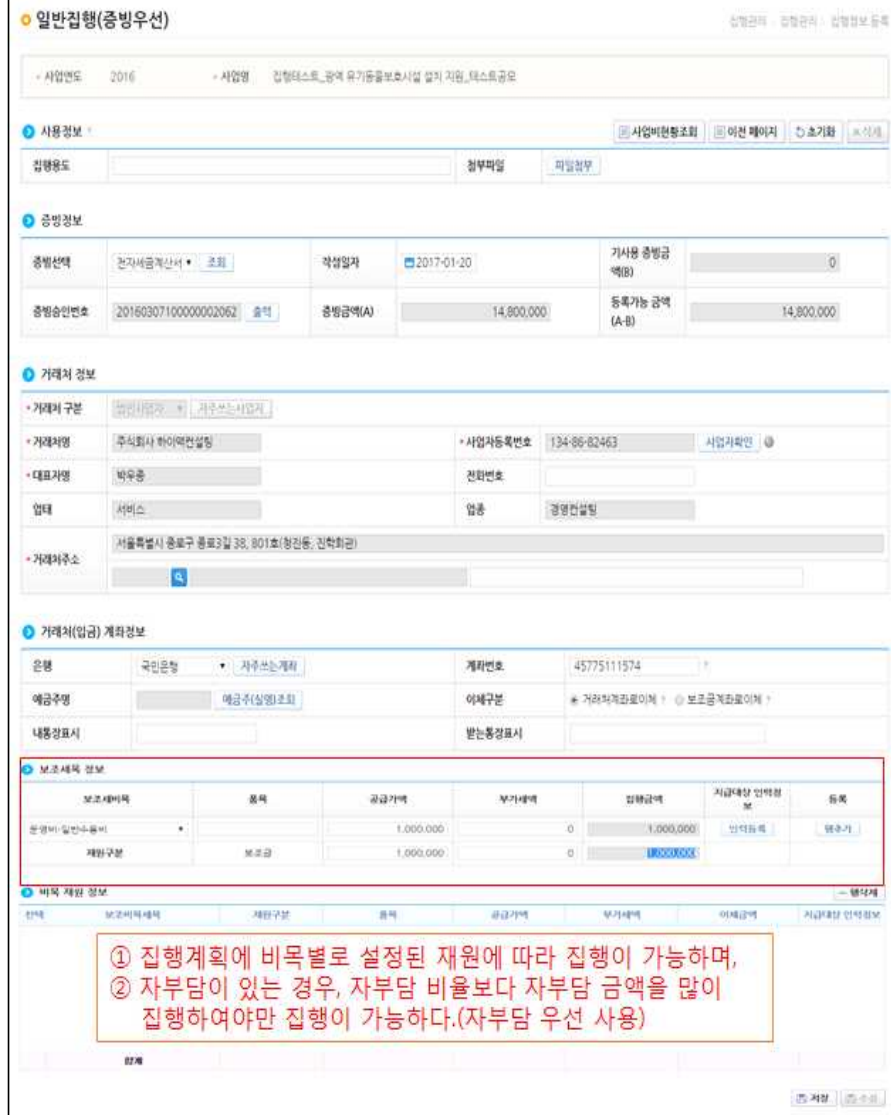

#### 3. 보조금 집행 시 이체구분 항목에 따른 이체 방식 안내

#### **가. 거래처로 이체(국고 포함 집행)**

 - 증빙이 전자세금계산서인 경우 거래처는 전자세금계산서의 공급하는 자의 사업 자번호로 개설된 계좌로 이체된다. 거래처로 이체 시 보조사업자계좌의 통장에 국고금액 입금 후 국고금액+자부담금 출금이 발생한다.

#### **나. 거래처로 이체(자부담금만 집행)**

 - 증빙이 전자세금계산서인 경우 거래처는 전자세금계산서의 공급하는 자의 사업 자번호로 개설된 계좌로 이체된다. 거래처로 이체 시 보조사업자계좌의 통장에 서 자부담금 출금이 발생한다.

#### **다. 보조사업자 계좌로 이체**

- 증빙이 전자세금계산서인 경우 보조사업자 계좌로 국고금액이 입금된다.
- 증빙이 카드인 경우 보조사업자 계좌로 국고금액이 입금된다.
- ※ 증빙 종류와 상관없이 보조금 집행(이체) 메뉴에서 집행 실행을 해야 이체가 실행 된다. 카드 증빙의 경우 '17년 상반기에는 보조금 집행을 보조사업자가 보조금 집행 (이체) 메뉴에서 이체 하여야 하며, 이체 시 집행 등록한 국고 금액분만 보조사업자 계좌로 이체된다.

#### **[ 집행 예시 ]**

 - 국고보조금이 교부되기 전 집행하는 경우 기존 방식으로 집행한 후 교부금을 받은 이후 집행등록을 하여 보조사업자 계좌로 집행한다. 이체구분은 '보조사업자 계좌 로 이체'를 선택하며 사유를 '보조금 교부전 집행내역 상계'를 선택하여 집행한다.

- 해외송금의 경우

- 방법1. 기관 자체 자금(또는 자부담금)으로 해외 송금 후 원화금액 분을 보조사업자 계좌로 집행한다. 이체구분은 '보조사업자 계좌로 이체'를 선택하며 사유를<br>'해외송금'를 선택하여 집행한다.
- 방법2. 해외 송금금액을 환율 적용하여 계산한 원화금액을 입력하여 보조사업자 계좌로 집행한다. 이체구분은 '보조사업자 계좌로 이체'를 선택하며 사유를<br>'해외송금'를 선택하여 집행한다. 보조사업자 계좌로 입금 받은 집행금액을

해외 송금 처리 후 차액을 집행 부분 취소 처리한다.

- 급여 등 인건비 성격 경우 월별로 인건비 지급 대상정보(성명, 주민번호, 참여기간,<br>-<br>참여율, 지급금액)를 입력 후 보조사업자 계좌로 집행한다.

 이체구분은 '보조사업자 계좌로 이체'를 선택하며 사유를 '인건비'를 선택하여 집행한다. - 지로 등의 경우

- 방법1. 우편으로 받은 지로를 스캔하여 기타증빙으로 등록한 후 지로에 입금 가상 계좌번호가 존재하면 거래처(입금)계좌정보에 입금 가상계좌번호를 입력 후 거래처 계좌로 집행한다.
- 방법2. 우편으로 받은 지로를 스캔하여 기타증빙으로 등록한 후 보조사업자 계좌로 집행한다. 이체구분은 '보조사업자 계좌로 이체'를 선택하며 사유를 '기타' 선택 후 사유 입력하고 집행한다.
- 출장비등 전자증빙 데이터가 없는 경우 간이 영수증 등 집행을 증명할 수 있는 자료를 기타 증빙으로 등록한 후 보조사업자 계좌로 집행한다. 이체구분은 '보조 사업자 계좌로 이체'를 선택하며 사유를 '기타' 선택 후 사유 입력하고 집행한다.

#### 4. 보조사업비 카드 사용 방식 안내

- 가. 보조사업비 카드는 신용카드로 현재 사업자(법인사업자 또는 개인사업자)만 발급 가능하며 복수 발급도 가능하다. 개인은 추후 발급('17년 상반기중 발급) 가능하다.
- 나. 보조사업비 카드의 결제계좌는 시중 국내 은행 어느 곳이든 가능하다.
- 다. 보조사업비 카드의 결제는 카드 사용 후 집행등록한 건에 대하여 국고금액분만 집행하며, '17년 상반기에는 보조금 집행을 보조사업자가 보조금 집행(이체) 메뉴에서 이체 하여야 하며, 이체 시 집행 등록한 국고 금액분만 보조사업자 계좌로 이체된다.

 카드 결제일 이전에 보조사업자는 보조사업자 계좌로 입금 받은 카드 결제 비용을 보조사업비 카드의 결제계좌로 이체해야 한다.( 연체발생 가능 )

라. 보조금 카드는 자부담통장에 있는 보조금(국고보조금, 시·도비 등) 및 자부담에 대한 지출을 지원한다.(결제 비용은 사업등록할 때 예산집행계획 비율별로 지출된다.)

#### 5. 보조금 전용통장 발급 은행 및 보조금 전용카드 안내

**< 보조금 전용 통장 발급 은행(16개 은행) >**

경남은행, 광주은행, 대구은행, 부산은행, 신한은행, 수협은행, 우리은행, 전북은행,<br>제주은행, 한국산업은행, IBK기업은행, KB국민은행, KEB하나은행, NH농협은행,

#### ※ 단위농협은 '17.2.28부터 계좌개설 가능, '17.3.10부터 사용가능, 씨티은행은 17. 6. 이후 가능

**< 보조금 전용카드 발급(16개) >**

경남은행카드, 광주은행카드, 대구은행카드, 롯데카드, 부산은행카드, 신한카드, 삼성카드,<br>수협은행카드, 우리카드, 제주은행카드, 전북은행카드, 하나카드, 현대카드, IBK기업은행카드,<br>KB국민카드, NH농협카드

#### ※ SC제일은행카드는 '17.3월 이후 가능

**=> 발급에 필요서류 등 자세한 사항은 해당 금융기관 및 카드사에 문의**

# 6. 보조사업자가 사업비를 자체 집행 후 사후 보조금을 지원받는 방법 (실적베이스 사업, 비예치형으로 처리)

① 상위보조사업자가 비예치형으로 보조사업자한테 사업등록을 하고

② 하위보조사업자는 사업비를 우선 자체 집행

- ③ 하위보조사업자는 사업비 집행 금액을 계산하여 상위보조사업자 한테 보조금 교부 요청
- ④ 상위보조사업자는 보조사업자한테 자부담 계좌로 교부

⑤ 하위보조사업자는 e나라도움에 보조금 집행 정보 등록

사례 1. 학원에서 보조금지원사업의 수강생을 모집해서 교육후 사후 수강생 명단을 제출하여 예치형으로 보조금을 받을 경우

2. 정보취약계층이 사업비를 선 집행하고 상위보조사업자가 확인 후 비예치형으로 보조금을 주는 경우

나. 처리 방법(비예치형)

- 1) 공모형 또는 지정형으로 사업신청을 등록함
- 2) 상위보조사업자는 사업등록시 비예치형으로 선택하고 보조사업자 선정
- 보조사업자도 비예치형 사업으로 신청
- 3) 보조사업자 교부신청(보조사업자가 우선 집행한 보조금만 계산 하여 신청)

4) 상위보조사업자 교부결정

5) 하위보조사업자는 보조사업자 자부담계좌로 교부 이체

- 지자체의 경우 e호조의 공공민간(e나라도움) 품의등록 메뉴에서 교부

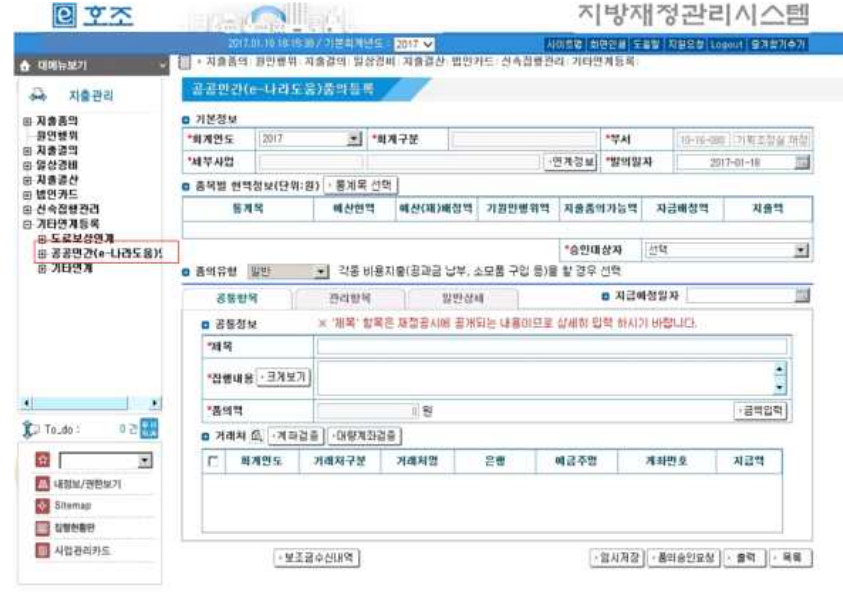

6) 보조사업자 사업비 잔액 생성완료(e나라도움 자동 생성) 7) 보조사업자 비예치형 집행등록

 $-14 -$ 

#### ※ 비예치형 집행정보등록은 예치형과 동일하며 e나라도움에서 은행

#### 이체 부분만 상이함

일반접행(중병우선)

Algest 2016

- ADS DANCE BARTAGER UP TO MAKEE

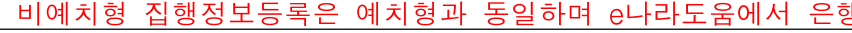

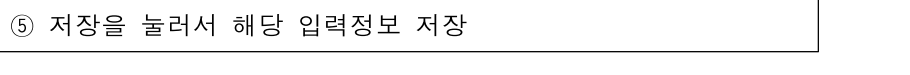

#### ③ 계좌정보는 자부담계좌정보 입력(보조금계좌로 입금 선택) ④ 보조비목 선택 및 금액 입력(인건비성은 인건비등록)

- ② 사업자정보 입력(합산금액으로 입력시 보조사업자 정보)
- 
- ① 보조사업자 사후정산 내역 입력(증빙건별 입력)
- 
- 
- 
- 
- 
- 
- 
- 
- 
- 
- 
- 
- 
- 
- 
- 
- 
- (입력방법)
- 

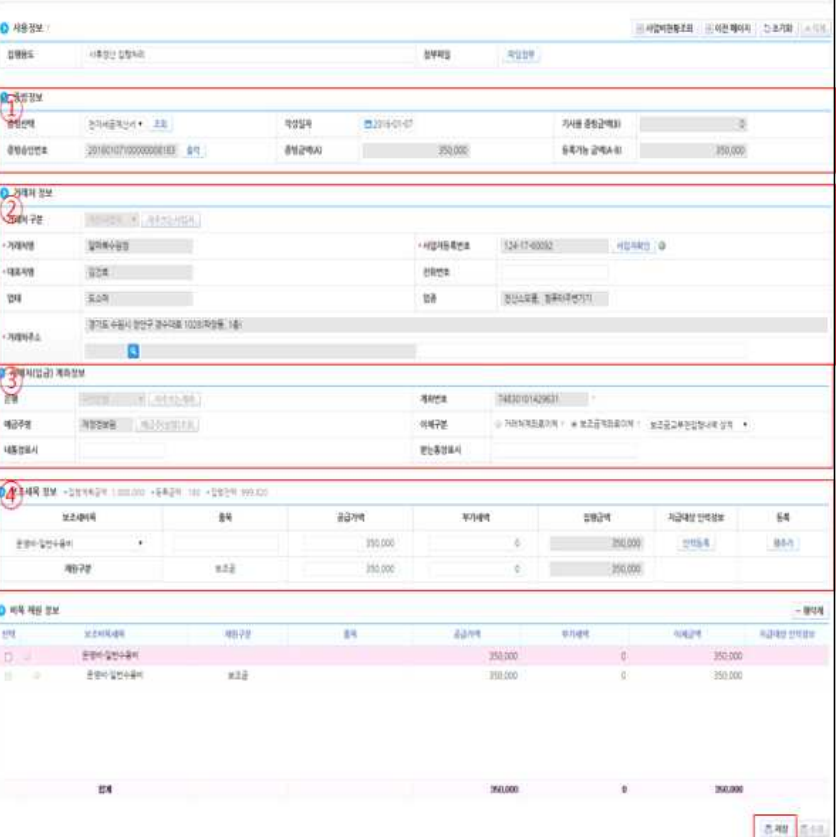

5924 5924 5931

## 7. 다수의 인건비 집행 방법

- 인건비는 e나라도움에서 바로 집행되는 것이 아니라 자부담 통장을 거쳐 집행 된다.
- 이에 따라 보조사업자(사업수행담당자)는 다음과 같은 절차에 의해 엑셀로 인건비를 등록하면 다수의 인건비를 자부담 통장을 거쳐 집행할 수 있다.

① [집행정산-집행관리-집행관리-집행정보등록] 화면에서 일반집행(증빙우선) 선택

#### [집행정보 등록 화면]

● 거래처(입금) 계좌정보

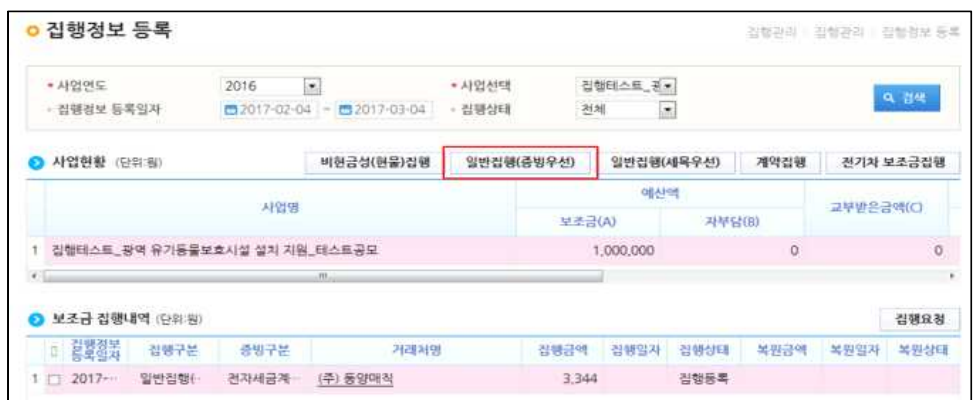

#### $-16 -$

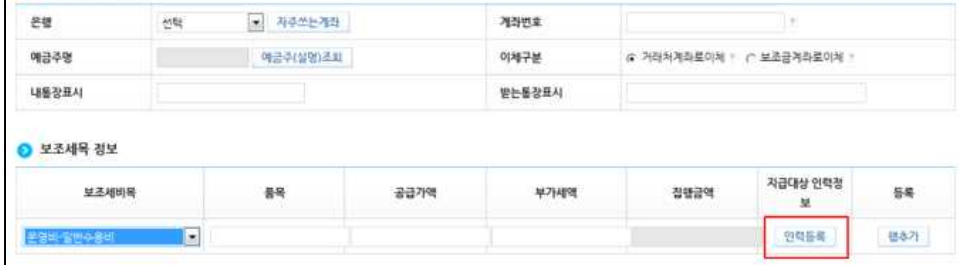

#### ② 보조세목정보에서 보조세비목을 선택한 후 인력등록을 누름

- ③ 지급대상 인력정보 등록 화면에서 업로드다운 버튼을 눌러 엑셀 양식을 다운 받아 내용을 입력하고
- ④ 업로드을 통해 인건비 내역을 등록하면 된다.

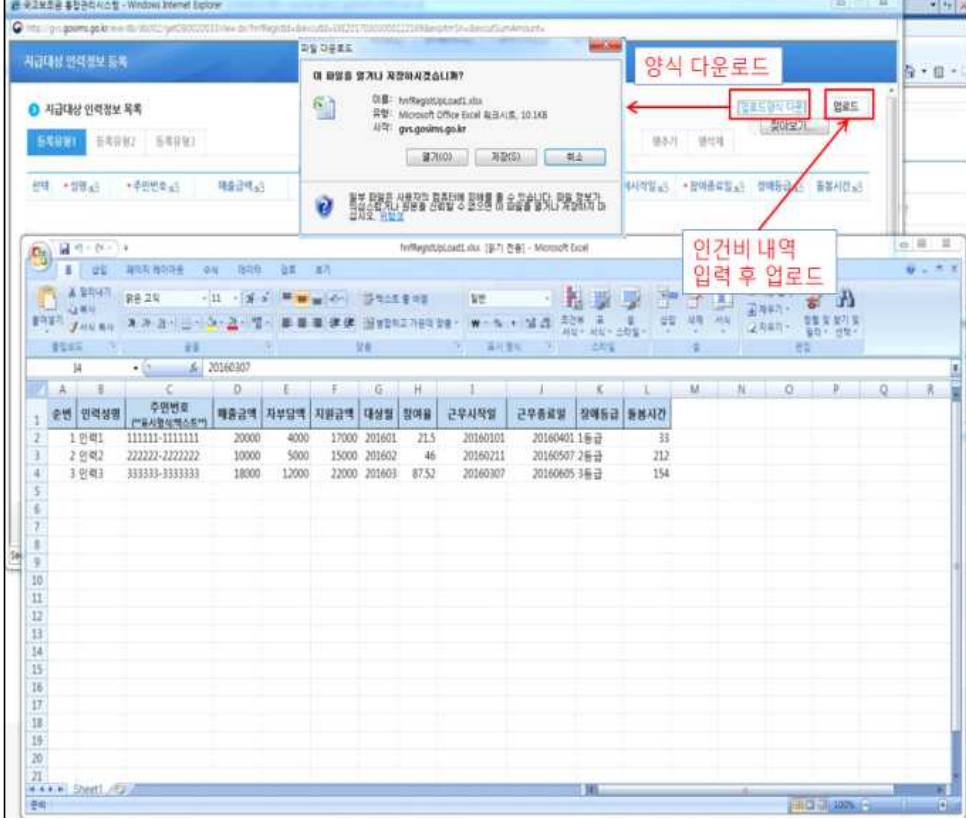

- 8. 사업등록 신청이 잘못되었을 때 변경 방법 안내 -> 지자체 부담금, 자부담 예산 미등록된 경우 등
- 가. 보조사업자가 사업을 신청할 때 자부담 및 지자체부담금을 입력하지 않고 신청하는 경우가 있음

 이런 경우, 보조사업자가 자금을 집행할 때 지자체부담금 및 자부담 금액이 입력되지 않아 집행되지 않을 수 있음

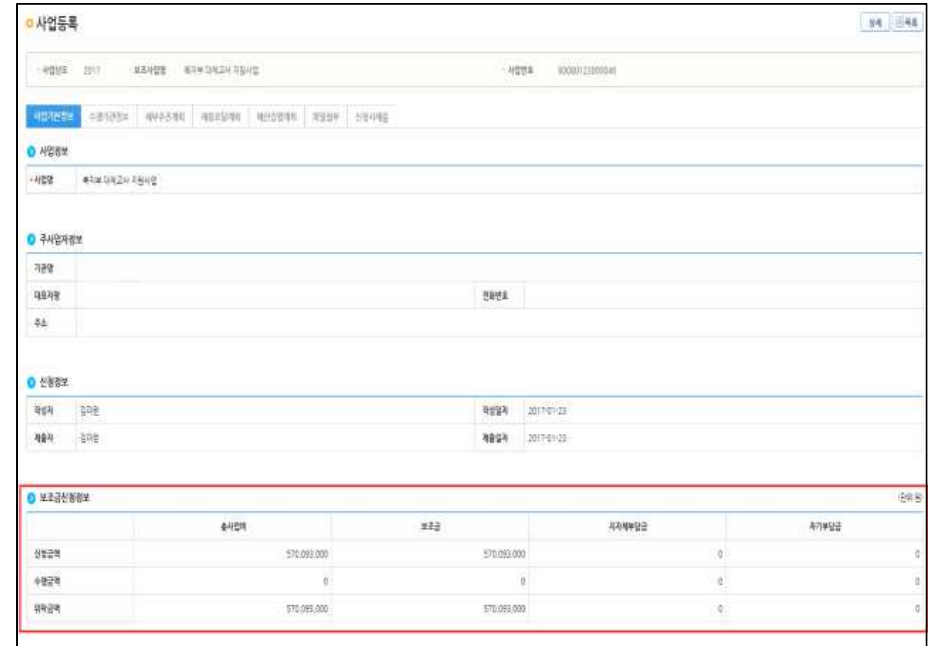

나. 보조사업자는 사업등록시 재원조달계획과 예산집행현황에 지자체부담금 또는 자부담 현황을 입력하여야 함

#### [재원조달계획 화면]

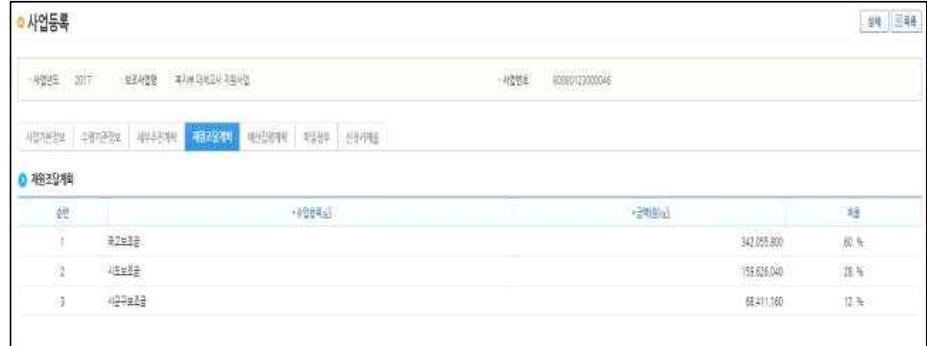

### [예산집행계획 화면]

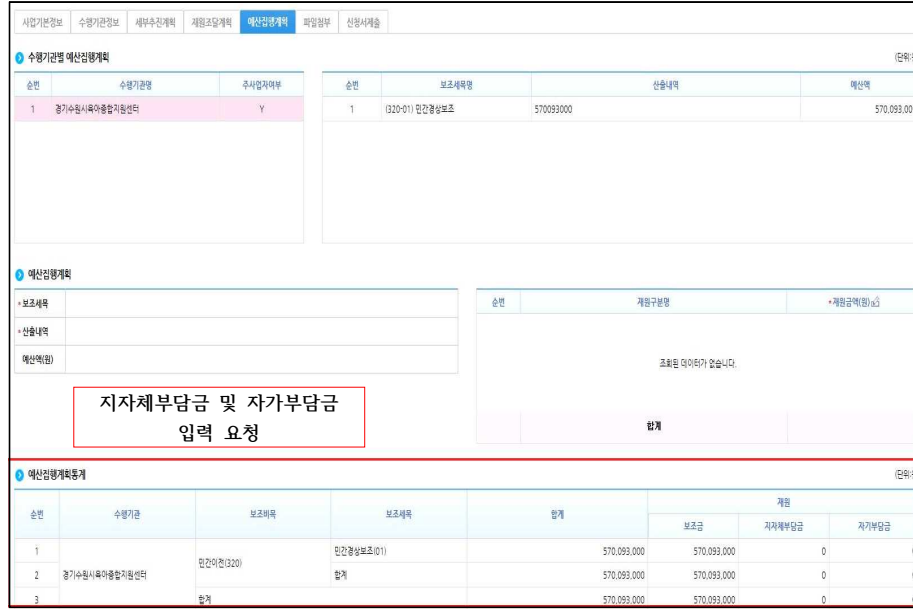

라. 만약 보조사업자가 사업등록을 잘 못 입력하였을 경우 보조사업자는 [신청관리-사업변경관리-사업변경신청]에서 보조사업의 정보를 변경 신청 하여야 함

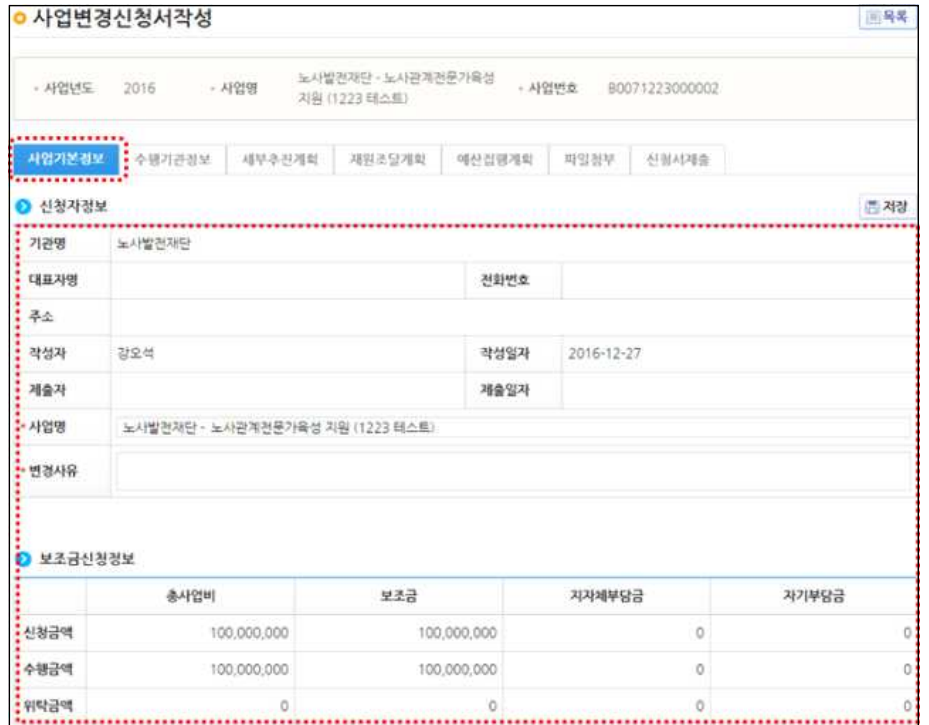

- 사업변경신청은 상위보조자로부터 확정처리가 되어야 반영됨

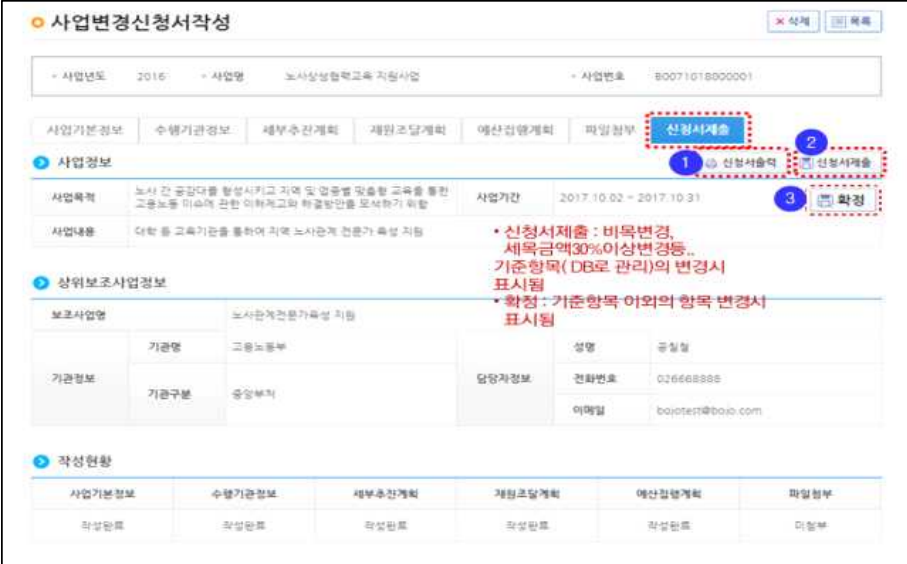

마. 상위보조사업자는 [보조사업관리-사업별관리-사업변경접수관리-사업 변경접수]에서 제출한 사업을 확인 후 접수, 접수 취소, 확정, 반려 처리함

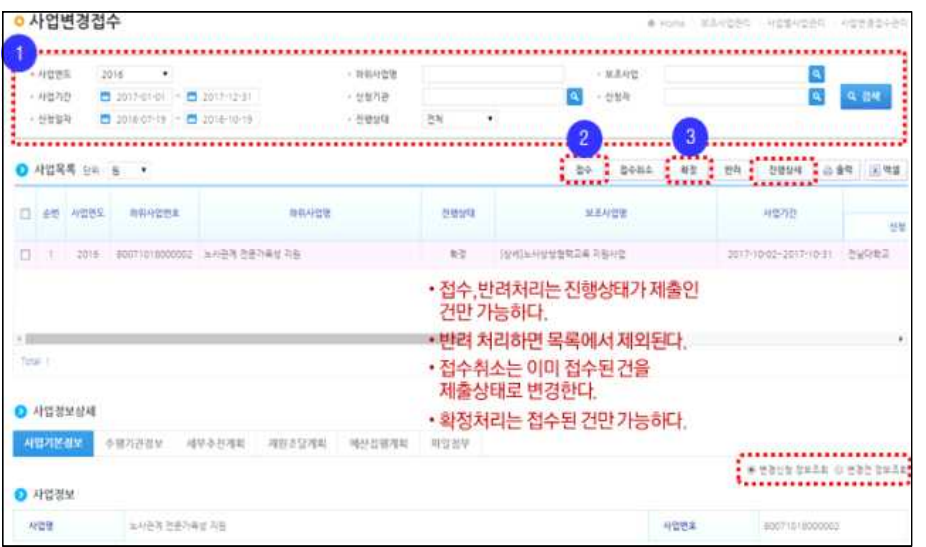

#### 9. 집행 증빙 자료 수정 방법

가. 보조사업자가 집행 증빙 자료를 잘 못 입력한 경우 [집행정산-집행 관리-집행정보등록]에서 변경할 수 있음

나. 보조사업자는 사업을 선택하고 집행 증빙 내역을 수정할 항목 선택.

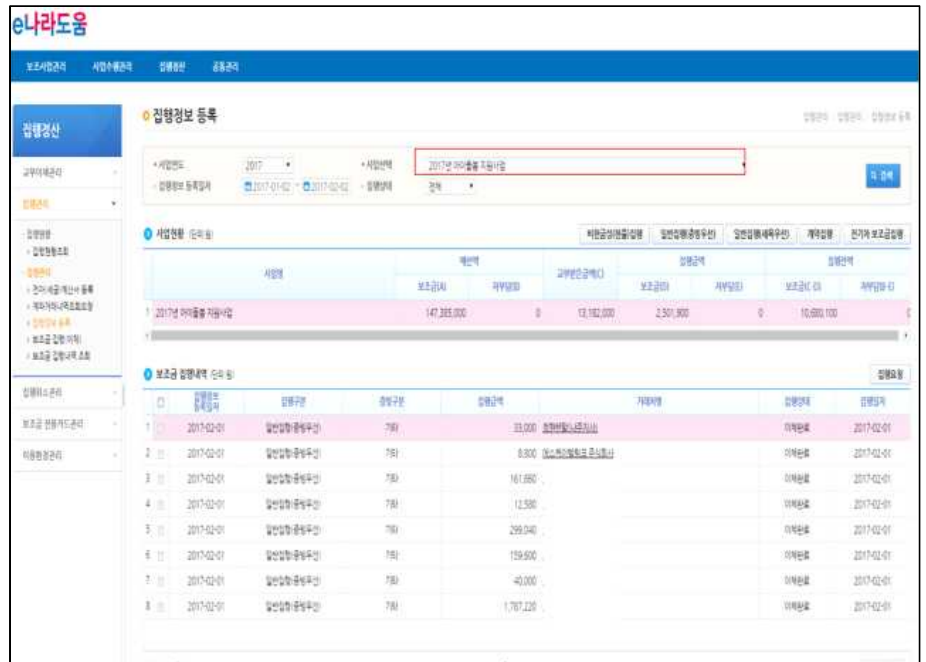

#### 다. 파일첨부 버튼을 통해 첨부파일을 수정․등록할 수 있음

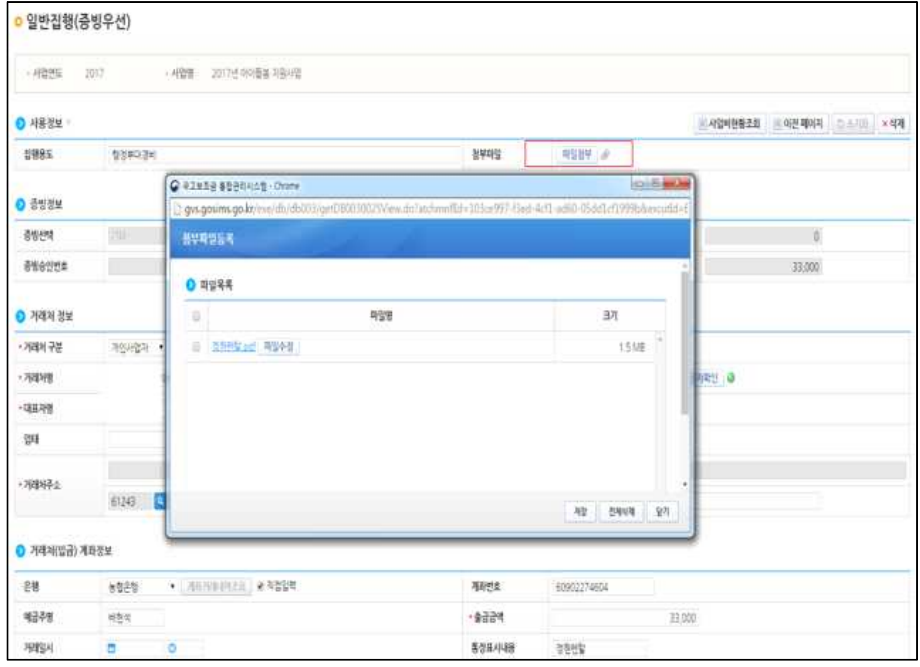

#### 10. 산업부의 상생결제시스템을 활용하는 경우 보조금 이체 방법

- 가. 산업부의 상생결제시스템을 활용하여 보조금을 이체하여야 하는 경우에는 ① 집행등록화면 [거래처 정보]에 실제 거래상대방 정보를 입력하고 ② [거래처(입금) 계좌 정보]에서 이체구분을 [보조금계좌로 이체]를 선택하며 ③ 사유(팝업)에 [자체시스템으로 이체]로 지정하여 보조금을 집행하여야 함
- 나. 보조금이 상생결제시스템을 사용하는 기관 명의의 보조금계좌로 입금되면, 상생결제 시스템 절차에 따라 처리하여야 함.

#### [집행등록과제(비목우선) 화면]

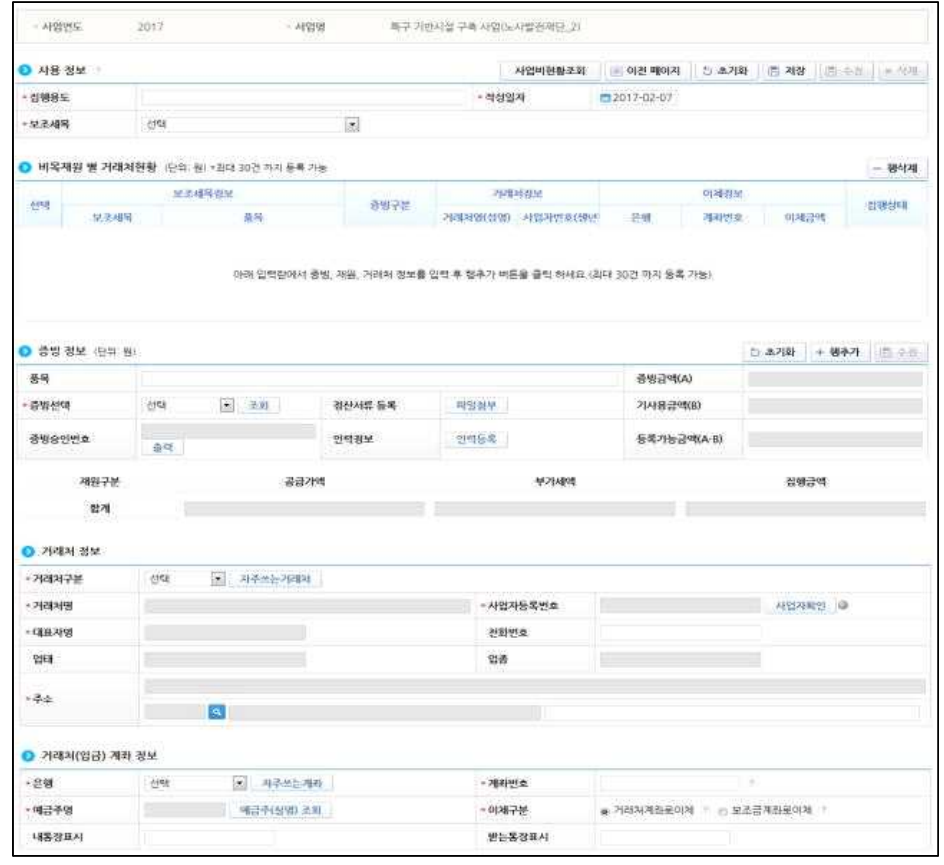

- 23 -

## 12. 결재 프로세스가 있는 업무

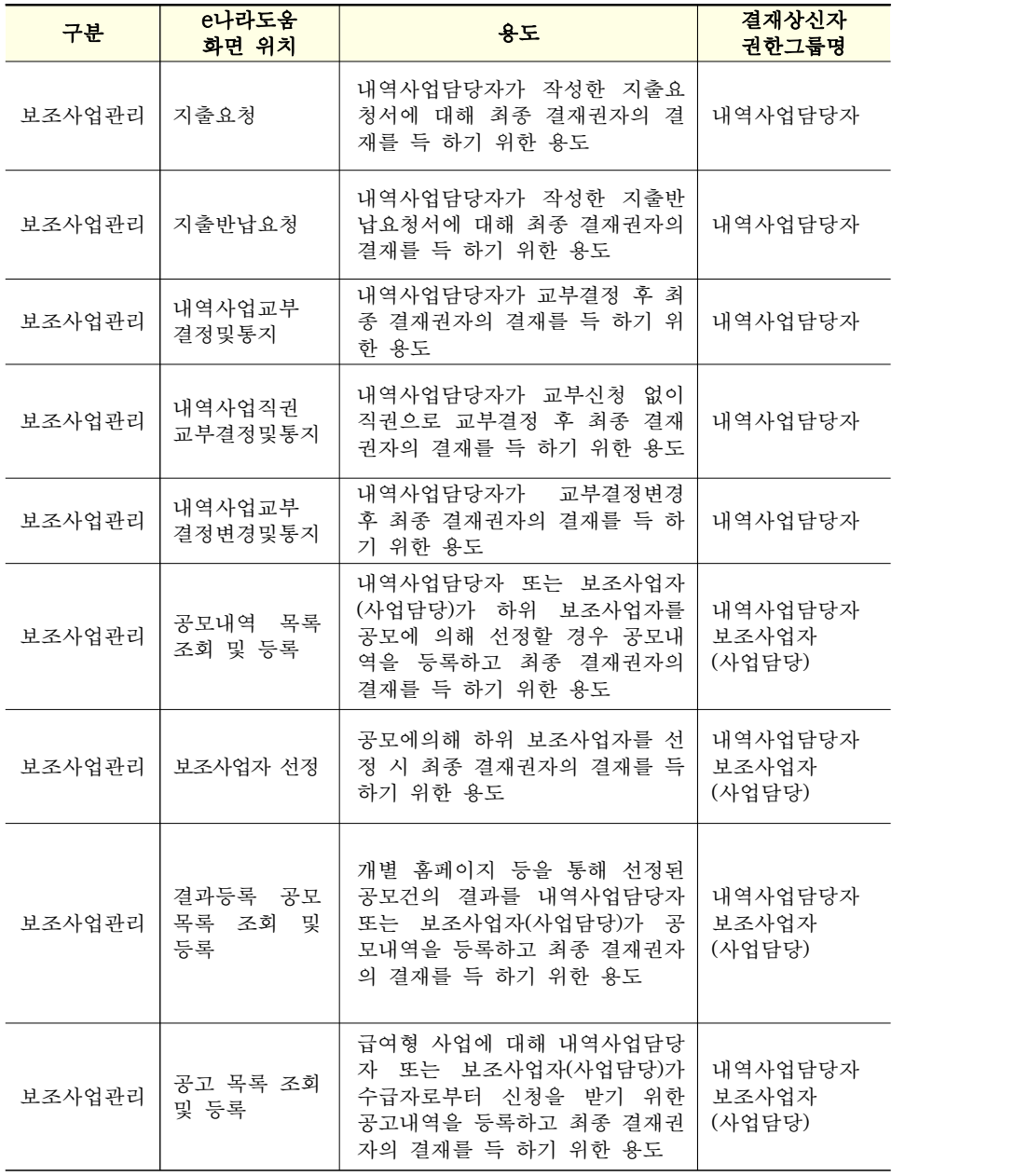

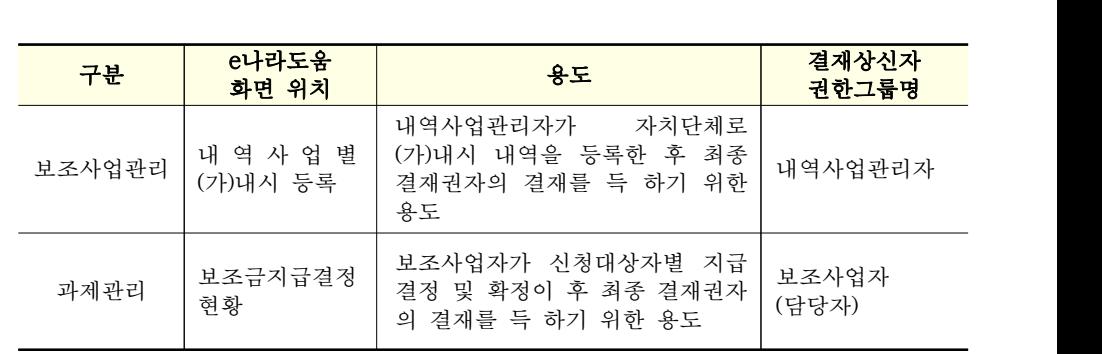

※ 업무절차 변경에 의해서 추가/변경 될 수 있음

# II. 사용자 등록 및 권한신청

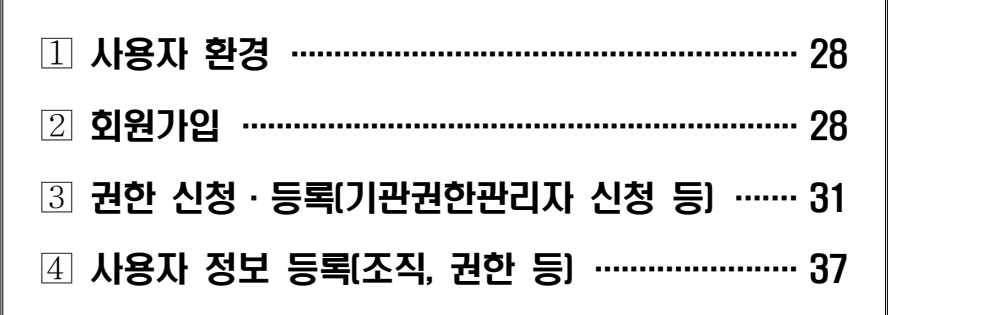

# 1 사용자 환경

○ e나라도움시스템은 대부분의 사용자 환경에 맞추어 시스템 사용을 지원하기 위하여 아래와 같은 사용자 환경을 지원한다.

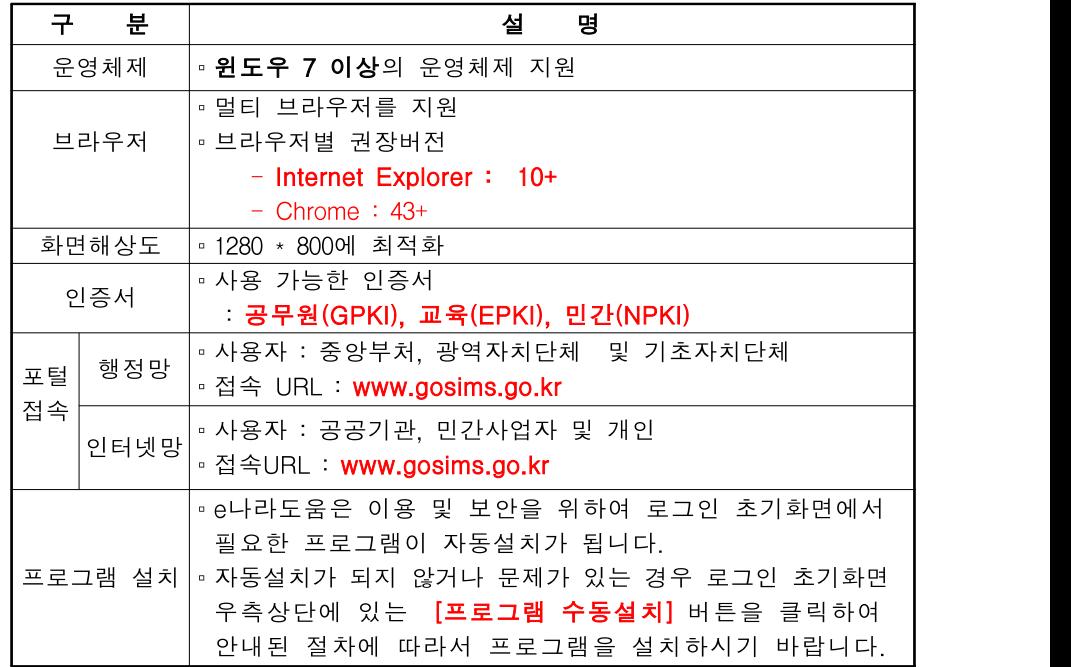

# 2 회원가입

○ e나라도움을 사용하기 위해서는 먼저 회원가입을 해야 한다.

○ e나라도움 사용자께서는 웹브라우저의 주소창에서 www.gosims.go.kr을 입력 하고 enter키를 누르면 e나라도움 홈페이지로 접근하실 수 있을 것입니다.

○ 회원가입은 e나라도움 홈페이지에서 회원가입 버튼을 마우스로 선택하여 회원가입을 하시면 됩니다.

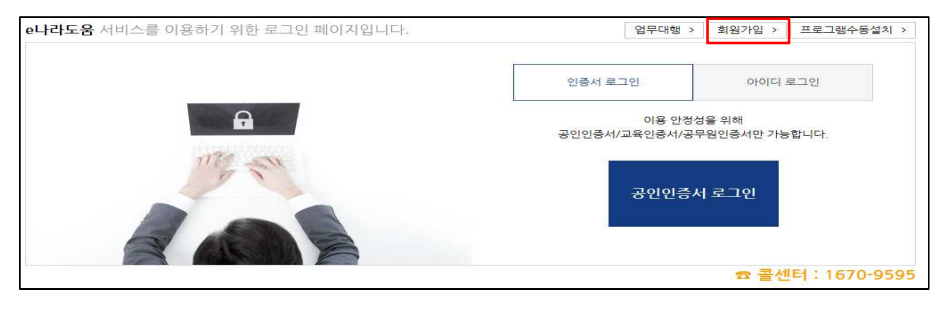

- 회원가입 진행시에 보안프로그램이 설치되어 있지 않다면 보안프로그램 설치 창이 나타날 것이다.
- 보안프로그램은 공인인증서 보안, 키보드 보안, 문서보안이 설치되며 사용자 께서는 전체설치 버튼을 클릭하여 보안프로그램을 설치하시면 됩니다.
- 보안프로그램이 전체버튼을 통해 설치되지 않으면 보안프로그램별로 다운 로드 버튼을 눌러 보안프로그램을 설치하시면 됩니다.

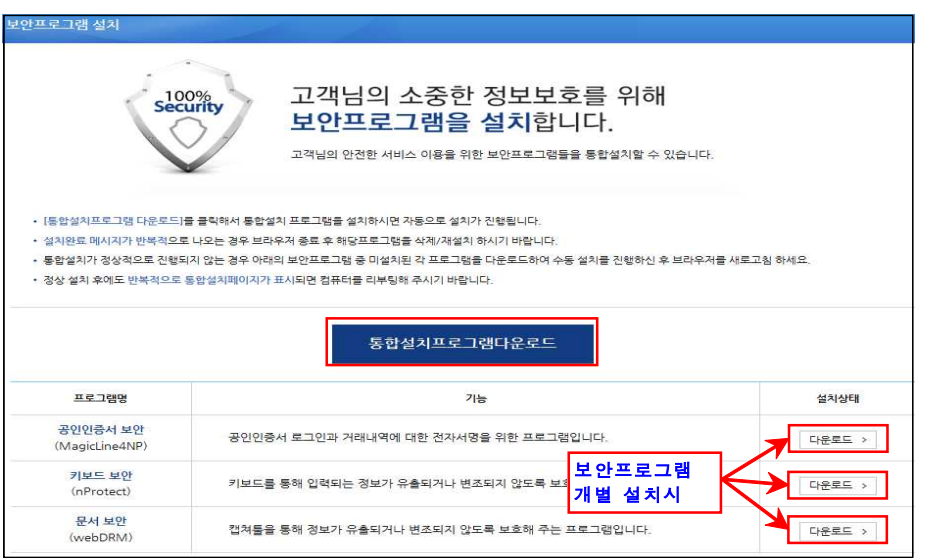

○ 보안프로그램 설치가 제대로 되지 않았을 경우 제어판의 [프로그램 제거 또는 변경]에서 보안프로그램을 삭제하고 재설치해야 한다.

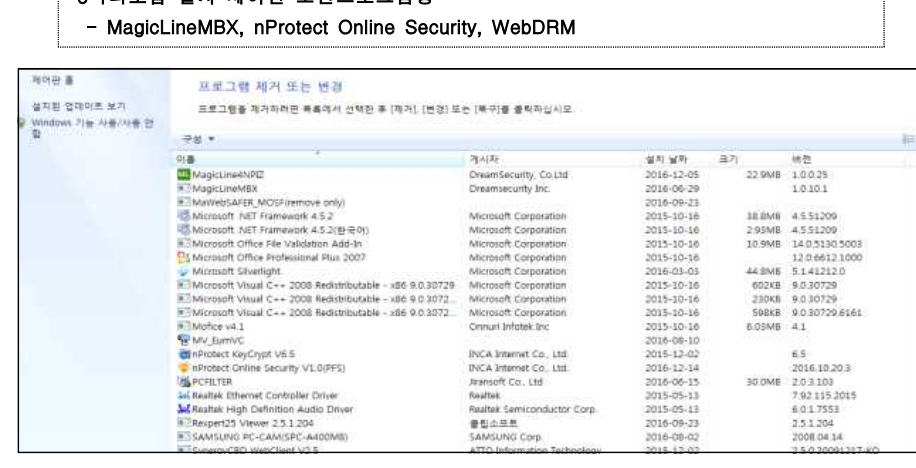

e나라도움 설치 제어판 보안프로그램명

#### ○ 회원가입 화면에서 먼저 회원가입여부를 먼저 확인한다. ○ 회원가입이 안되어 있으면 다음 버튼이 활성화되며 본인인증단계로 넘어간다.

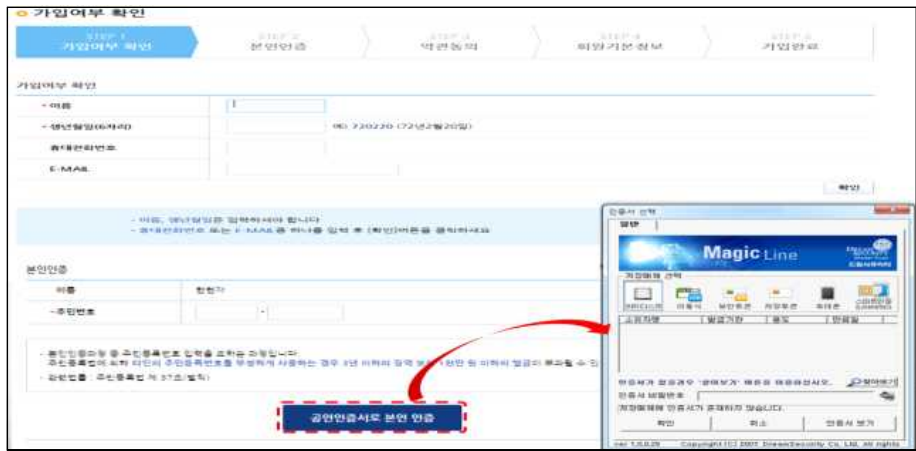

- 공인인증서는 행정자치부에서 발급하는 인증서(GPKI), 교육기관 인증서 (EPKI), 민간기관(은행 등) 인증서(NPKI)가 사용 가능하다.
- 공인인증서를 통한 본인인증을 하시고 약관동의, 회원기본정보를 입력하면 회원가입이 완료된다.

# $3$  권한 신청 $\cdot$ 등록 $($ 기관권한관리자 신청 등 $)$

#### ○ e나라도움 권한은 아래와 같다.

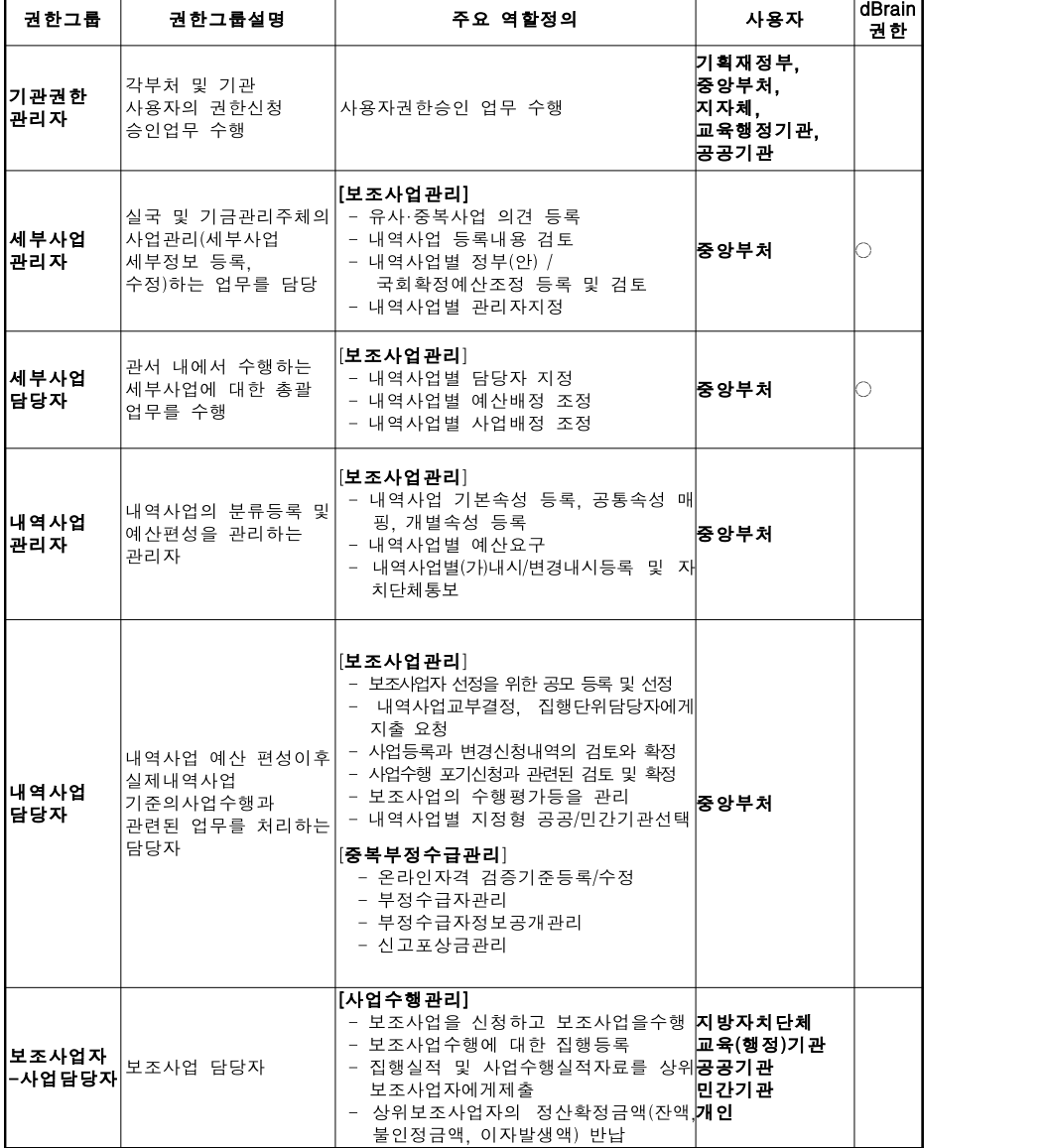

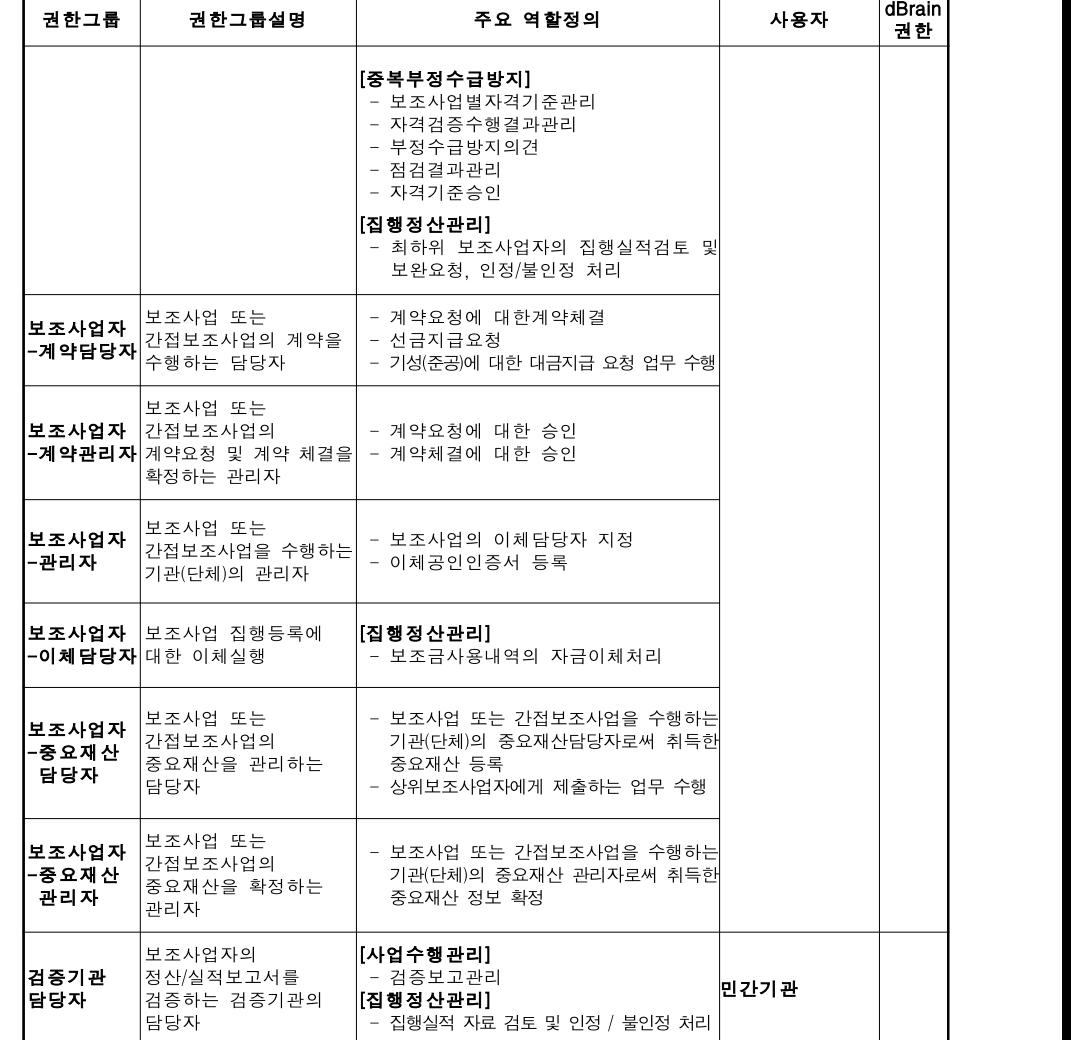

○ e나라도움 기관권한관리자 및 업무담당자는 아래와 같은 절차에 의해 승인 됩니다.

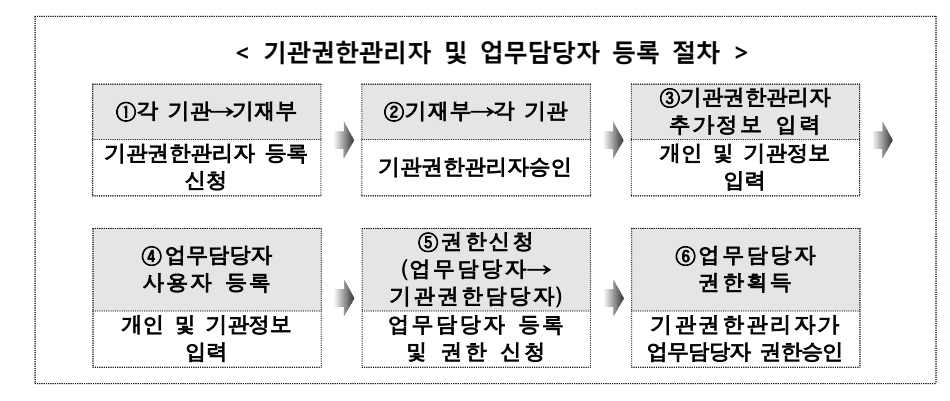

○ 기관권한관리자 아래와 같은 등록 절차에 따라 사용자가 등록된다.

- 기관권한관리자의 역할
	- : 기관권한관리자는 국가․지방자치단체․공공기관 등에서 국고보조 사업을 여러 사람이 진행할 경우 보조사업자 권한(계약, 이체 등)에 대해 승인해 주는 역할을 함

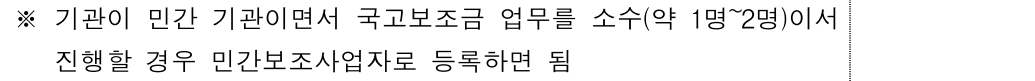

- 신청방법
	- ① 기관권한 관리자를 신청할 직원은 e나라도움(www.gosims.go.kr)에서 회원가입하고
	- ② 붙임1의 기관권한관리자 등록신청서를 작성함
	- ③ 관련 공문을 작성하고 출력하여 공문과 함께 기관권한관리자 등록 신청서를 스캔한 다음
	- ④ 묻고답하기 기관권한관리자 요청에서 스캔한 공문과 기관권한관리자 등록신청서를 등록함

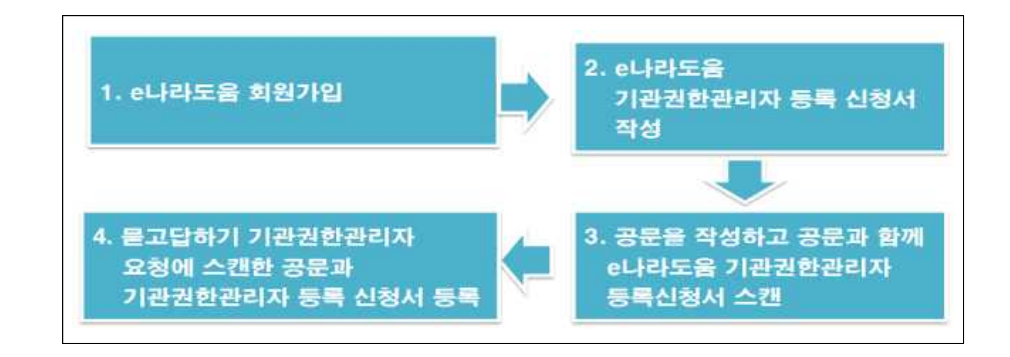

- 기관권한 관리자 요청 묻고답하기 등록 방법

(1) e나라도움 묻고답하기 클릭G (Fasco Secure Web Page X  $\rightarrow$  C | intra.gosims.go.kr  $ALBFE$ 

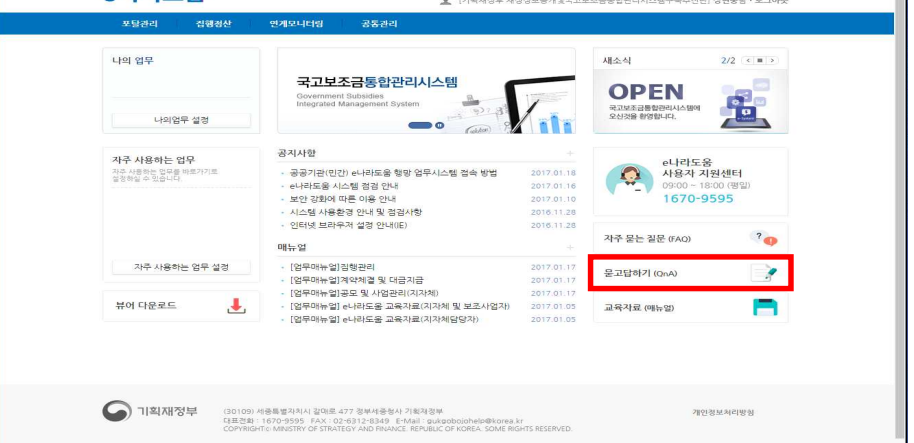

 $\mathbb{R}$   $\mathbb{R}$  =

#### (2) e나라도움 묻고답하기 글쓰기 클릭

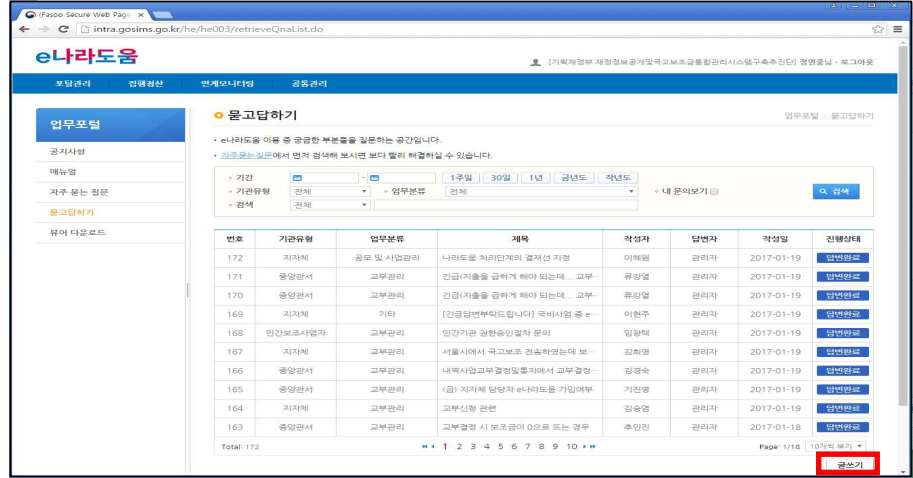

#### (3) e나라도움 묻고답하기 내용입력

 제목 : 자치단체명을 포함하여 입력 예) 기관권한관리자 신청(경남 함안군) 기관유형 :지자체, 업무분류 : 기타, 문의유형 : 기관권한관리자 요청 내용 입력 ④ 파일첨부 : 기관권한 요청공문 및 기관권한신청서 스캔파일 등록 : 작성내용 확인 후에 등록

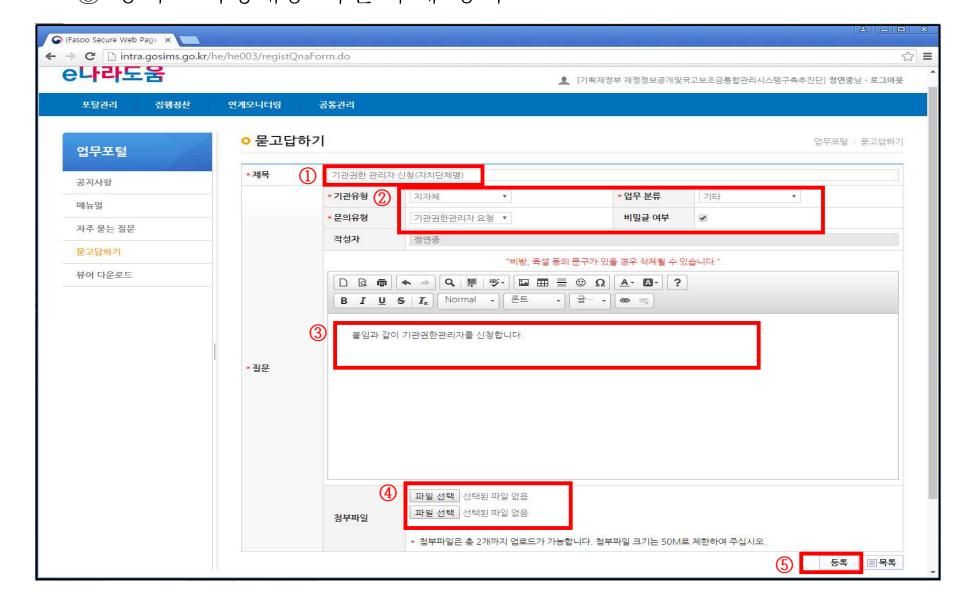

#### [업무담당자 등록 순서]

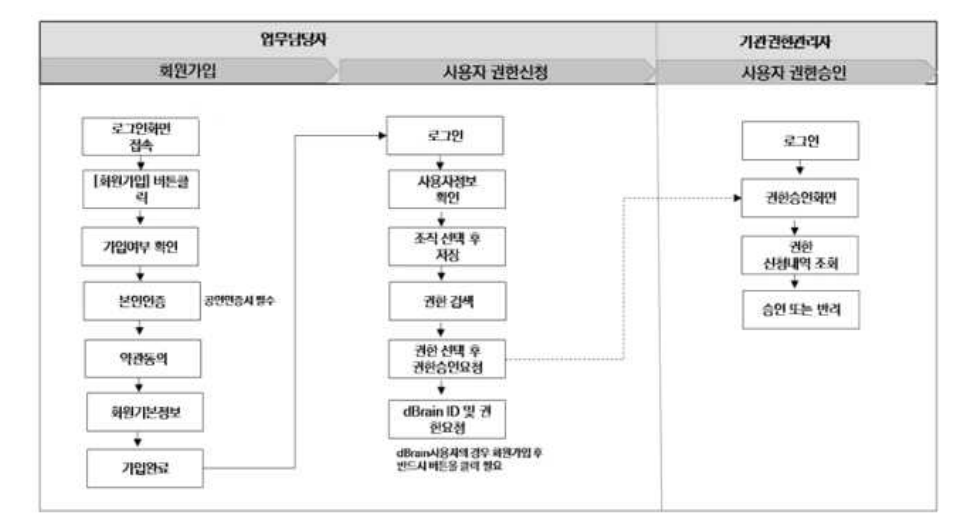

# 4 사용자 정보 등록(조직, 권한 등)

- 회원가입을 한 사용자는 [공통관리-사용자권한-사용자등록관리-사용 자정보관리]에서 사용자 정보 수정을 통해 조직정보와 권한신청, (dBrain) 권한을 등록한다.
- [사용자 정보탭]에서는 사용자 정보 및 소속기관 정보, 인증서 정보를 등록한다.

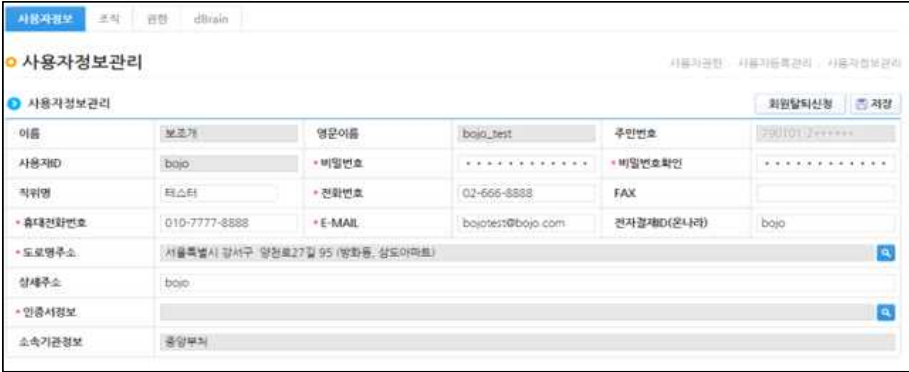

#### ○ [조직탭]에서는 사용자의 소속기관 정보와 소속부서 정보를 입력한다.

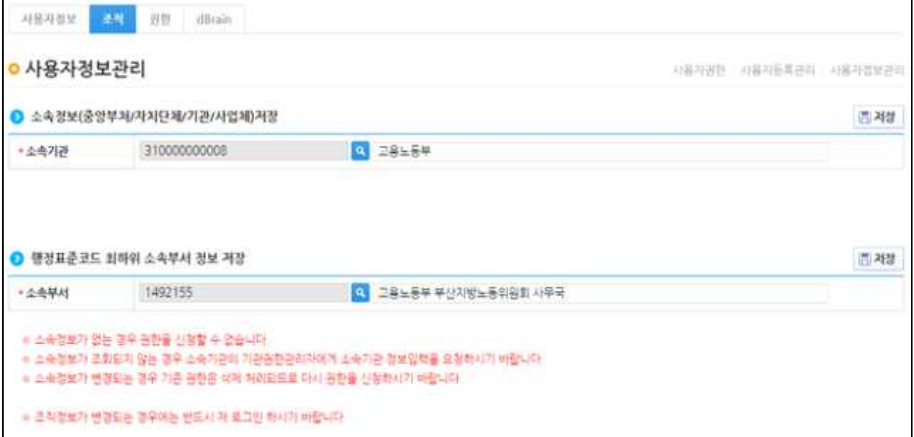

○ 기관정보가 없는 경우 사용자정보관리에서 소속기관 검색버튼을 누른 후 기관정보를 등록한다.

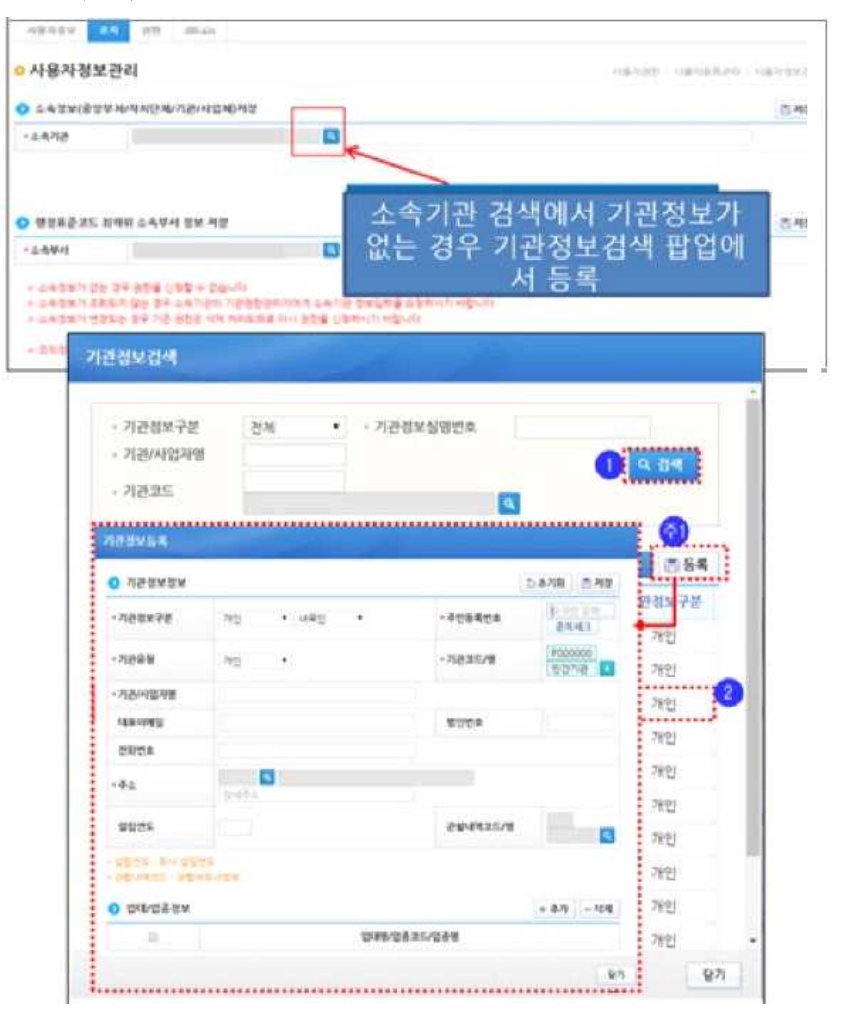

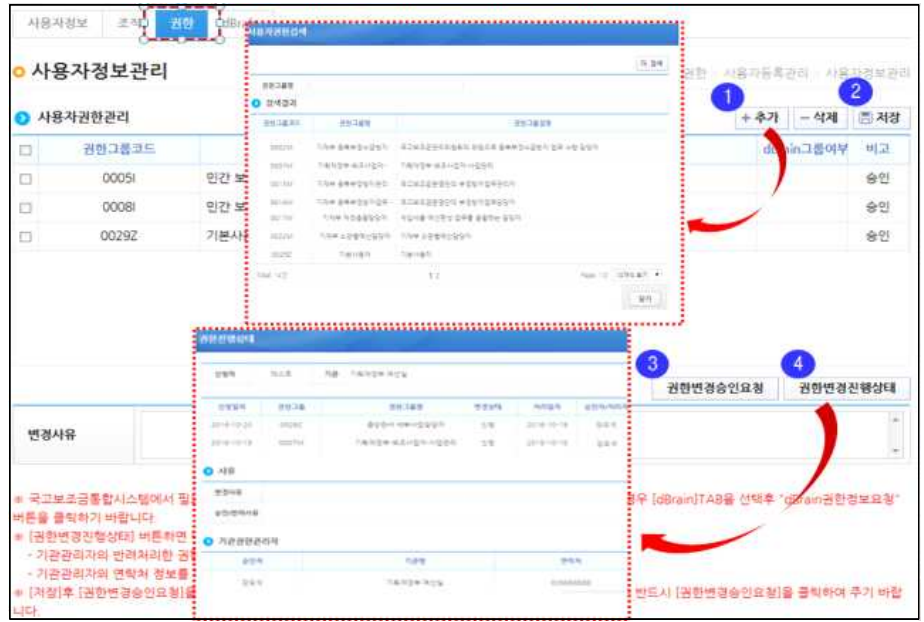

○ [권한탭]에서는 사용자 권한을 검색하고 권한 등록을 지원한다.

#### ○ 업무담당자 권한 승인은 기관권한관리자가 [공통관리-사용자권한관리-권한승인관리]에서 권한신청 현황을 조회 후 권한을 승인해 준다.

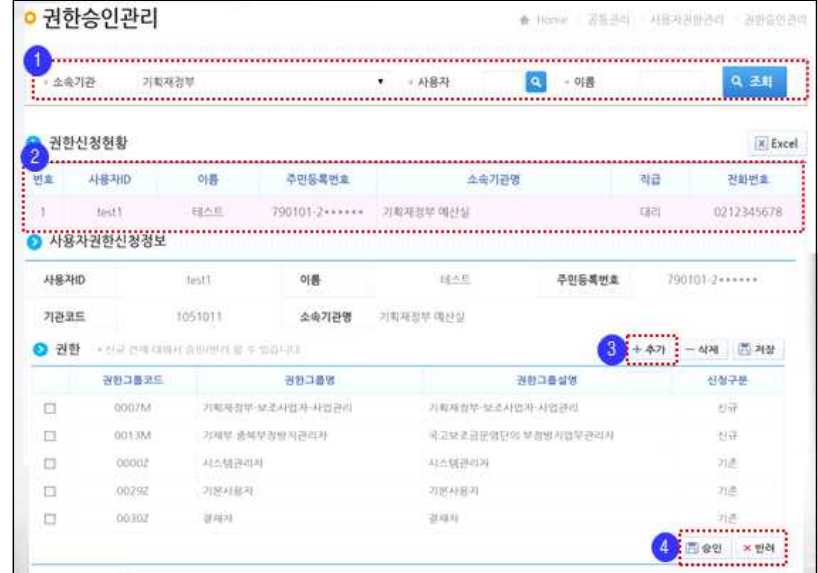

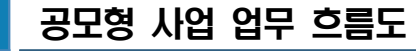

※ 상위 보조사업자가 하위보조사업자를 공모로 선정하여 집행하는 경우

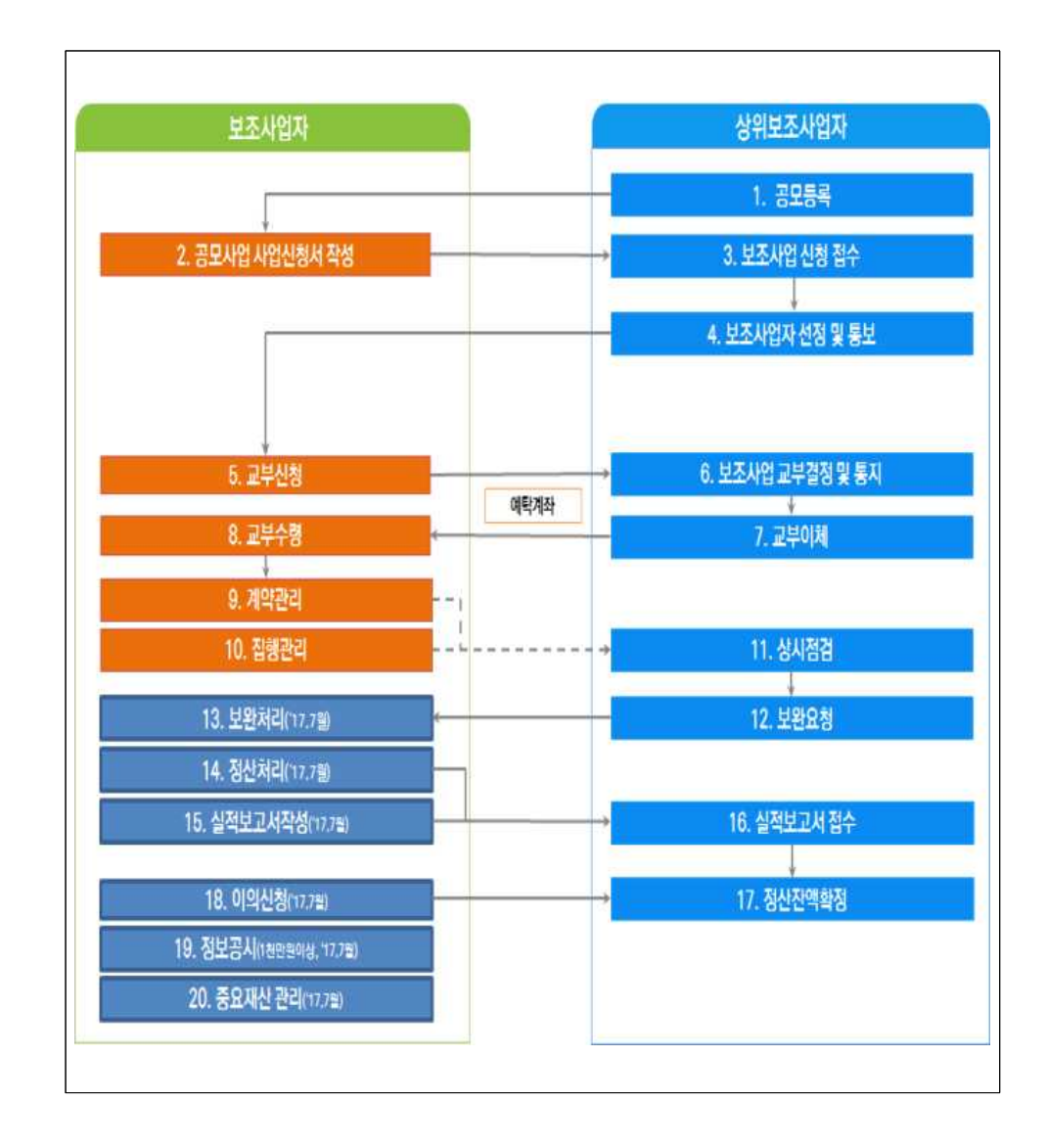

# Ⅲ. 사업자 지정 업무 흐름도 및 보조사업자 주요 업무

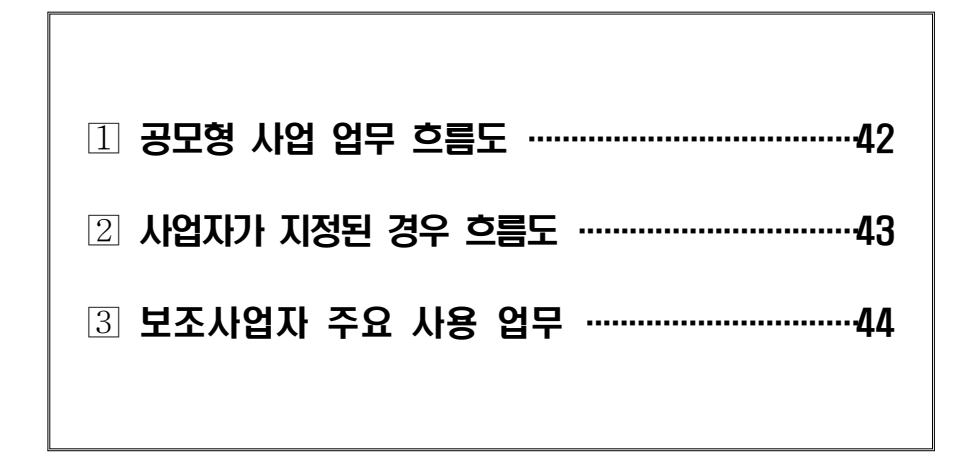

# 2 사업자가 지정된 경우 흐름도

### ※ 상위 보조사업자가 보조사업자를 지정하여 집행하는 경우

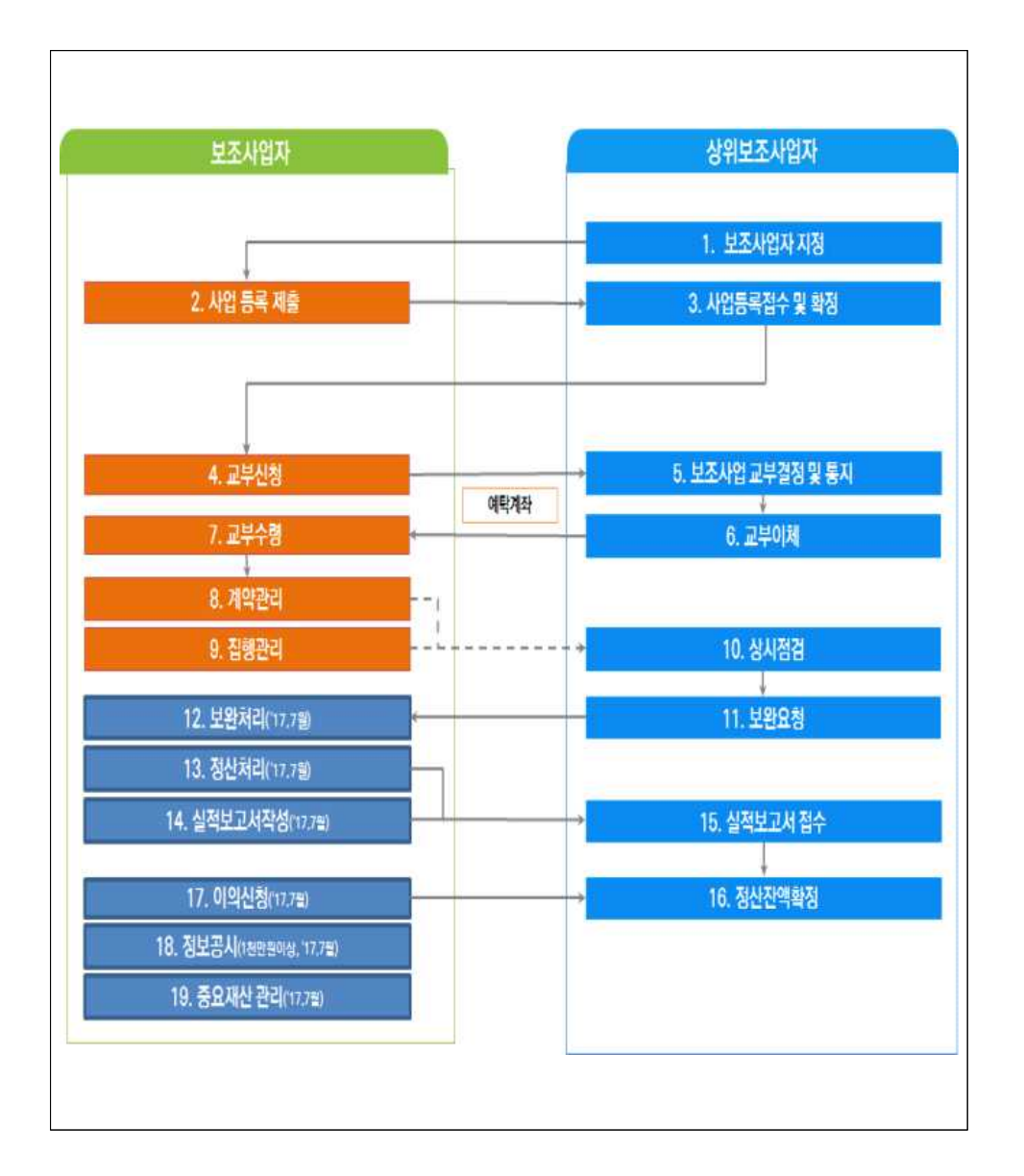

3 보조사업자 주요 사용 업무

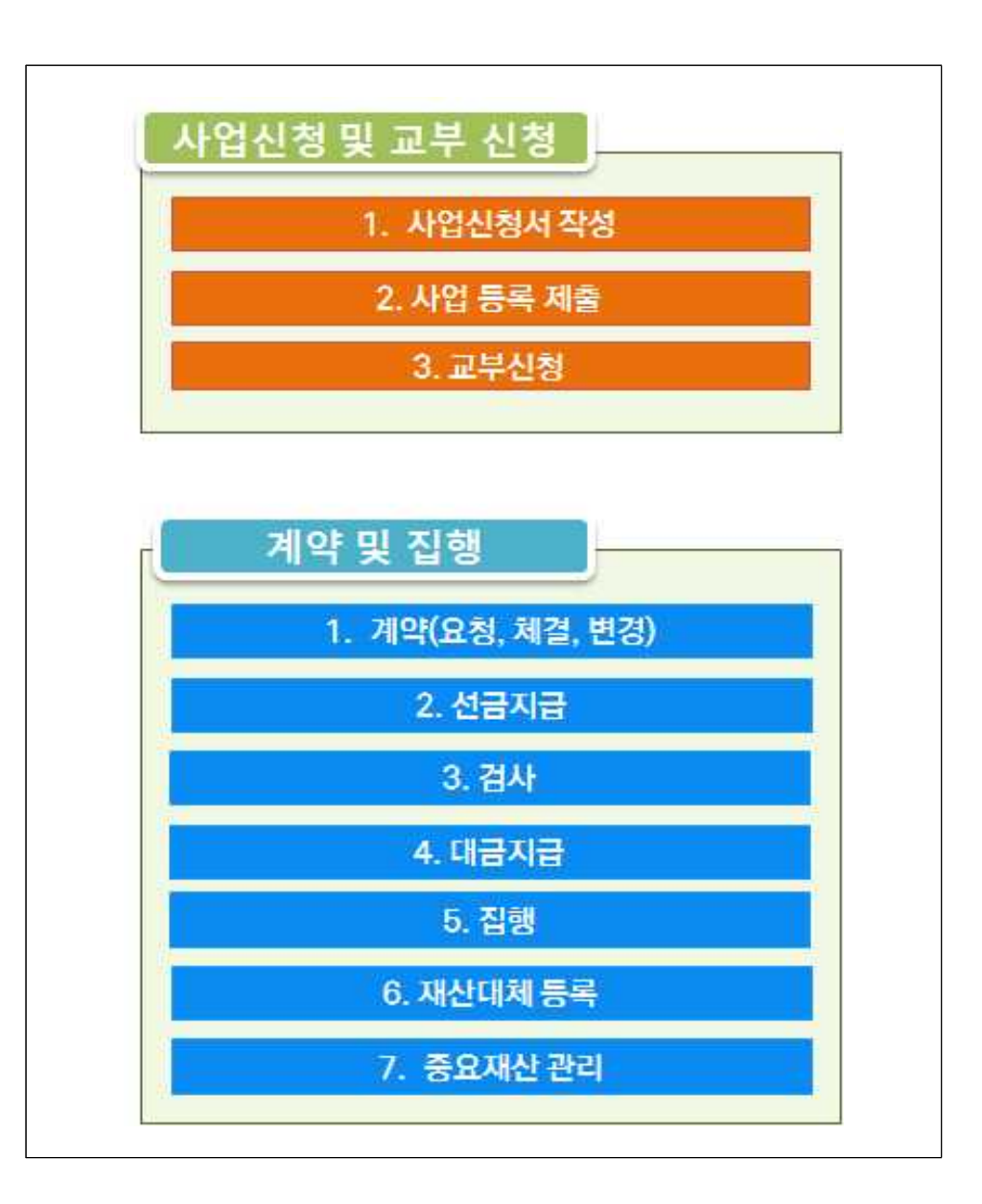

1 공모사업 사업신청서 작성

○ 보조사업자(사업수행담당자)는 [사업수행관리-신청관리-사업신청관 리-사업신청]에서 상위보조사업자의 공모된 보조사업을 확인하고 사업신청서를 제출한다.

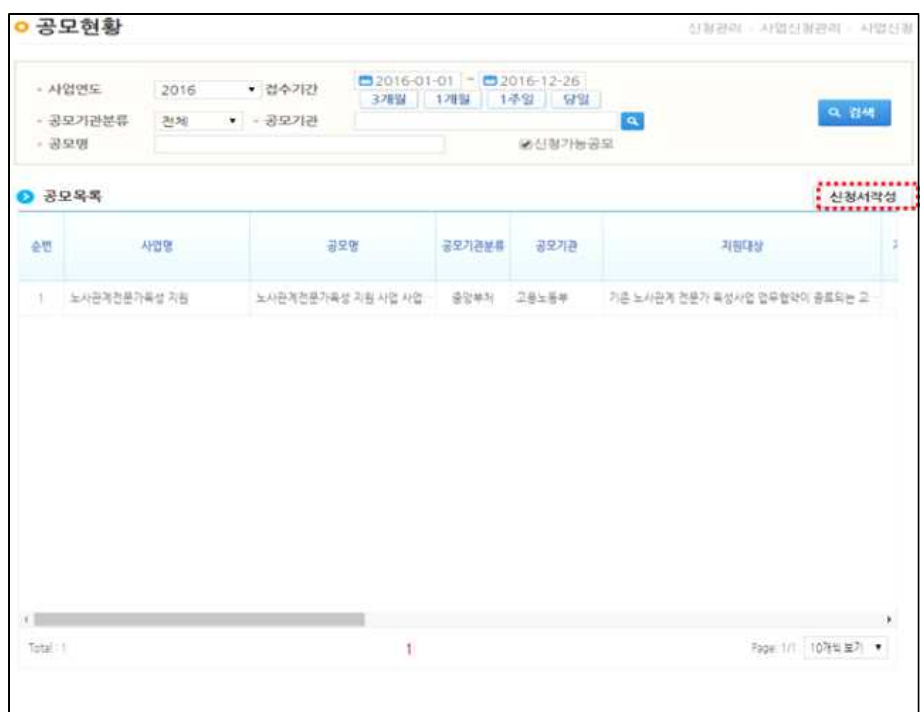

#### ○ 보조사업자가 참여하고자 하는 사업이면 [신청서작성] 버튼을 눌러 신청서를 작성한다.

○ 사업기본정보에서 신청하는 보조사업에 대해 사업목적, 사업내용, 사업기간 등을 상세히 입력한다.

# IV. 사업자 신청․선정 관련 업무처리 방법

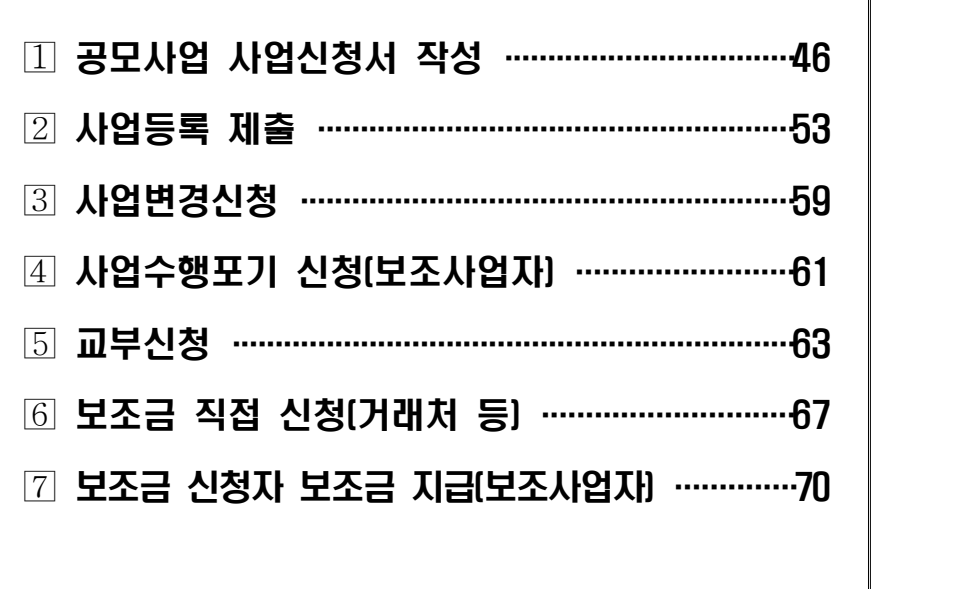

### [사업기본정보 입력 화면 #1]

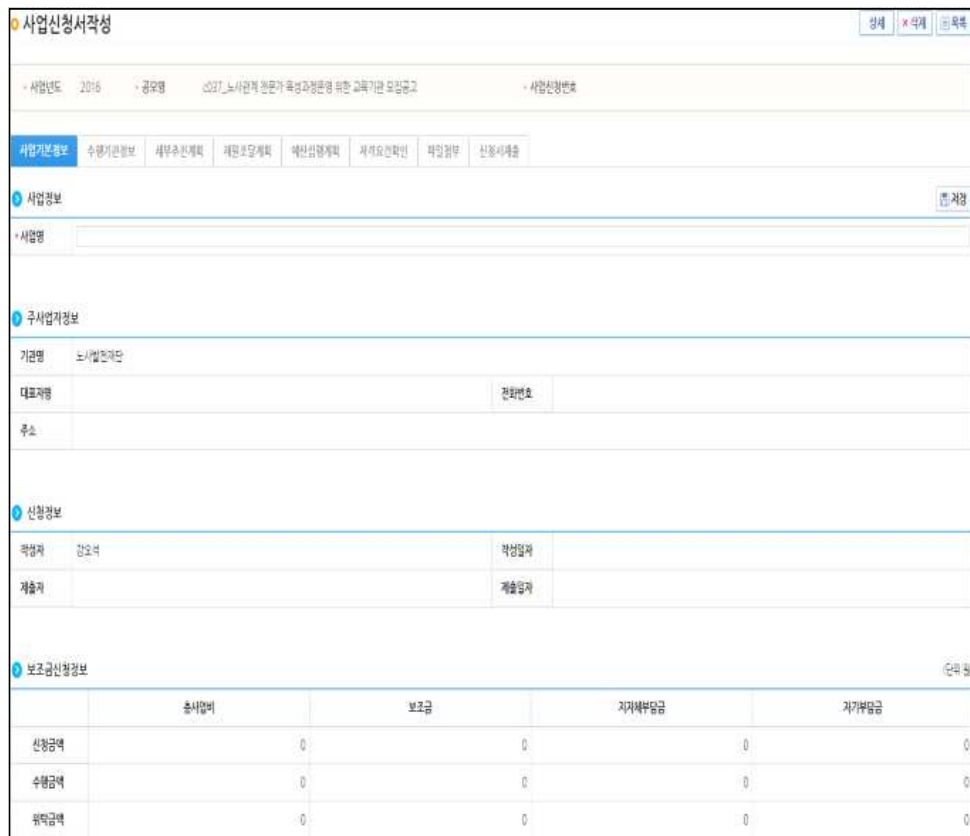

#### [사업기본정보 입력 화면 #2]

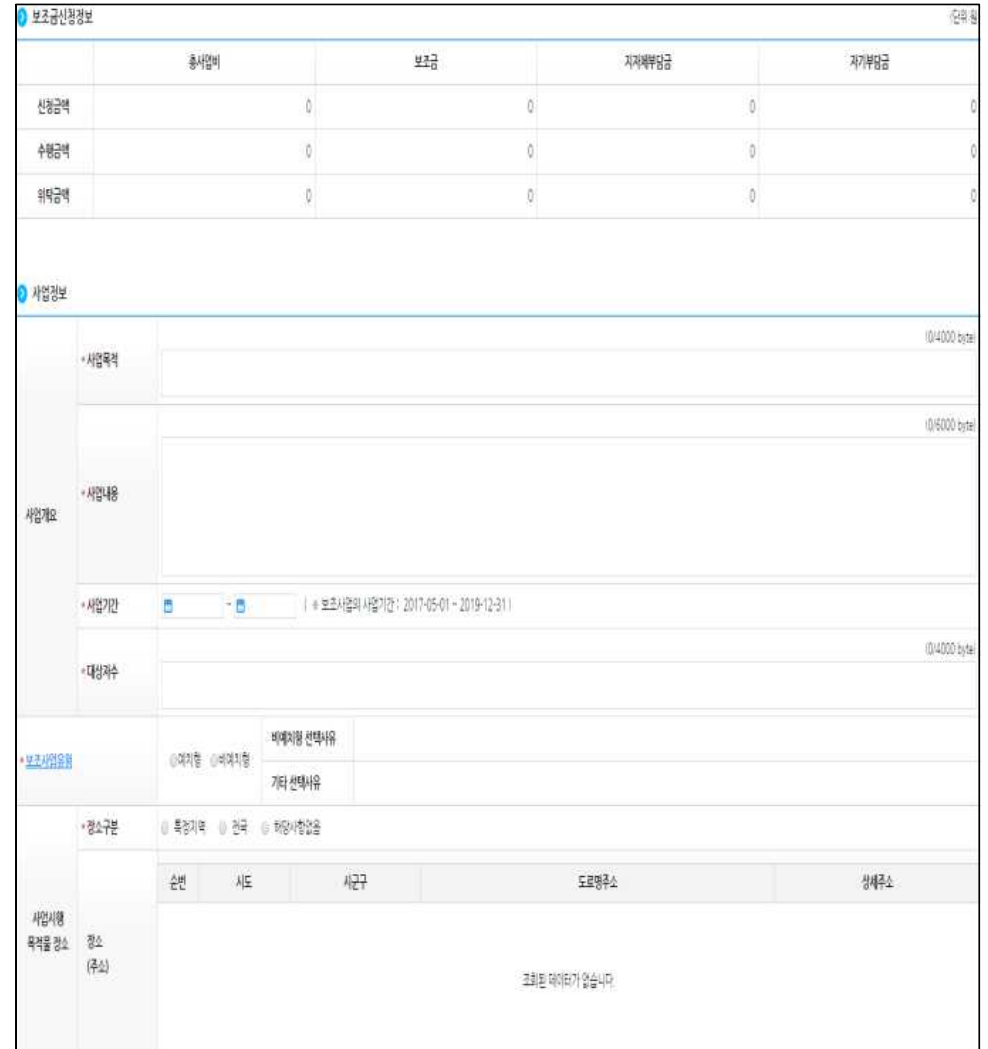

### [수행기관정보 입력 화면]

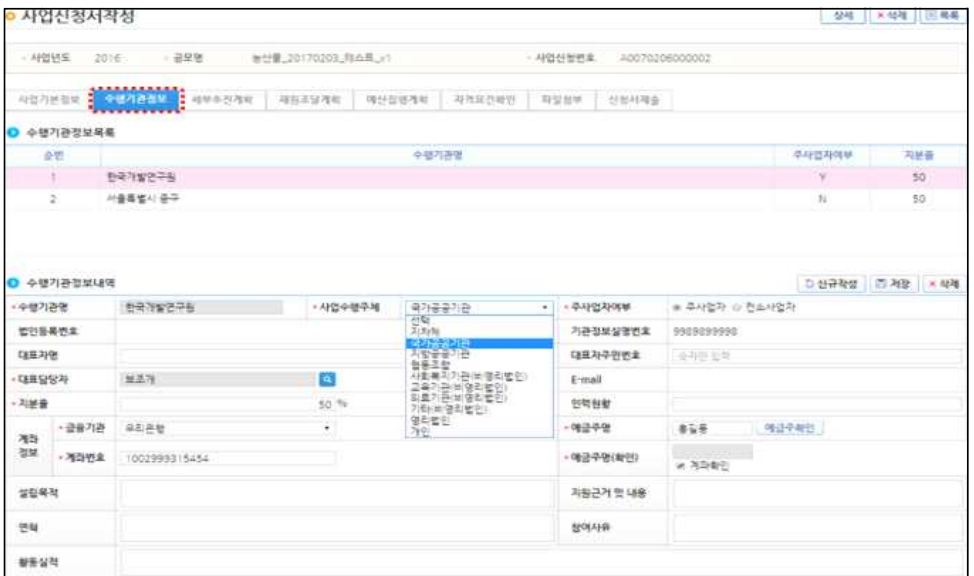

### [세부추진계획 입력 화면]

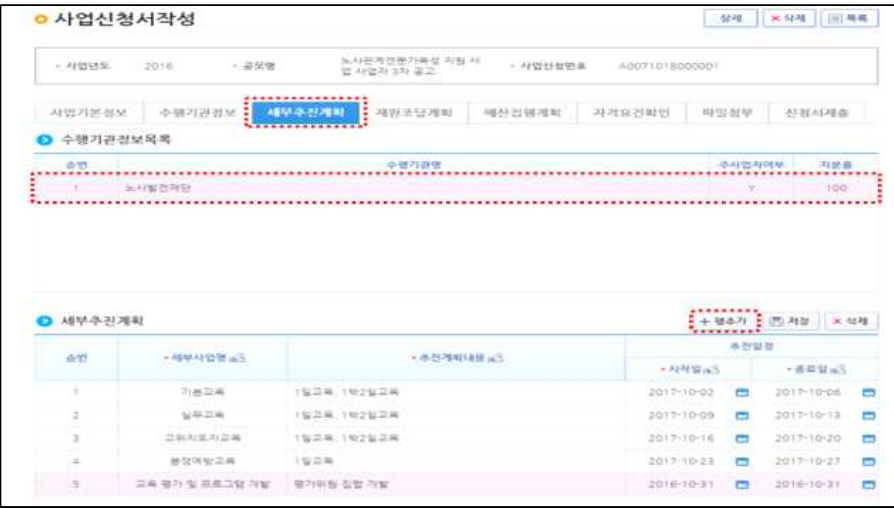

#### [재원조달계획 입력 화면]

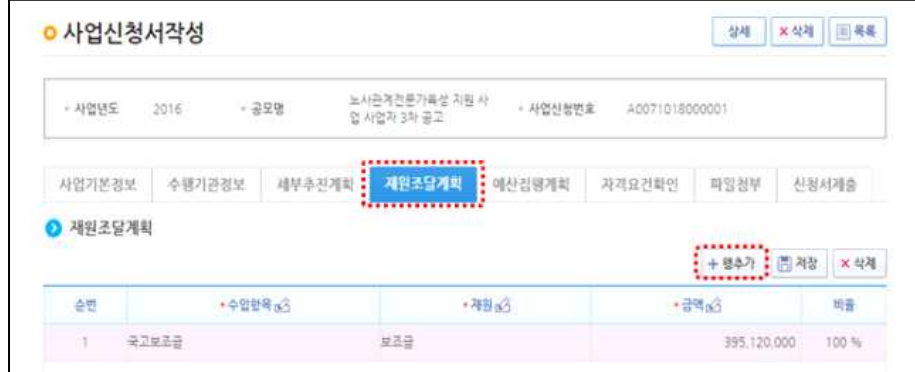

### [예산집행계획 입력 화면]

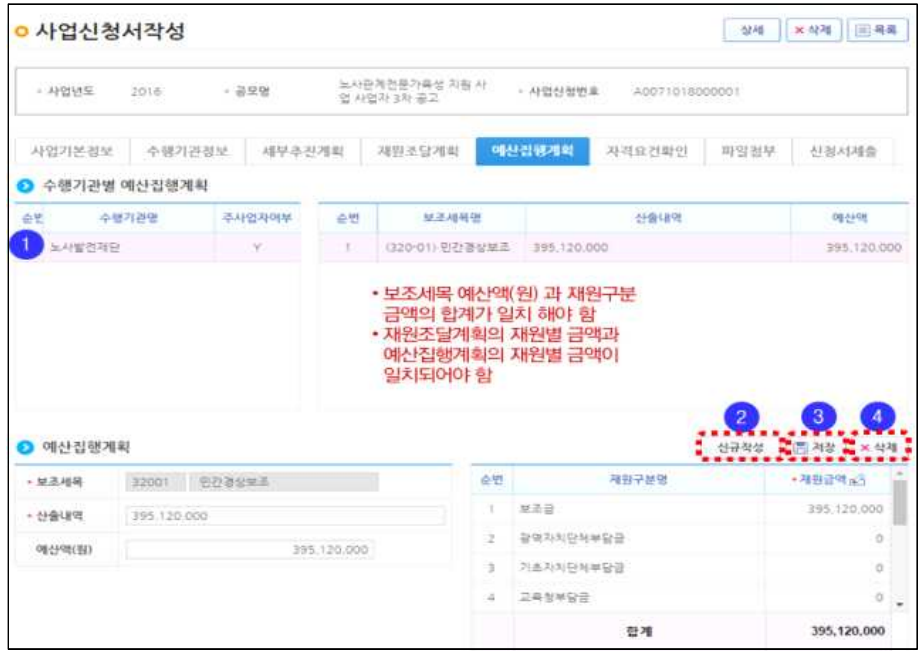

#### [자격요건 확인 화면]

※ 공모 시 등록된 수행기관의 자격요건을 자가 검증으로 확인하는 화면으로 정보활용동의를 통 해 상위보조사업자가 공모를 신청하는 보조사업자의 자격요건을 확인할 수 있다.

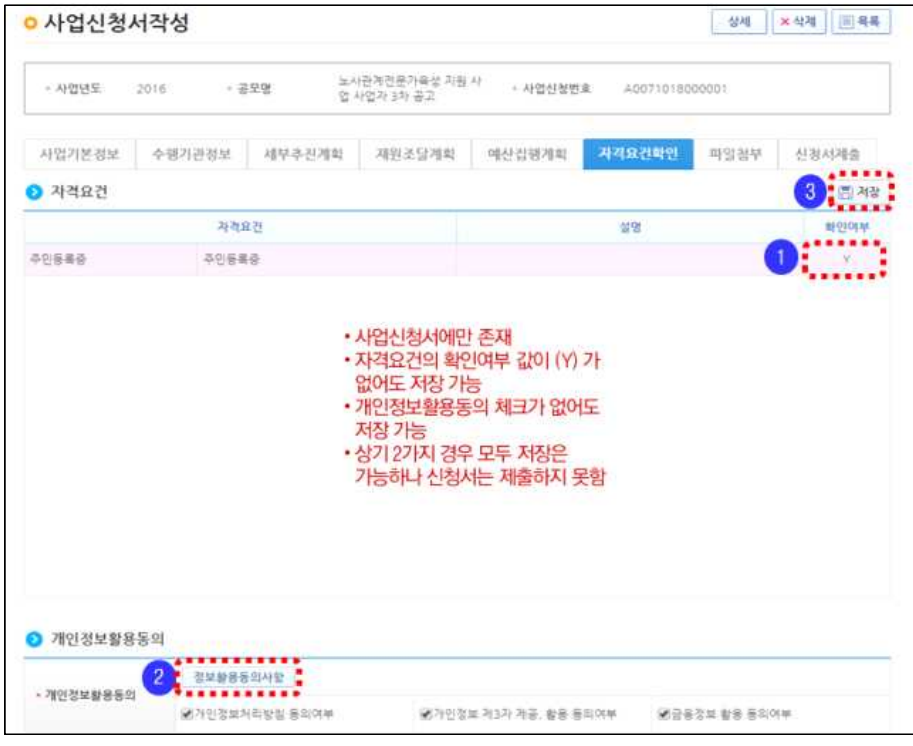

#### [파일첨부 입력 화면]

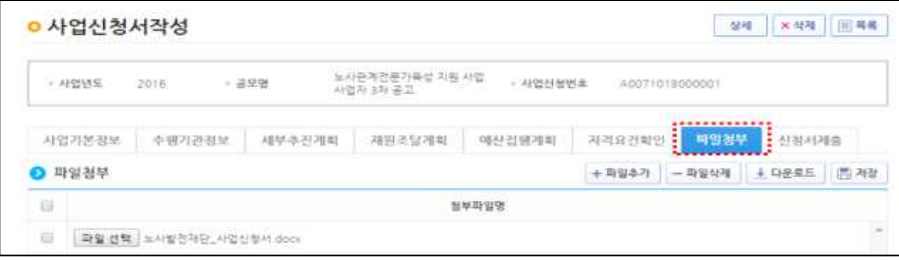

○ 보조사업자(사업수행담당자)는 사업등록 항목 입력이 완료되었으면 신청서제출 버튼을 눌러 상위보조사업자에게 신청서를 제출한다.

#### [신청서 제출 화면]

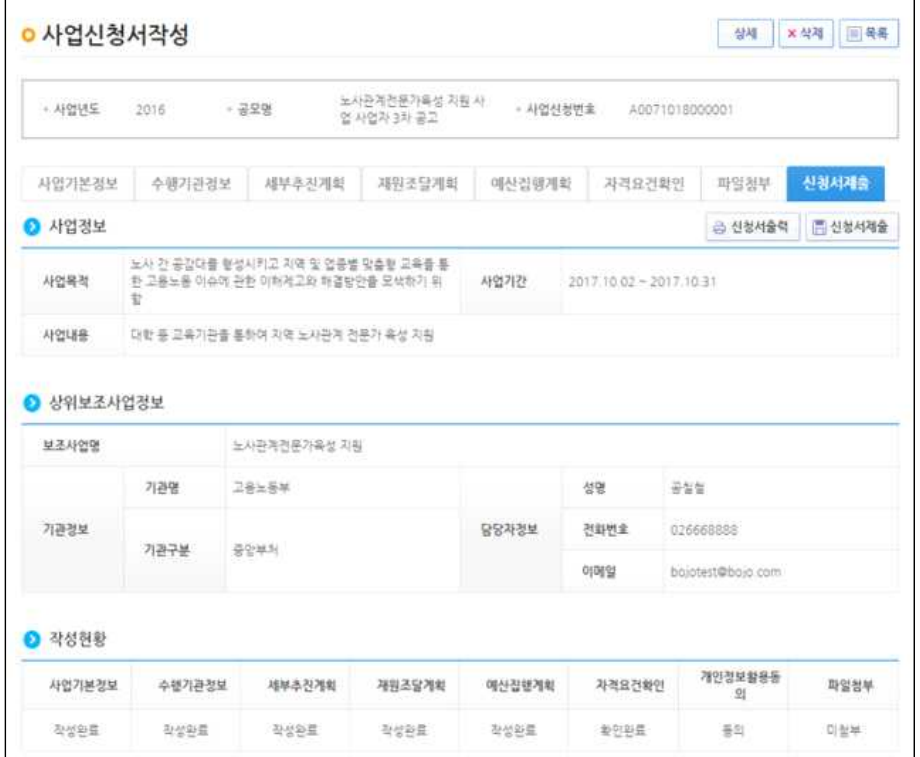

2 사업등록 제출

○ 보조사업자는 [사업수행관리-신청관리-사업신청관리-사업등록]에서 사업등록 대상 중 지정사업 조회 결과를 선택하여 사업정보 등록 후 상위보조사업자 에게 제출한다.

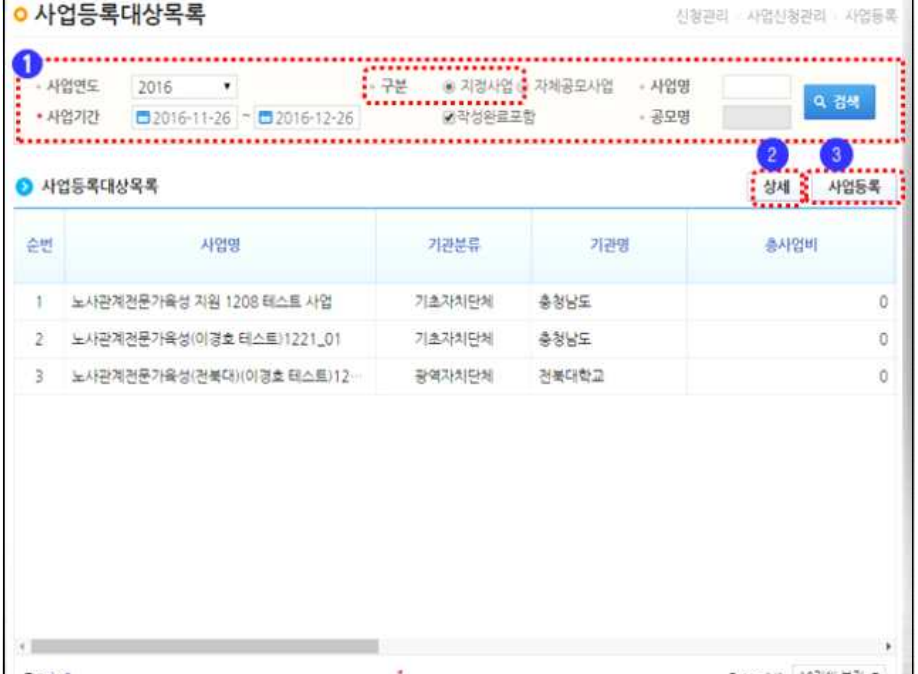

#### [사업기본정보 입력 화면 #1]

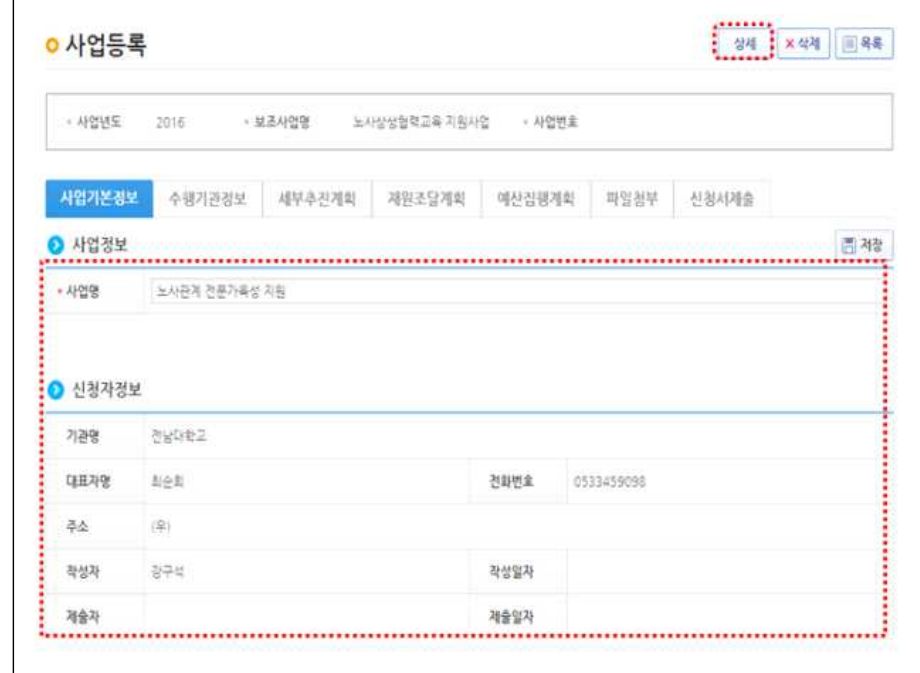

- [사업등록] 버튼을 눌러 사업등록 신청서를 작성한다.
- 사업기본정보에서 등록하는 보조사업에 대해 사업목적, 사업내용, 사업기간 등을 상세히 입력한다.

#### [사업기본정보 입력 화면 #2]

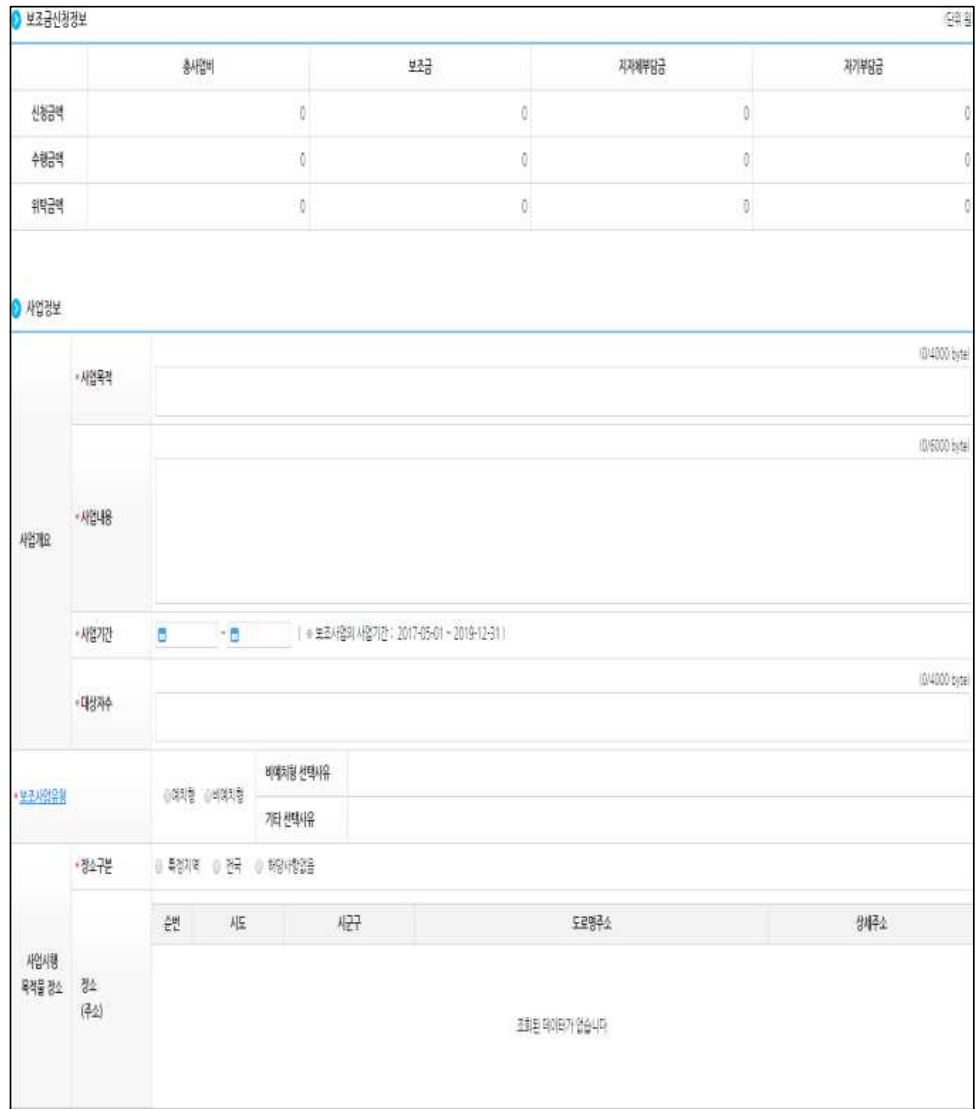

#### [수행기관정보 입력 화면]

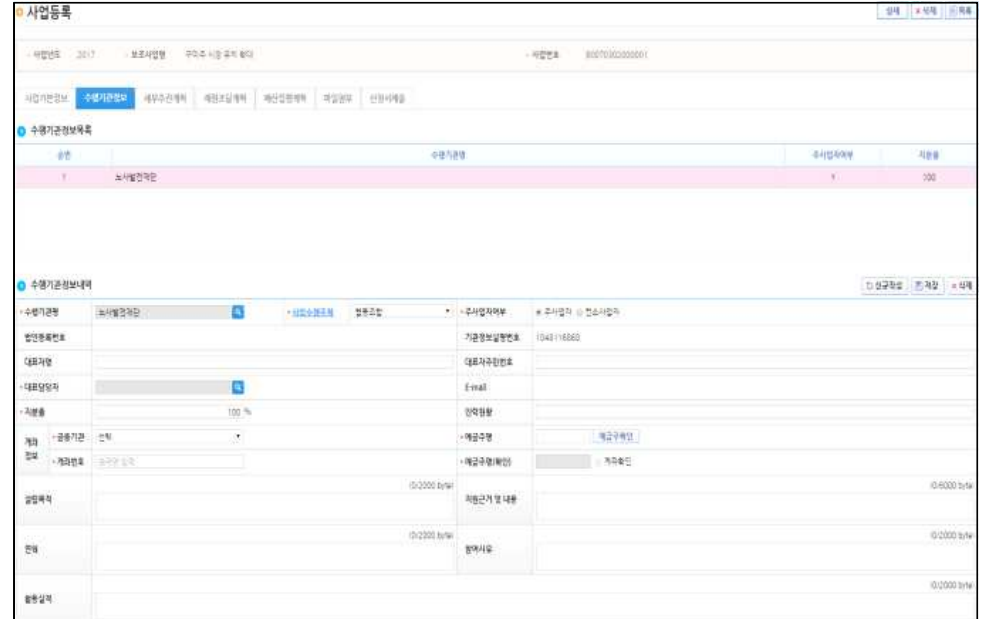

#### [세부추진계획 입력 화면]

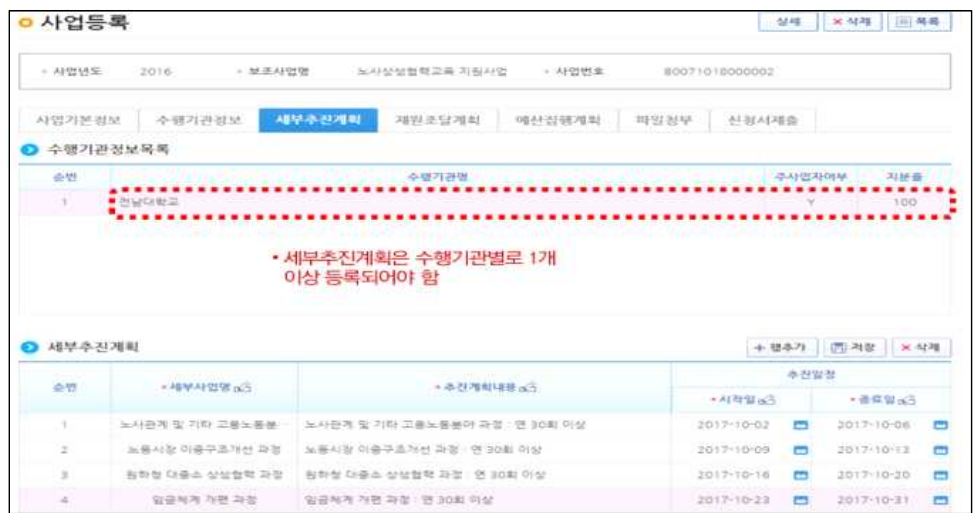

### [재원조달계획 입력 화면]

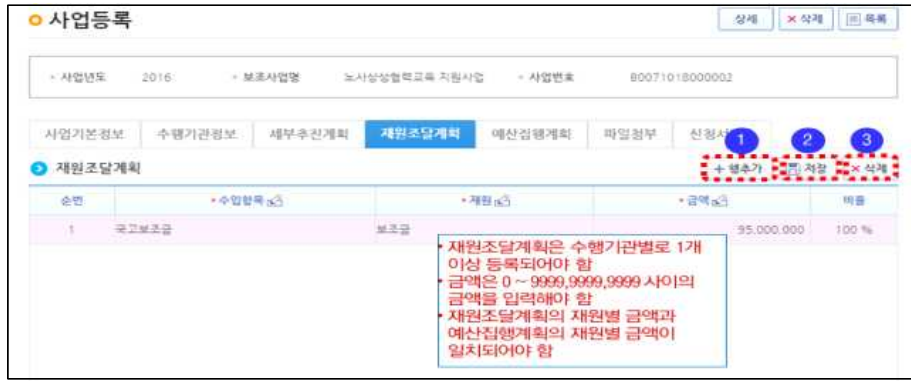

### [예산집행계획 입력 화면]

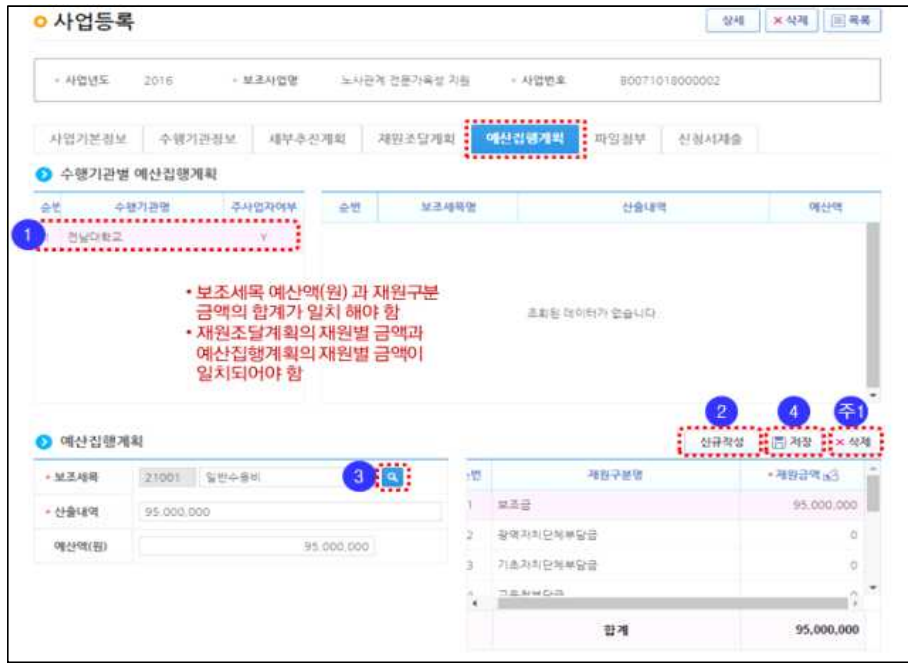

○ 보조사업자(사업수행담당자)는 사업등록 항목 입력이 완료되었으면 신청서제출 버튼을 눌러 상위보조사업자에게 신청서를 제출한다.

#### [신청서 제출 화면]

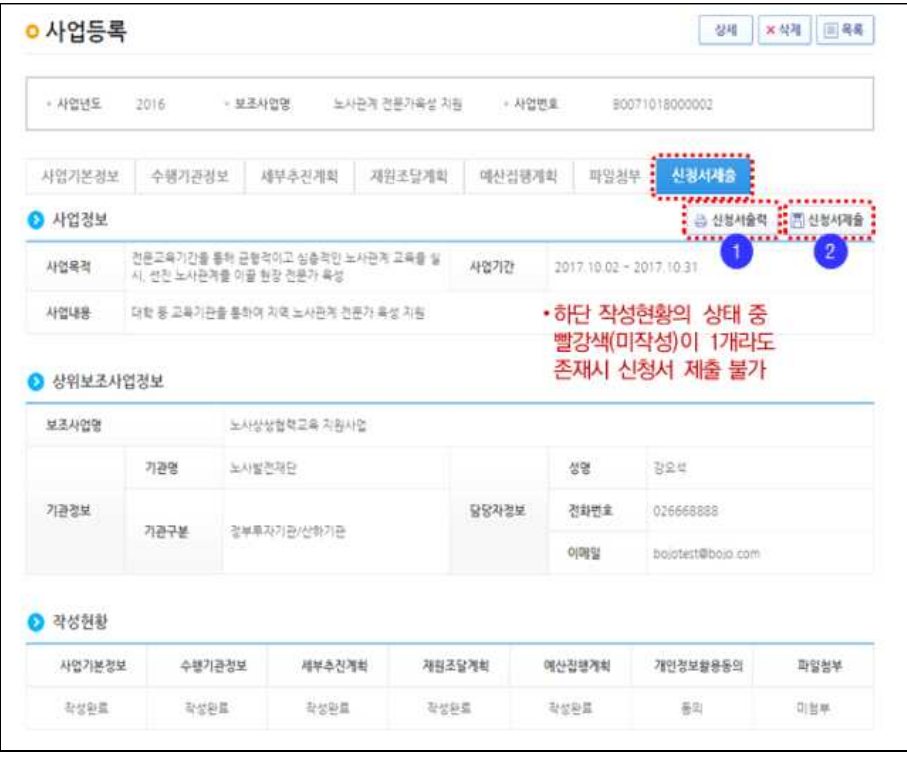

3 사업변경신청

○ 보조사업자는 [사업수행관리-신청관리-사업변경관리-사업변경신청]에서 보조사업의 정보를 변경 신청할 수 있다.

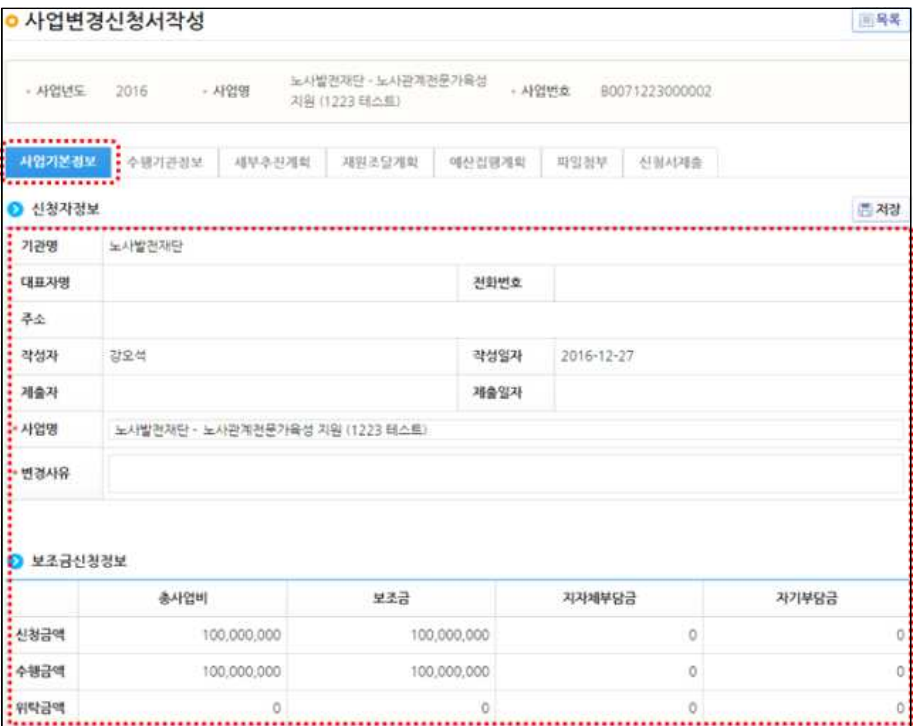

○ 수정된 항목에 따라서 [신청서제출], [확정] 버튼 중 하나만 보인다. [신청서제출] 버튼이 보일 경우 상위보조자로부터 확정처리가 되어야 반영되고, [확정] 버튼이 보일 경우 보조사업 수행담당자 자체적으로 변 경내용을 확정한다.

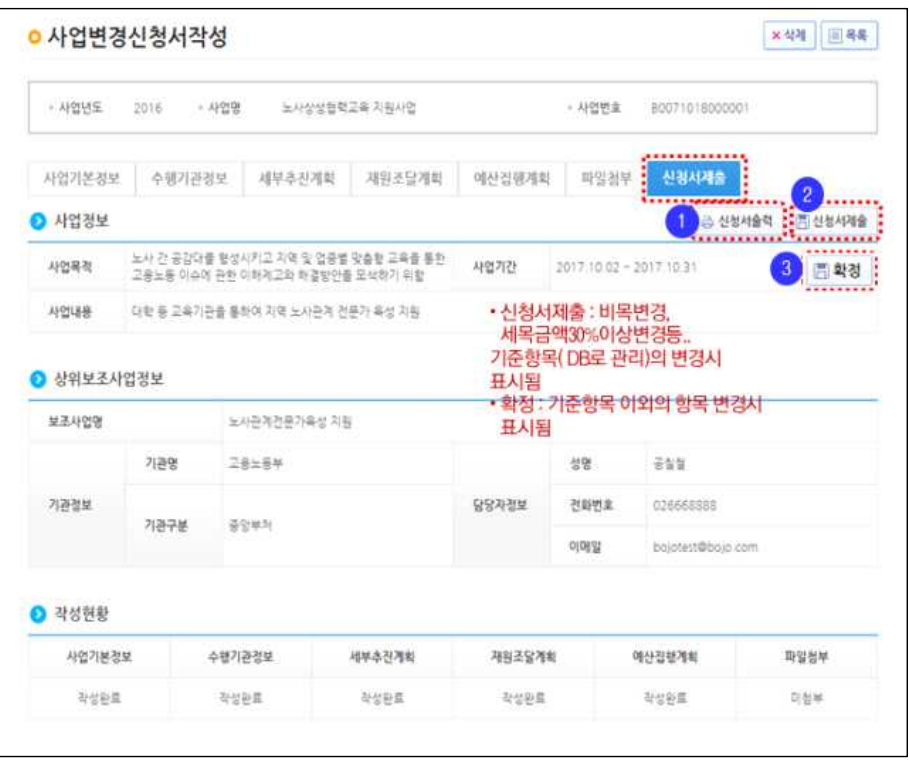

# 4 사업수행포기 신청

### ○ 보조사업자는 [사업수행관리-신청관리-사업수행포기관리-사업수행포기 신청]에서 수행중인 사업 중 중도에 포기하고자 하는 사업을 신청한다.

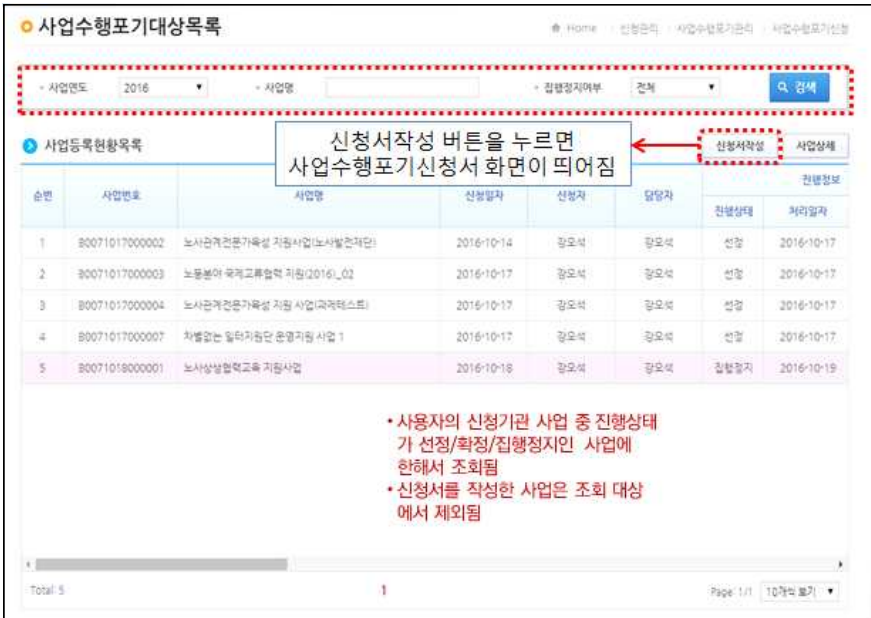

#### [사업수행포기신청서 작성화면]

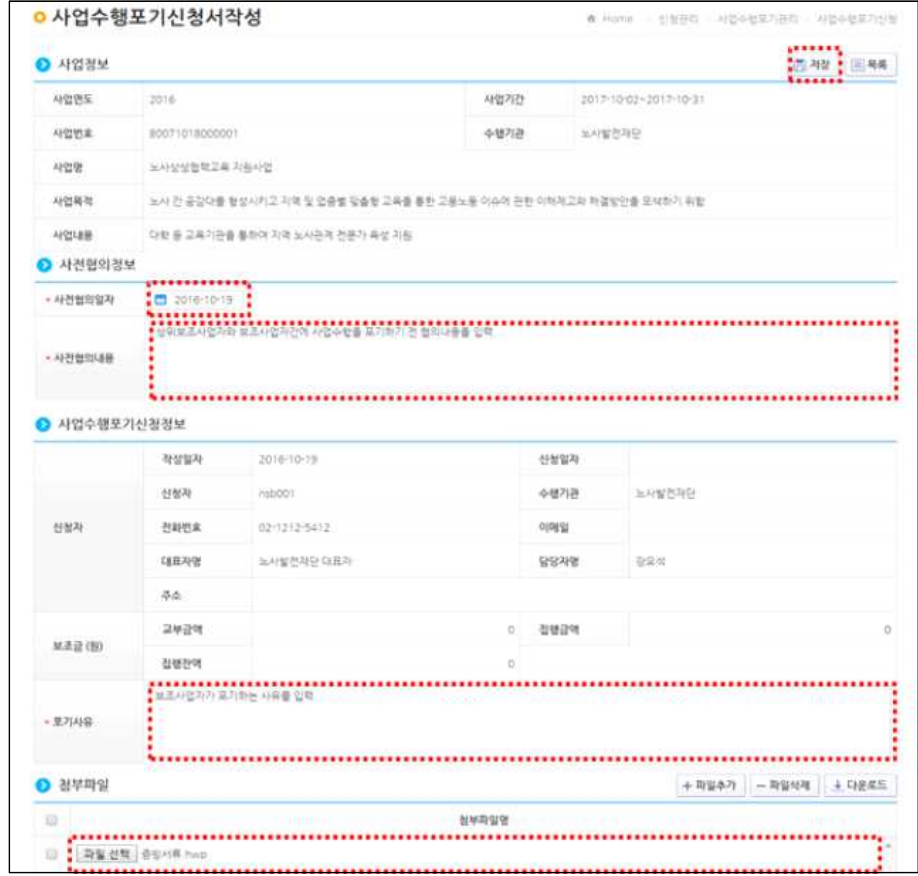

#### ○ 보조사업이 선정되면 보조사업자(사업수행담당자)는 [사업수행관리-신청관리 -교부관리-교부신청]에서 교부신청서를 작성한다.

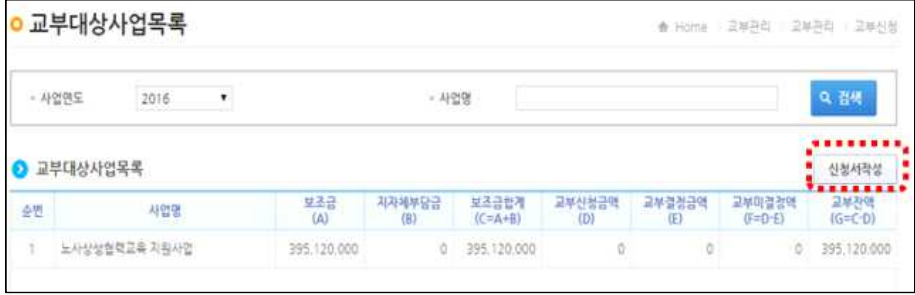

○ 교부신청서 작성의 [신청개요 탭] 화면에서 신청자정보, 사업기본정보, 총 사업비정보, 교부정보를 조회하고 수정․저장을 지원한다.

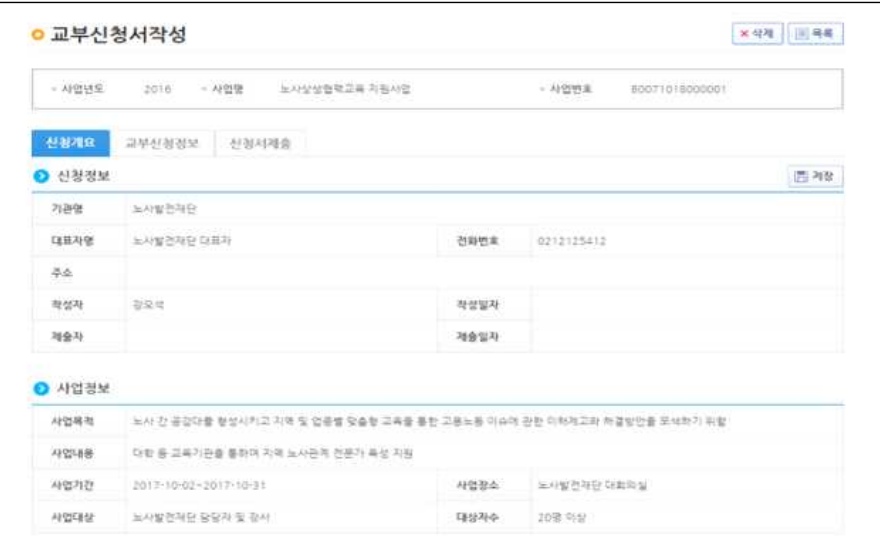

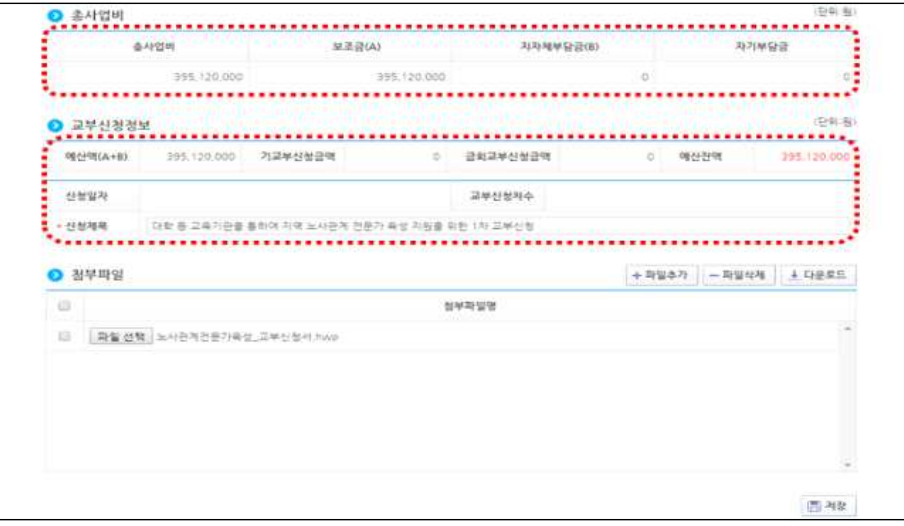

○ 교부신청서 작성의 [교부신청정보 탭] 화면에서 교부신청금액에서 교부신청 금액 입력과 신청사항 등을 입력한다.

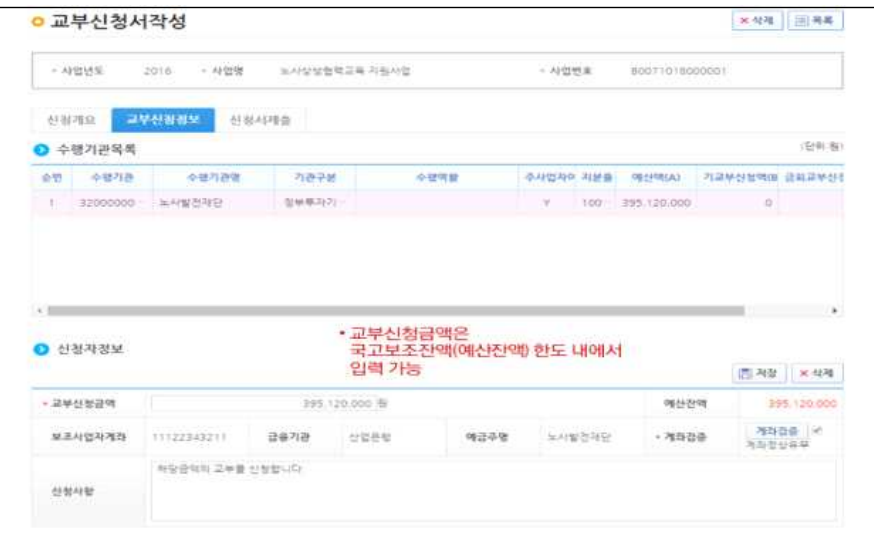

○ 교부신청서 작성의 **[신청서 제출 탭]** 화면에서는 교부신청서 현황을 확인하고 제출할 수 있도록 지원한다.

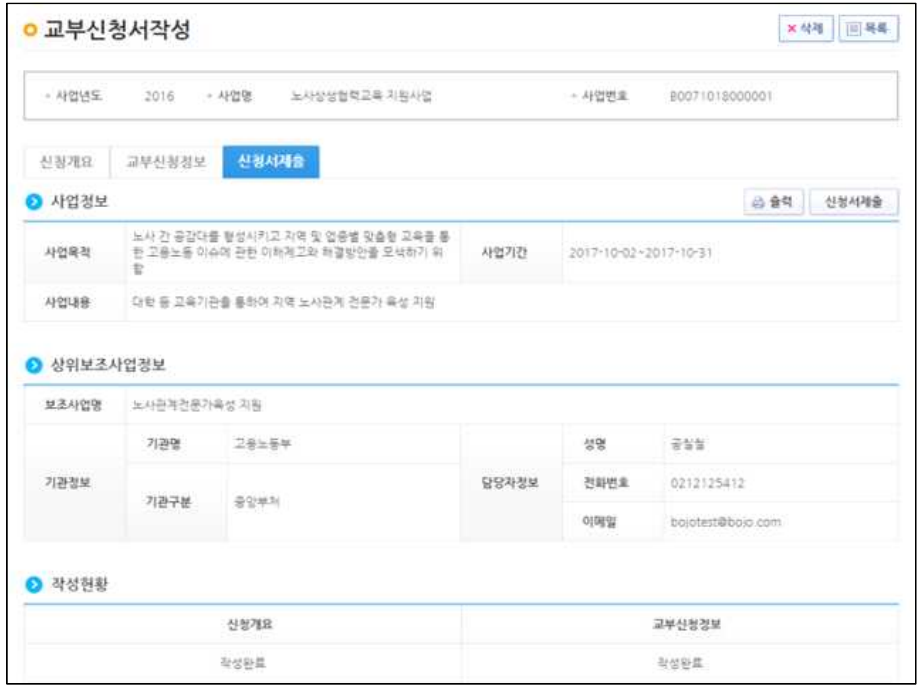

○ 보조사업자(사업수행담당자)는 [사업수행관리-신청관리-교부관리-신청교부 현황]에서 교부 신청 현황을 조회할 수 있다.

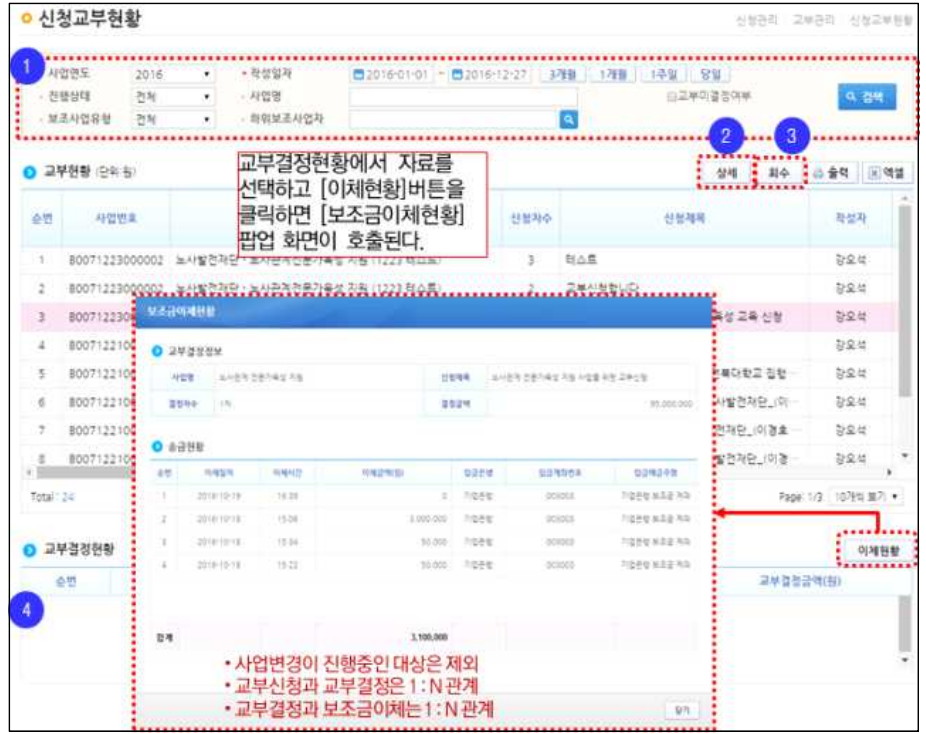

## 6 보조금 직접 신청(거래처 등)

○ 보조사업자(사업수행담당자)가 공고한 보조사업에 대해 보조금 신청자(거래 처 등)는 [사업수행관리-신청관리-보조금신청관리-보조금신청]에서 직접 신청할 수 있다.

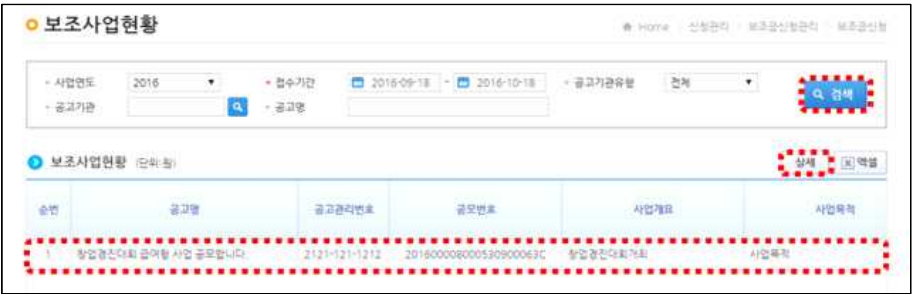

○ 보조금 신청자(거래처 등)는 보조사업현황에서 공고명을 선택한 다음 상세 버튼을 누르면 보조사업에 대한 상세 내역을 확인할 수 있다.

#### ○ [보조사업상세내역]의 [신청서작성] 버튼을 눌러 [보조금신청서]를 작성한다.

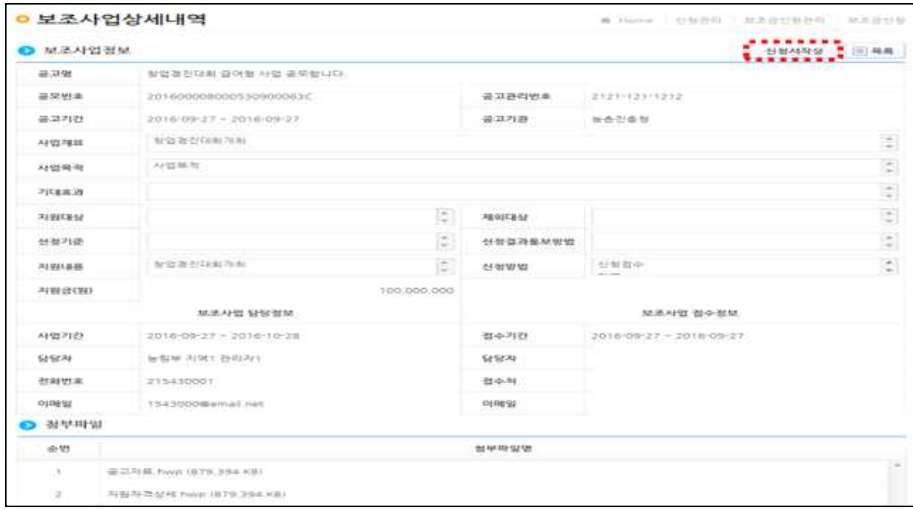

○ [보조금 신청서 작성] 화면에서 신청자 정보와 보조사업자가 요청하는 증빙서류 등을 등록하고 대상자정보를 입력후에 [제출]버튼을 눌러 보 조사업자한테 보조금을 신청한다.

#### [신청자 정보 화면]

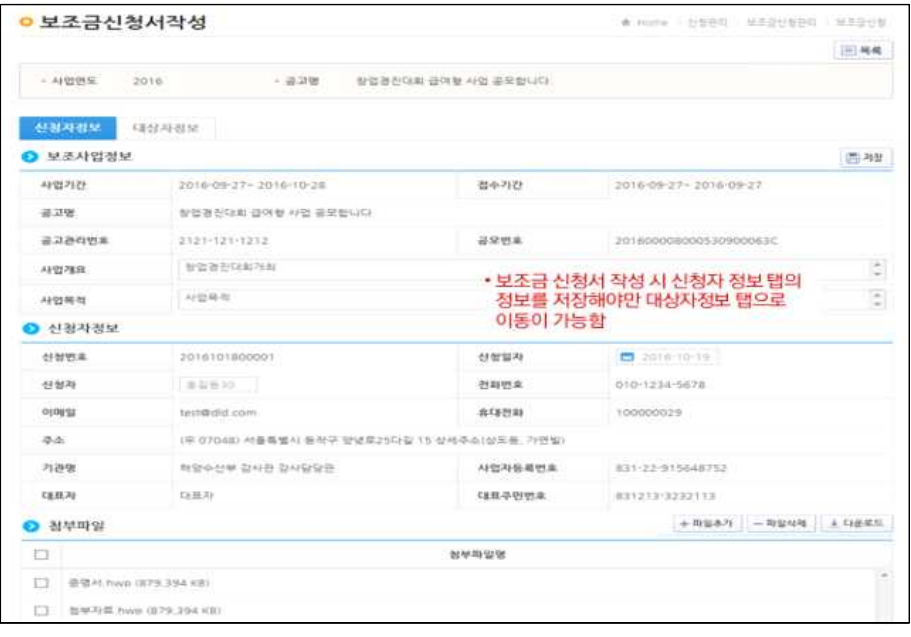

#### [신청자 정보 화면 #1]

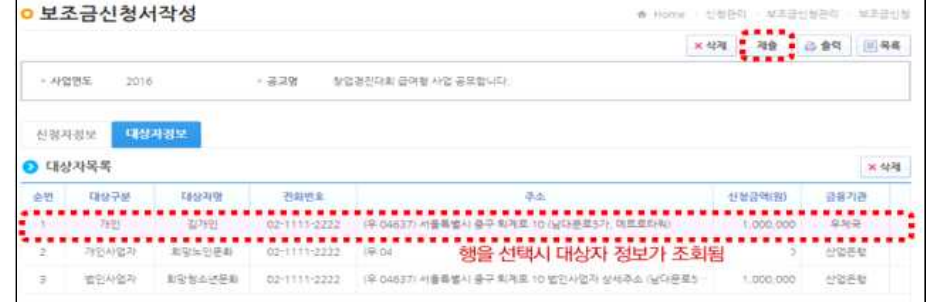

#### [대상자 정보 등록 화면 #2]

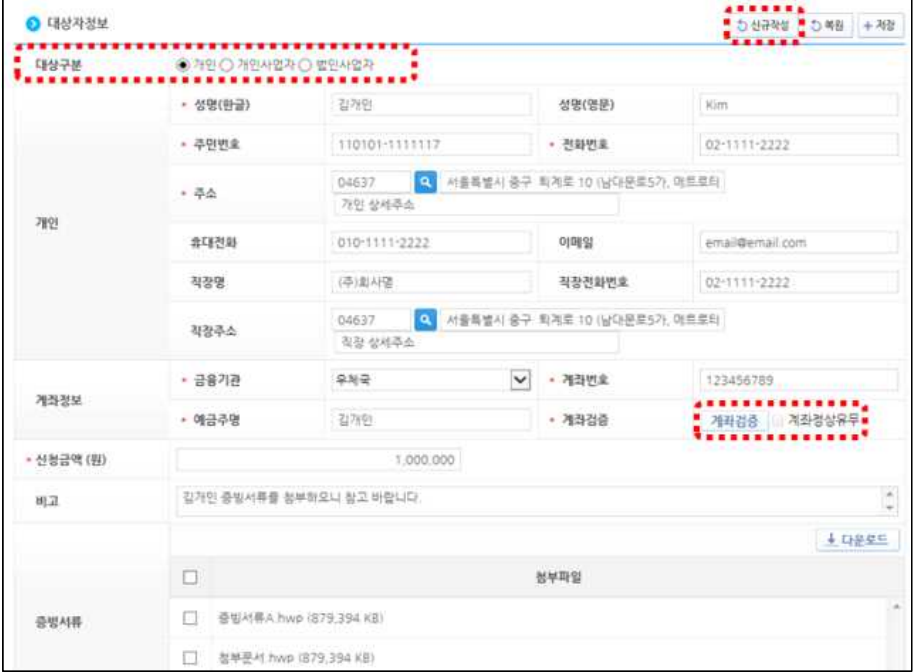

#### ○ 보조금 신청자는 [사업수행관리-신청관리-보조금신청관리-보조금신청] 에서 보조금을 신청한 현황과 상세 진행 사항을 확인할 수 있다.

7 보조금 신청자 보조금 지급

○ 보조사업자는 보조금 신청자가 신청한 보조금 내역에 대해 [사업수행관리-신청관 리-보조금신청관리-보조금신청현황]에서 확인하고 접수한다.

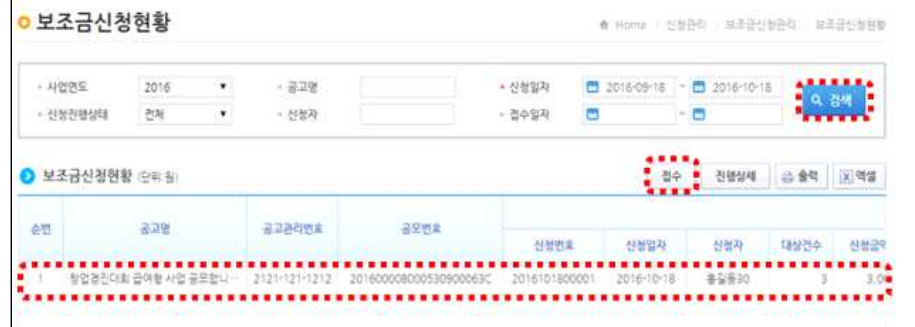

#### ○ 보조사업자는 [사업수행관리-신청관리-보조금신청관리-보조금신청자격검 증목록] 화면에서 접수상태인 신청건에 한해서 자격검증을 요청한다.

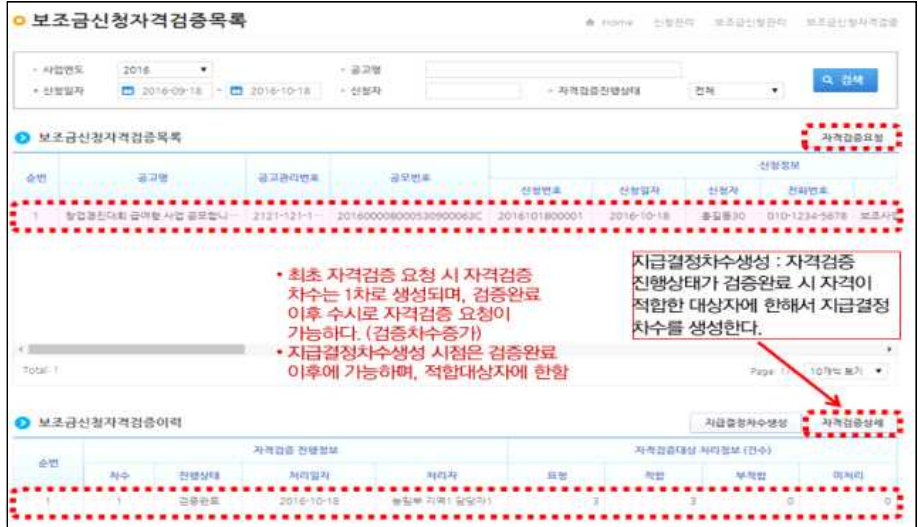

○ 보조사업자는 「사업수행관리-신청관리-보조금신청관리-보조금신청자격검 증목록-보조금신청자격검증상세] 화면에서 대상자 자격을 검증한다.

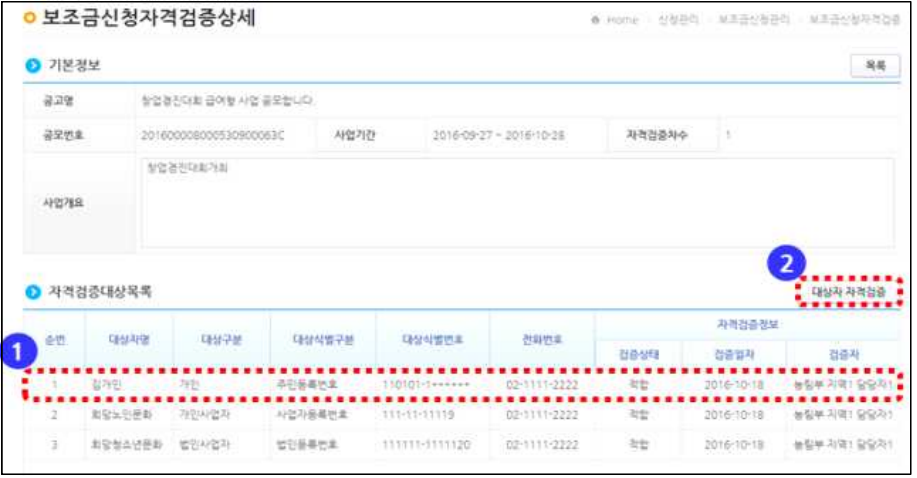

#### ○ 보조사업자가 대상자별 자격검증에 수행 조회/판단 화면을 통해 적부여부 → → → ● 제곱청대상목록 企業 를 확인한다.

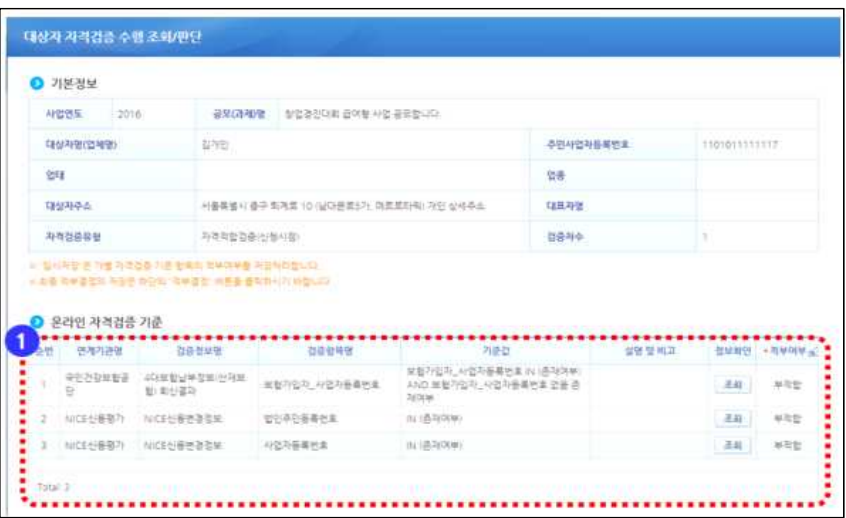

○ 보조사업자가 [보조금지급결정현황] 화면에서 [지급결정상세] 버튼을 눌러 [보조금지급결정] 화면을 띄운다.

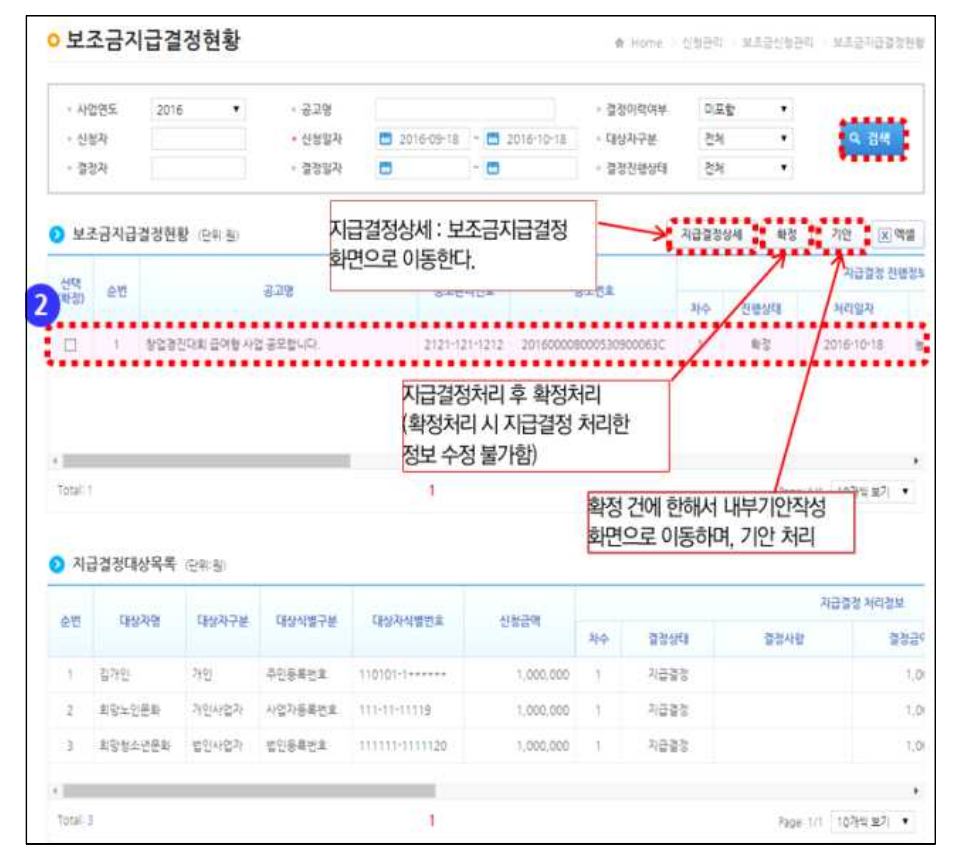

O [보조금지급결정] 화면에서 결정상태(지급결정, 지급보류), 결정금액, 결정 사유를 입력하고 정보를 저장한다.

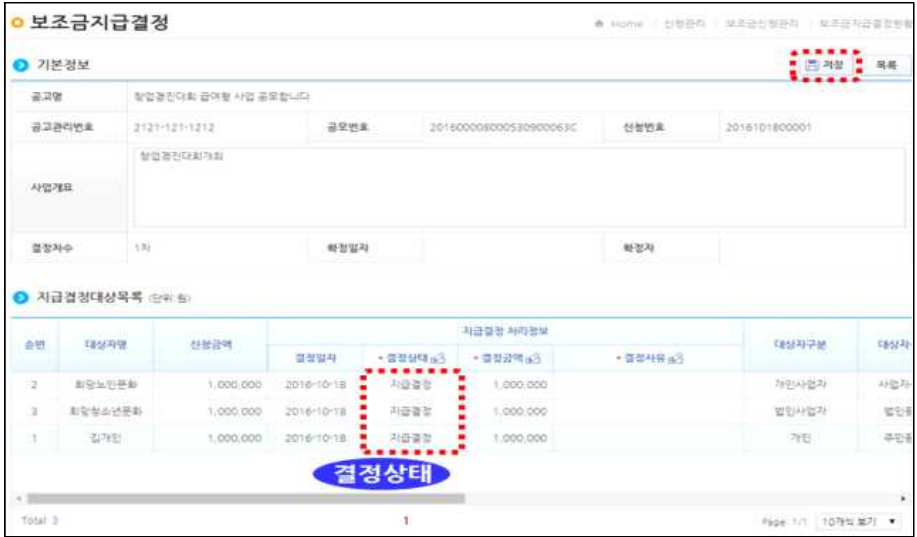

○ 내부 기안을 통해 결재권자가 결재하면 보조금이 지급된다.

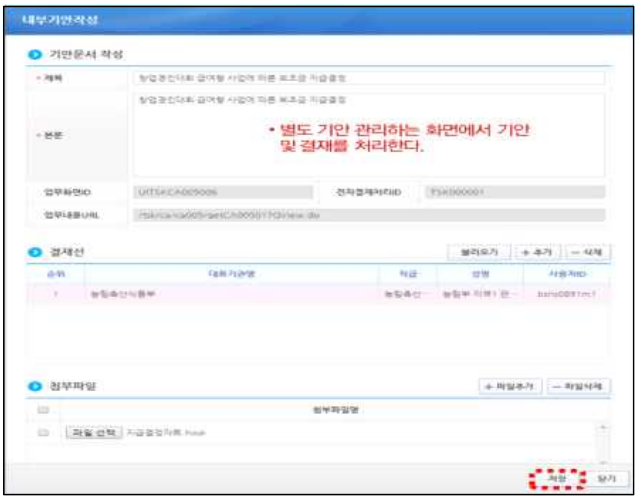

# V. 계약체결 및 대금지급

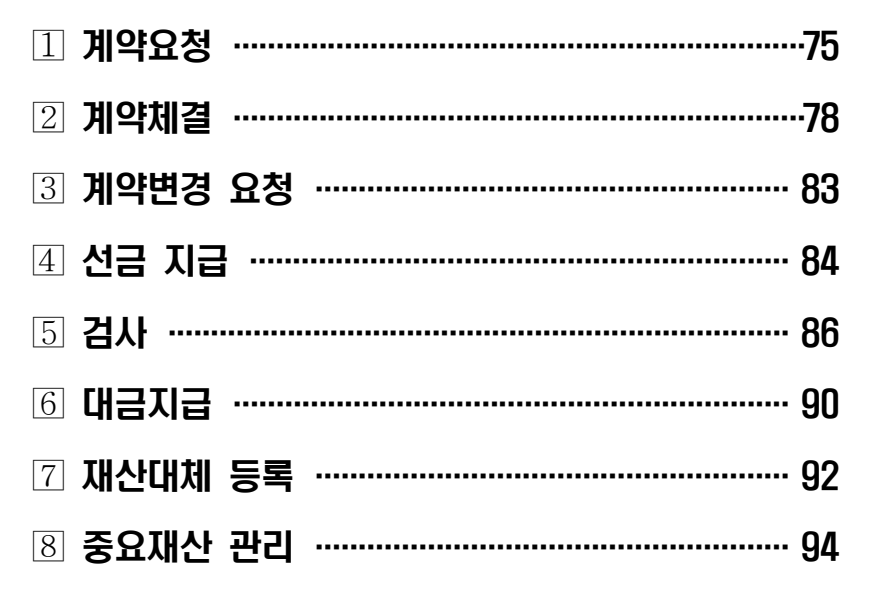

○ 보조사업자는 [사업수행관리-계약관리-계약요청관리-계약요청목록]에서 자체 계약의 요청 정보를 조회하고 [요청서작성] 버튼을 눌러 요청서를 작성한다.

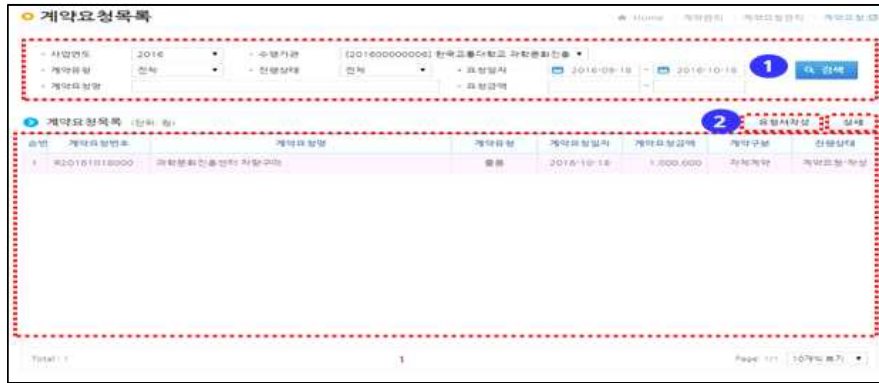

#### [계약요청서작성 상세화면]

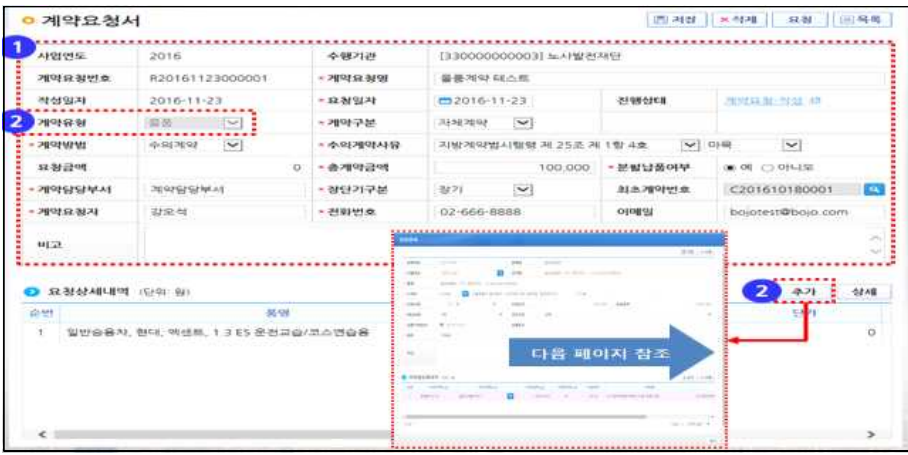

- 계약구분은 G2B를 통한 계약과, 자체계약을 선택할 수 있다.
- 요청상세내역의 [추가]버튼을 누르면 계약유형에 따라 요청상세내역 화면이 달라진다.

#### [물품명세내역작성]

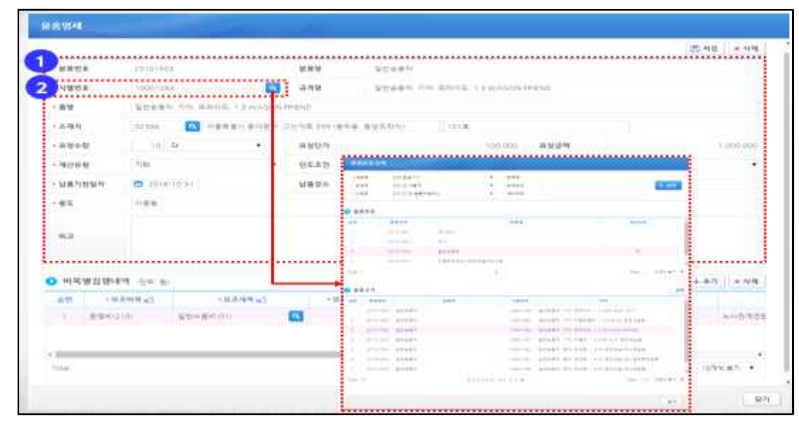

#### [재산명세내역작성]

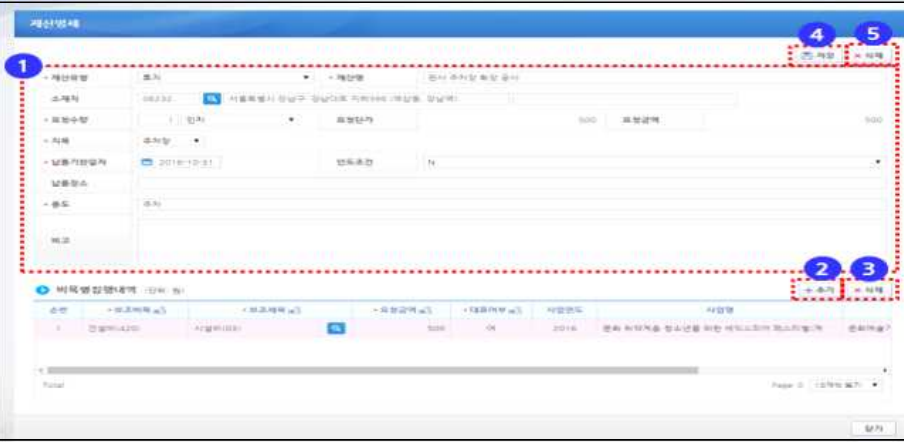

#### [기타명세내역작성]

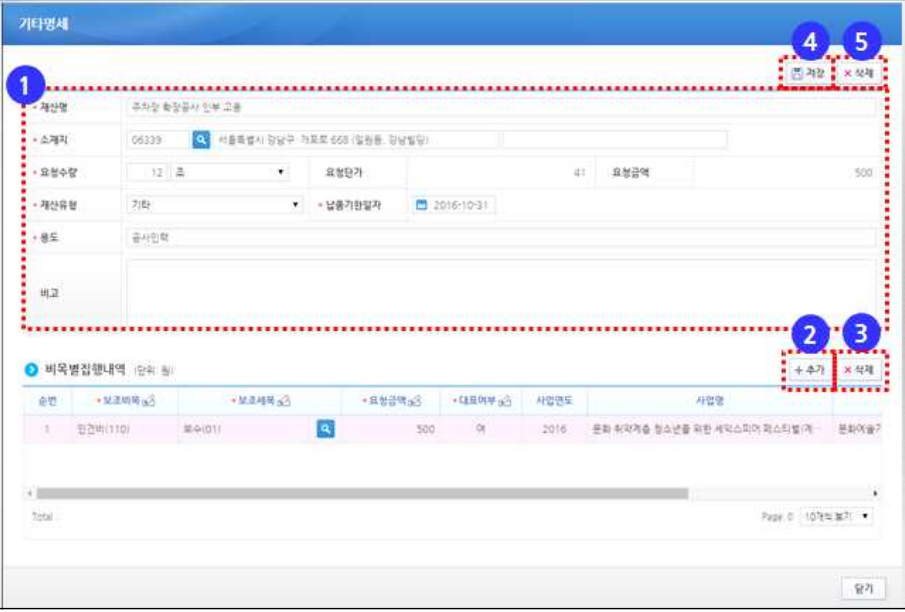

# 2 계약체결

○ 보조사업자는 [사업수행관리-계약관리-계약체결관리-계약등록(자체)]에서 자체 계약의 요청 정보를 조회하고 [계약서 작성] 버튼을 눌러 신규계약서를 작 성한다.

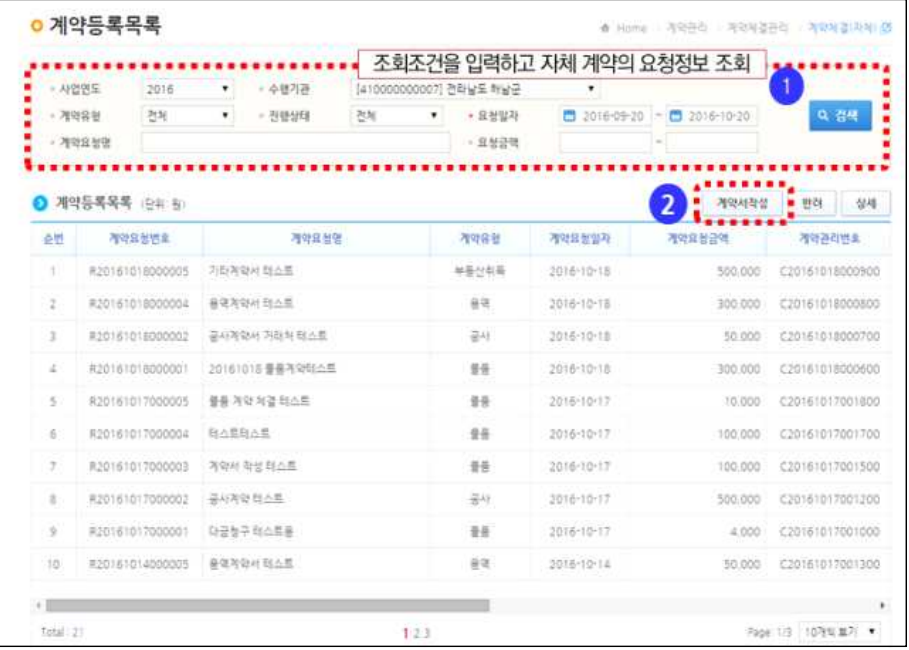

○ 계약서는 ① 물품계약서 ② 공사계약서 ③ 용역계약서 ④ 기타 계약서로 작 **[용역계약서 작성 화면]** 성할 수 있다.

#### [물품계약서 작성 화면]

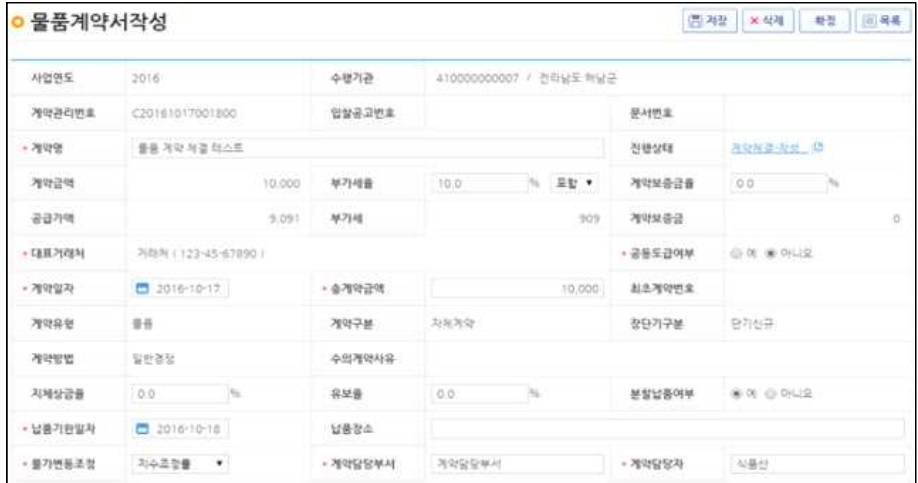

### [공사계약서 작성 화면]

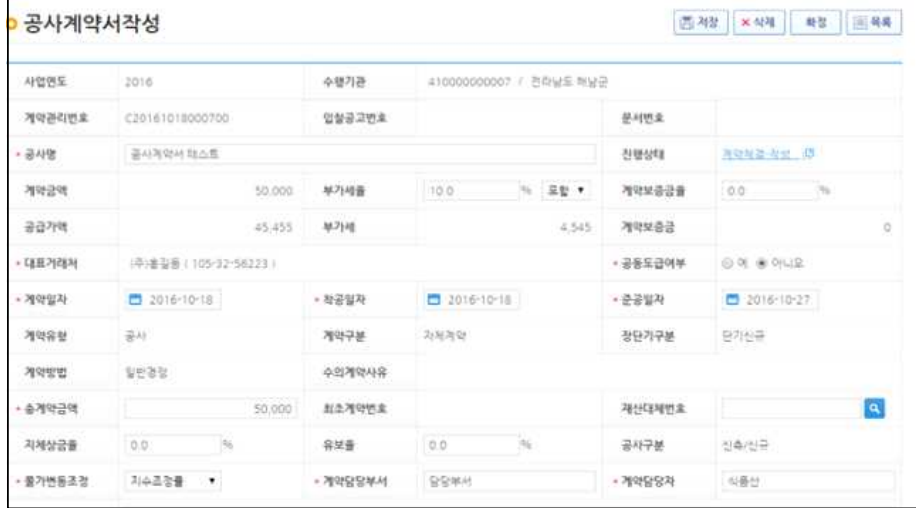

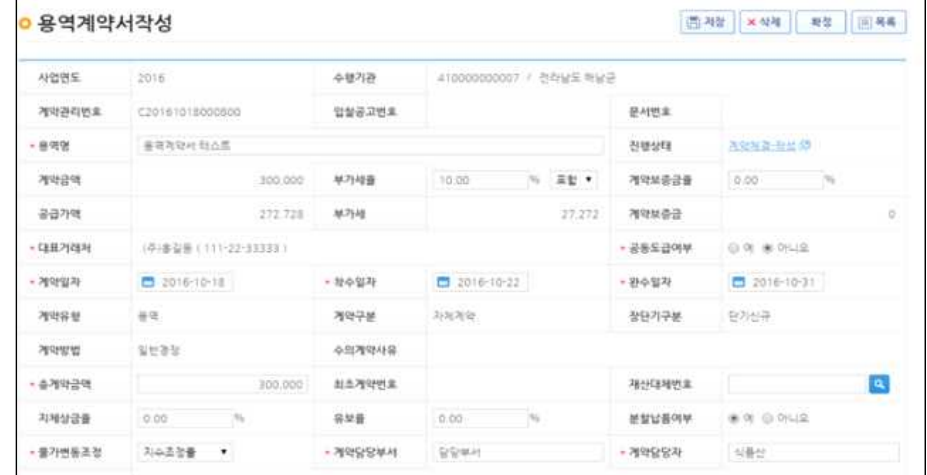

### [기타계약서 작성 화면]

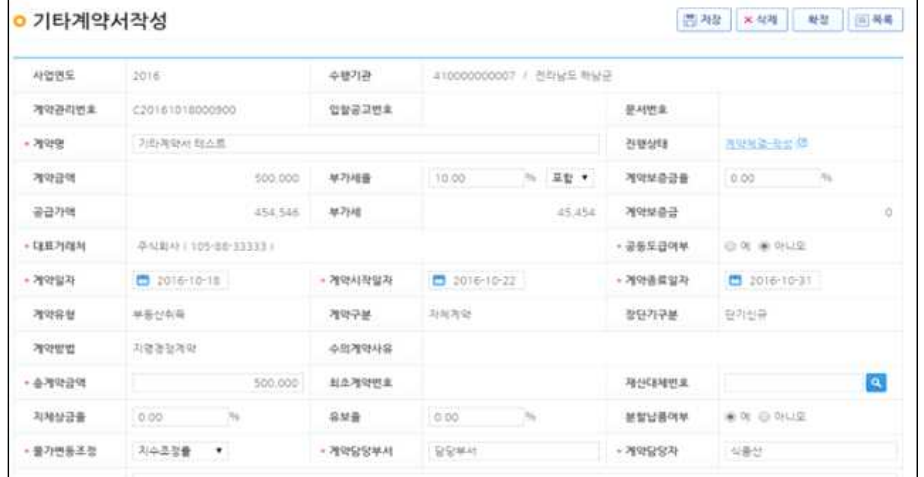

○ 보조사업자(사업수행담당자)는 계약서 작성시 상세정보를 작성하여야 한다.

#### [물품 계약서 작성시 계약물품 상세정보 입력 화면]

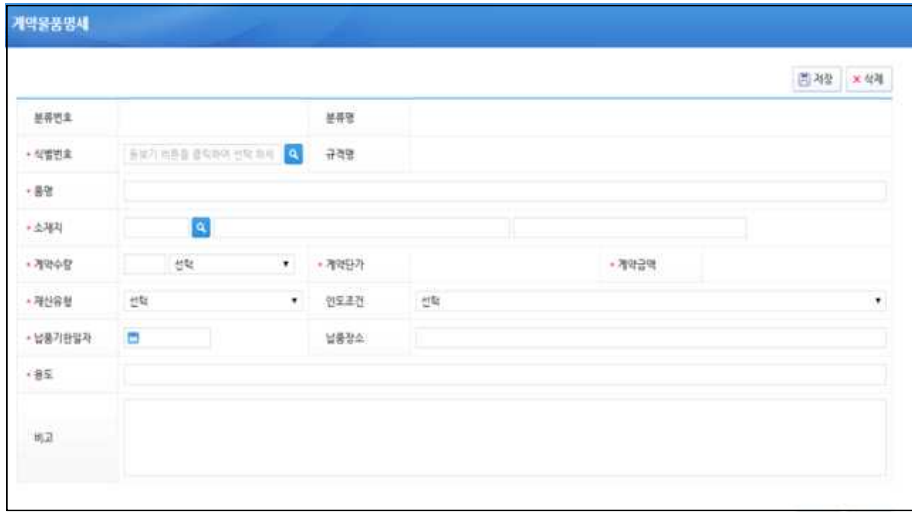

#### [공사, 기타 계약서 작성시 계약재산 상세정보 입력 화면]

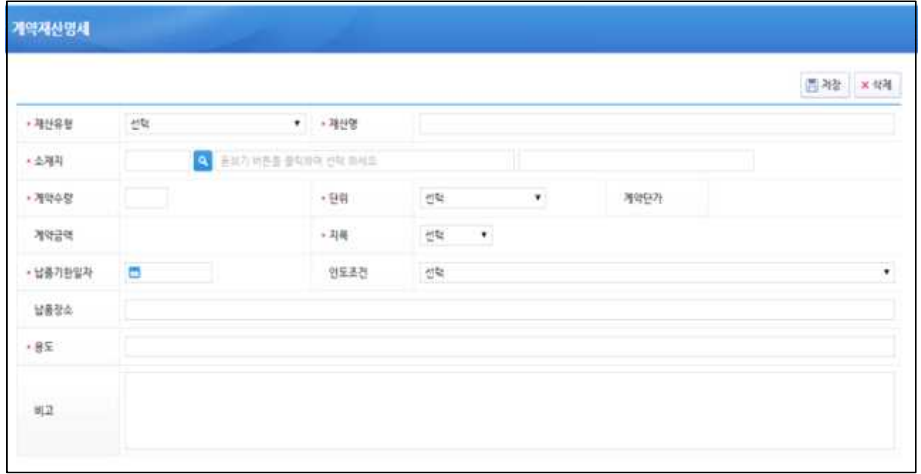

#### [용역, 임차 등 기타계약서 작성시 계약기타명세 상세정보 입력 화면]

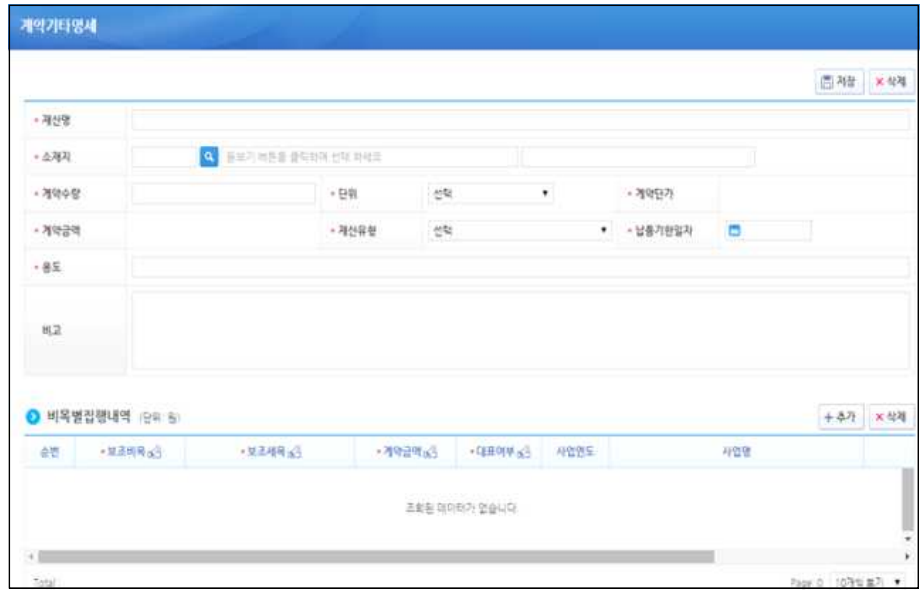

# 3 계약변경 요청

○ 보조사업자는 [사업수행관리-계약관리-계약체결관리-계약변경요청(자체)] 에서 작성된 계약서 내용을 변경시 [요청서작성] 버튼을 눌러 요청서를 작성 한다.

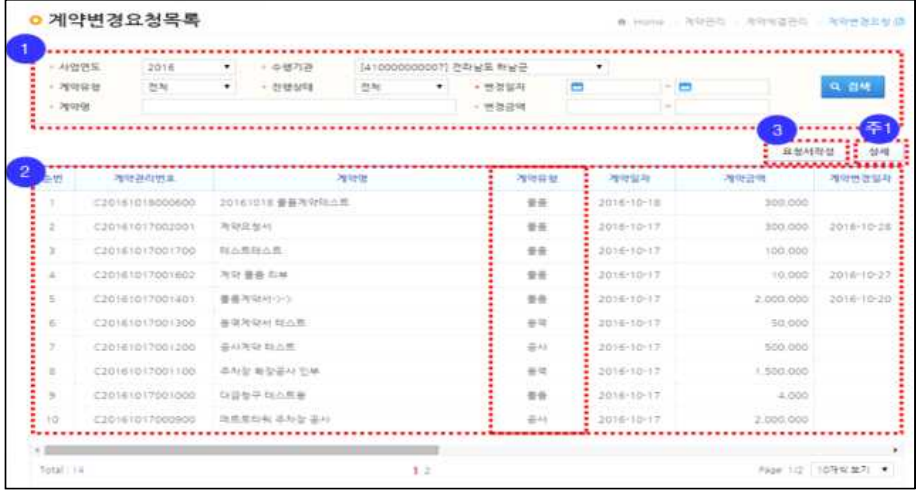

#### ○ 계약체결된 계약건을 계약유형별로 요청서작성을 통해 동일한 계약서작성 화면에서 변경사항을 변경한다.

4 선금 지급

- 보조사업자(사업수행담당자)는 「사업수행관리-계약관리-대금지급관리-선금 지급요청]을 통해 계약체결 후 검사 전 거래처에게 선금 지급할 수 있다.
- 보조사업자는 선금지급요청 화면에서 [요청서작성] 버튼을 누르고 [선금지급 요청서 작성] 화면에서 선금지급요청서를 작성한다.

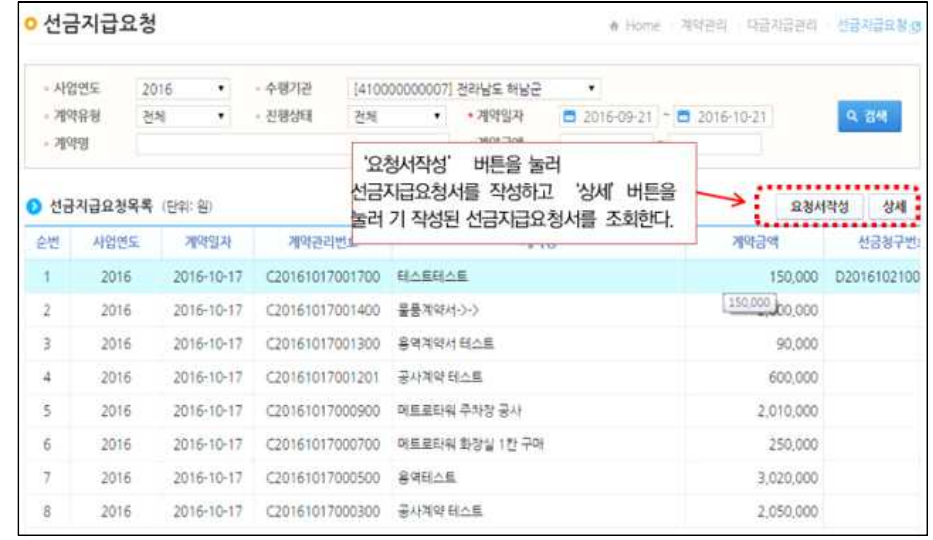

- 보조사업자(사업수행담당자)는 [선급지급요청서 작성] 화면에서 거래처의 선 금청구 요청에 따라 선금청구서를 작성한다.
- [추가] 버튼을 눌러 [선금지급상세내역작성] 화면을 띄우고 상세내역을 작 성 후 저장․확정한다.

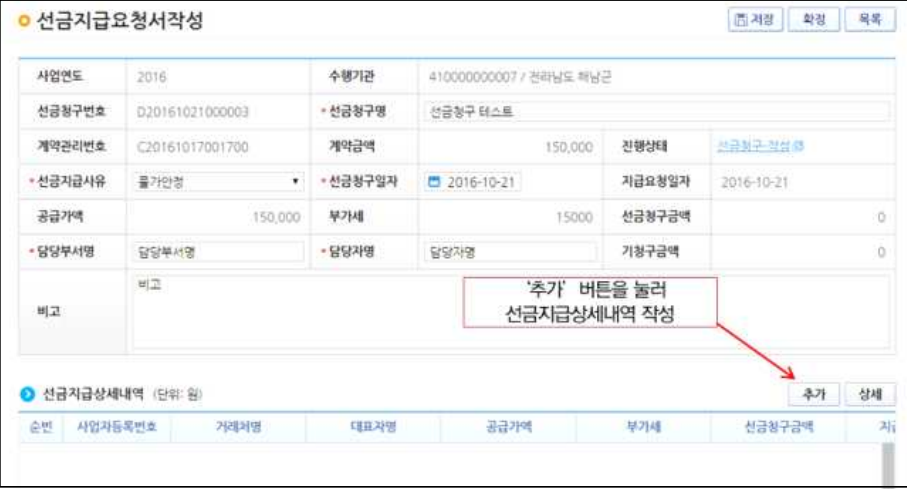

○ [선금지급상세내역작성] 화면에서는 선금지급 상세 내역을 작성하고 저장한다.

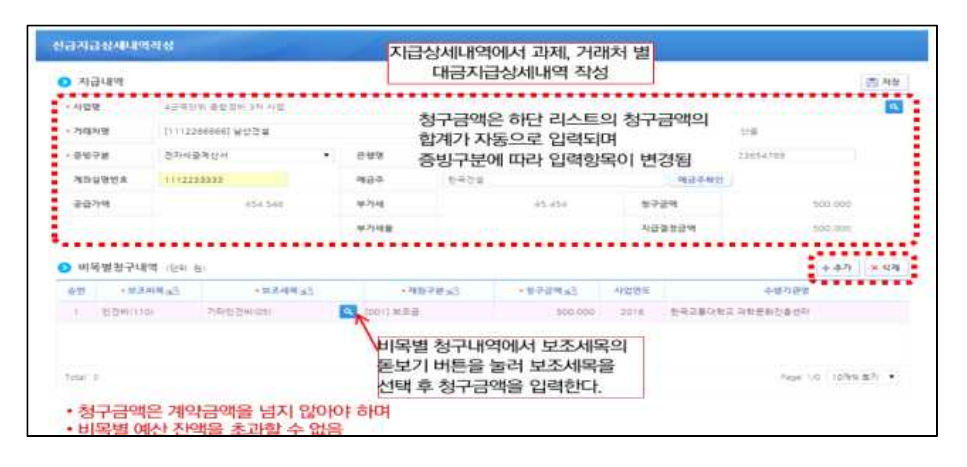

## 5 검사

- 보조사업자(사업수행담당자)는 계약체결 후 물품 완료 및 공사, 용역이 완료 된 후 [사업수행관리-계약관리-계약검사관리-검사요청]에서 검사를 수행한다.
- 보조사업자(사업수행담당자)는 작성된 ① 계약체결을 조회하는 조건을 입력 하고 2 검사서 유형을 선택하고 <sup>[</sup>작성] 버튼을 눌러 검사서를 작성하고 [상 세] 버튼을 눌러 기 작성된 계약요청서를 조회한다.
- 검사요청에서 [작성] 버튼을 누르면 일반검사서 입력 화면이 나타난다.

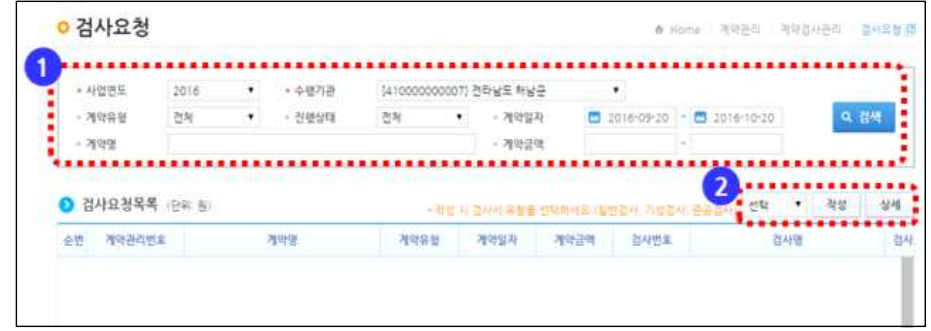

○ [일반검사서] 화면에서는 보조사업자의권한에 따라 요청 버튼이 나타나고, 승 인자는 승인/반려 버튼이 나타난다.

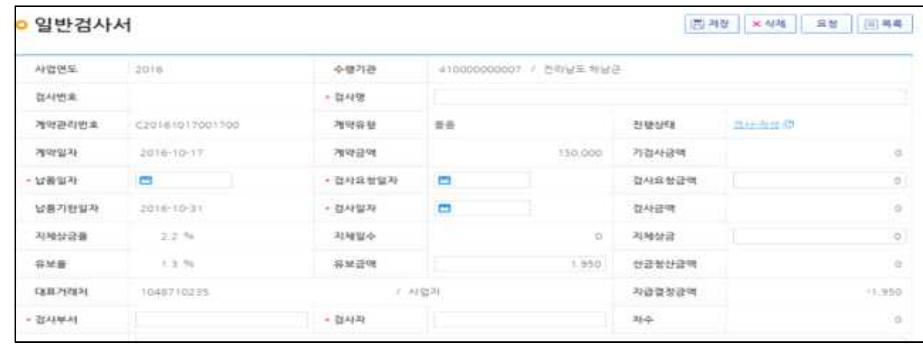

○ 보조사업자(사업수행담당자)는 일반검사서 내용을 입력하고 저장 • 요청한다.

○ 공사, 용역 계약에 대한 기성검사는 [사업수행관리-계약관리-계약검사관리 -검사요청] 기성검사서 화면에서 작성한다.

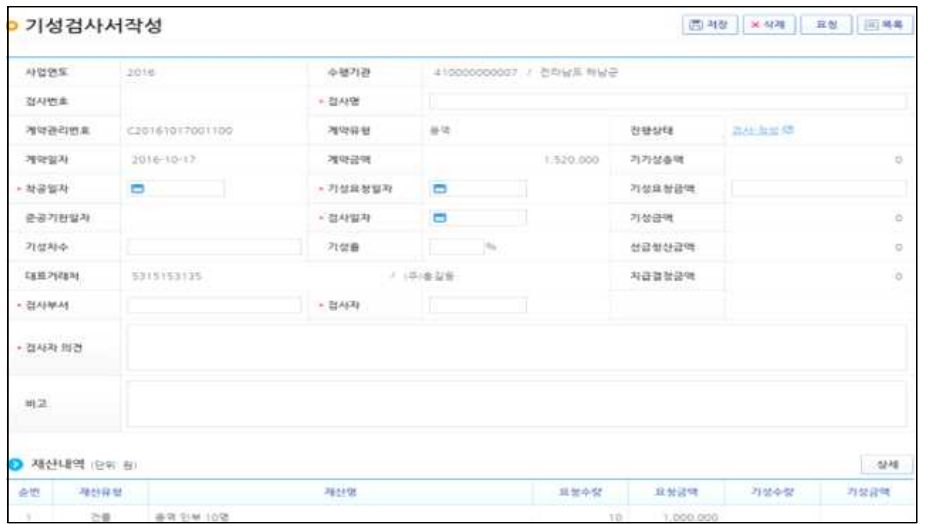

#### ○ 공사, 용역 계약에 대한 준공검사 내역은 [사업수행관리-계약관리-계약검사 관리-검사요청] 준공검사서 화면에서 작성한다.

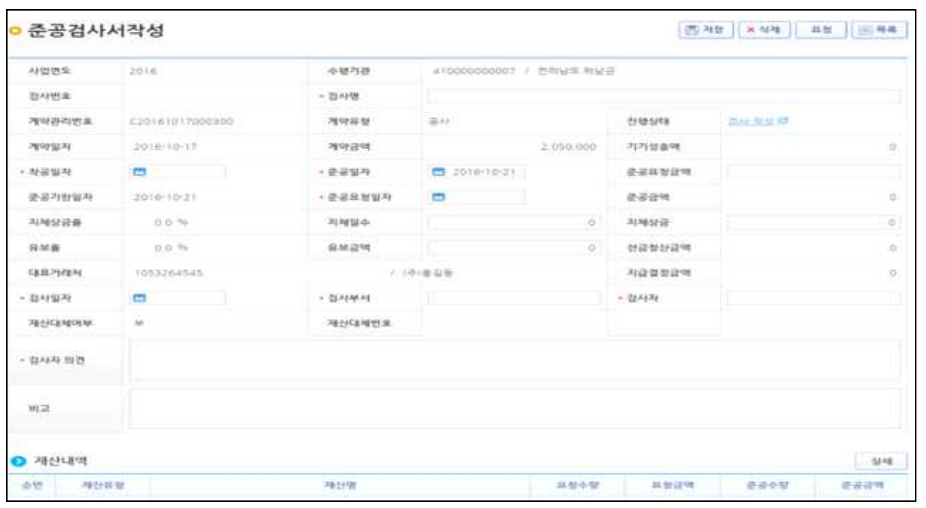

○ 일반검사서의 검사상세내역 정보는 [사업수행관리-계약관리-계약검사관리-검사요청] 검사물품명세 화면에서 작성한다.

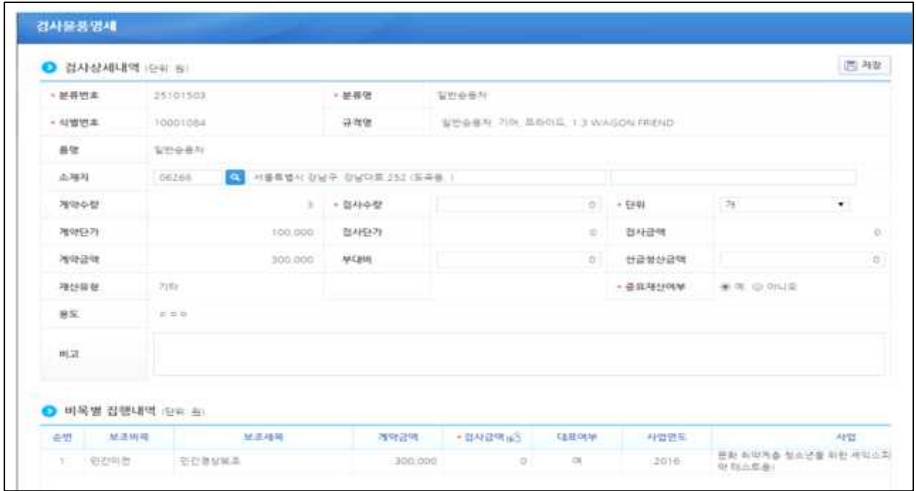

○ 기성,준공 검사서의 검사상세내역 정보는 「사업수행관리-계약관리-계약검사 관리-검사요청] 검사기타명세 화면에서 작성한다.

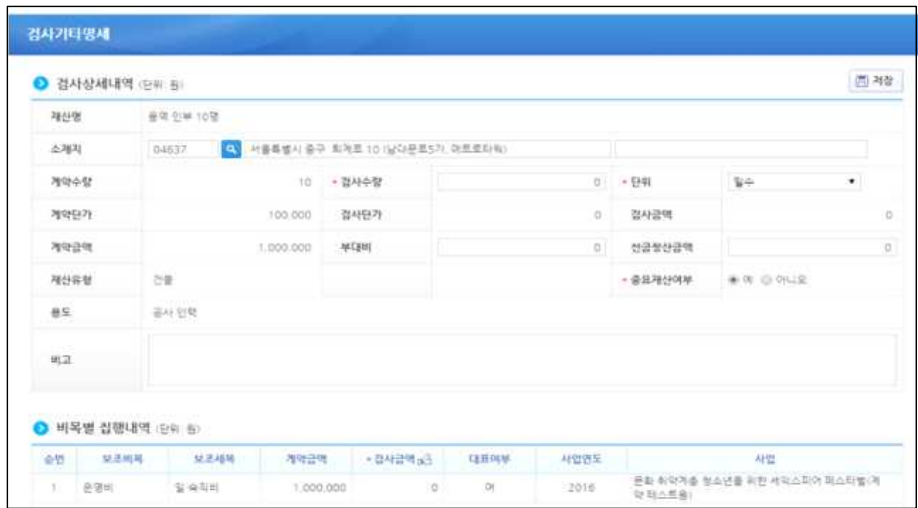

○ 기성,준공 검사서의 검사상세내역 정보는 [사업수행관리-계약관리-계약검사 │ 6 │ 관리-검사요청] 검사재산명세 화면에서 작성한다.

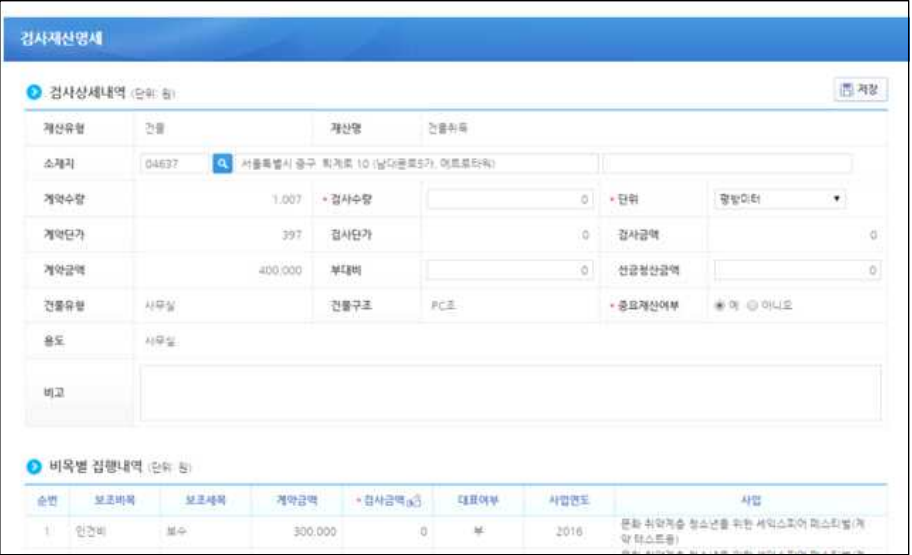

# 6 대금 지급

○ 보조사업자가 검사 후 거래처에서 대금을 요청하기 위해서는 [사업수행관 리-계약관리-대금지급관리-대금지급요청] 화면에서 [요청서 작성] 버 튼을 누르면 대금지급요청서 화면이 띄워진다.

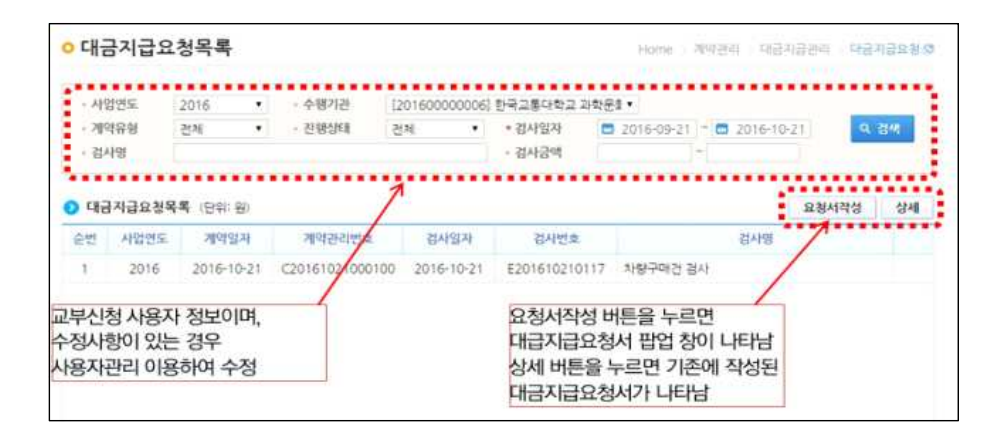

#### ○ [대금지급요청서 작성] 화면에서 대금지급요청서를 작성하고 저장․확정한다.

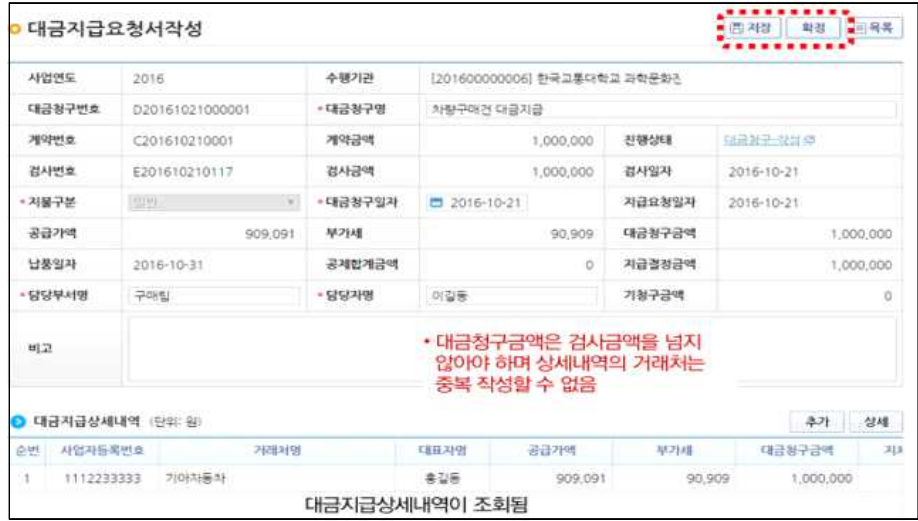

○ 대금 지급요청서에서 상세내역 작성 시 [대금지급상세내역 작성] 화면에서 작성한다.

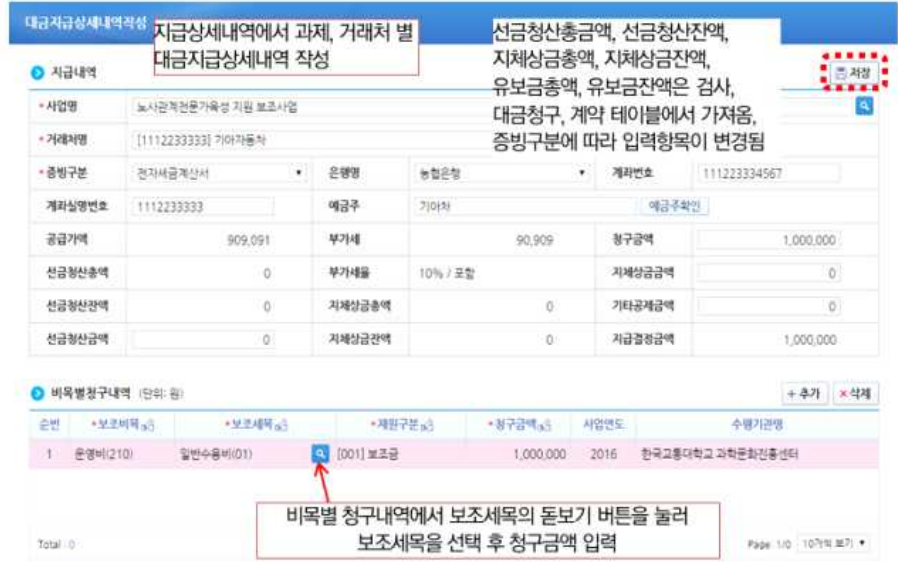

- 7 재산대체 등록
- [사업수행관리-계약관리-계약요청관리-재산대체목록] 화면에서 여러 공 사계약의 결과가 하나의 중요재산으로 등재되는 경우 하나의 중요재산으로 합치는 작업을 한다

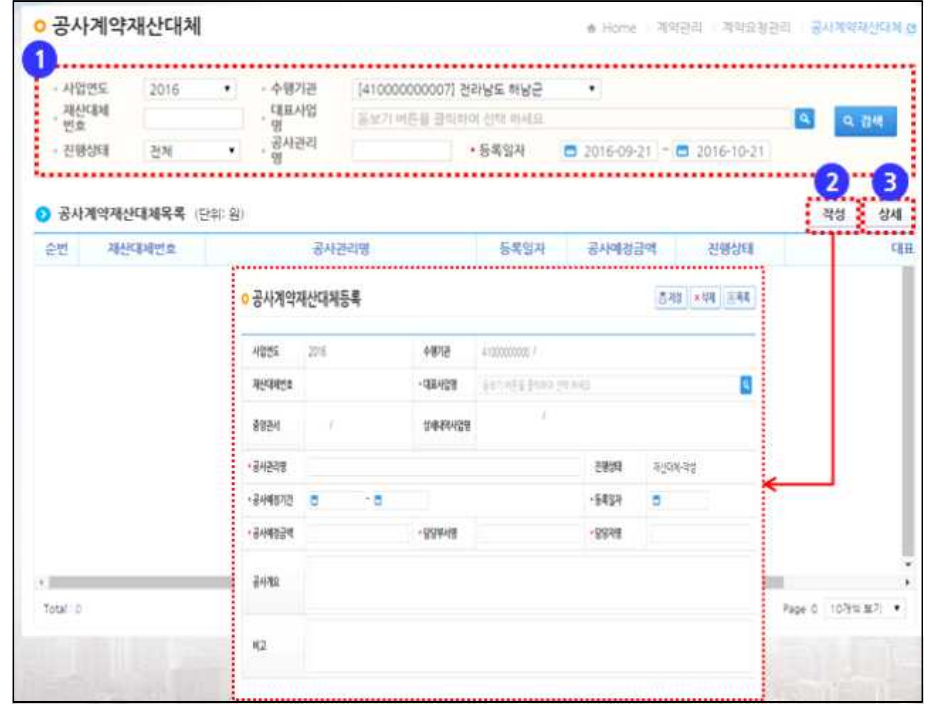

#### ○ [사업수행관리-계약관리-게약요청관리-공사계약 재산대체확정] 화면에 28 서 재산대체확정처리를 한다.

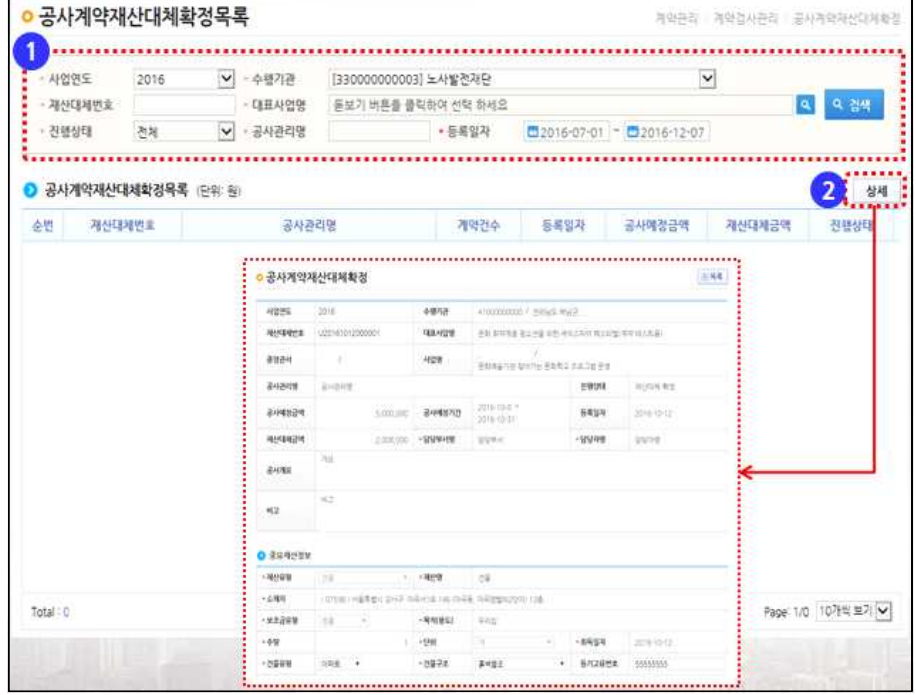

# 8 중요재산 관리

#### ○ [사업수행관리-중요재산관리-대장관리-중요재산등록]에서 중요재산을 등 록한다.

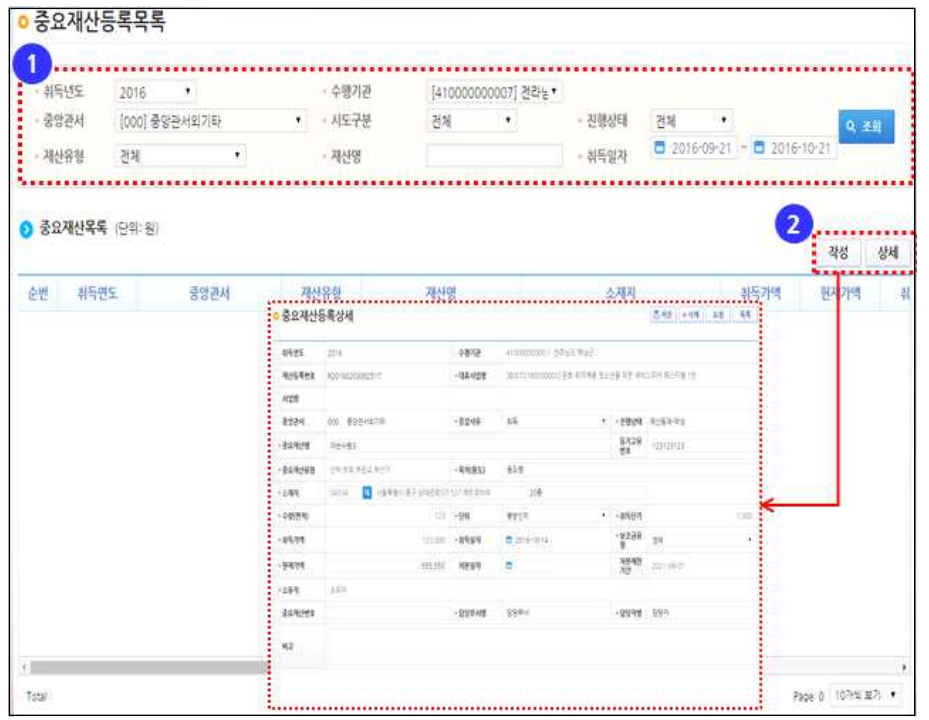

○ [사업수행관리-중요재산관리-대장관리-중요재산확정]에서 중요재산등록을 확정처리한다.

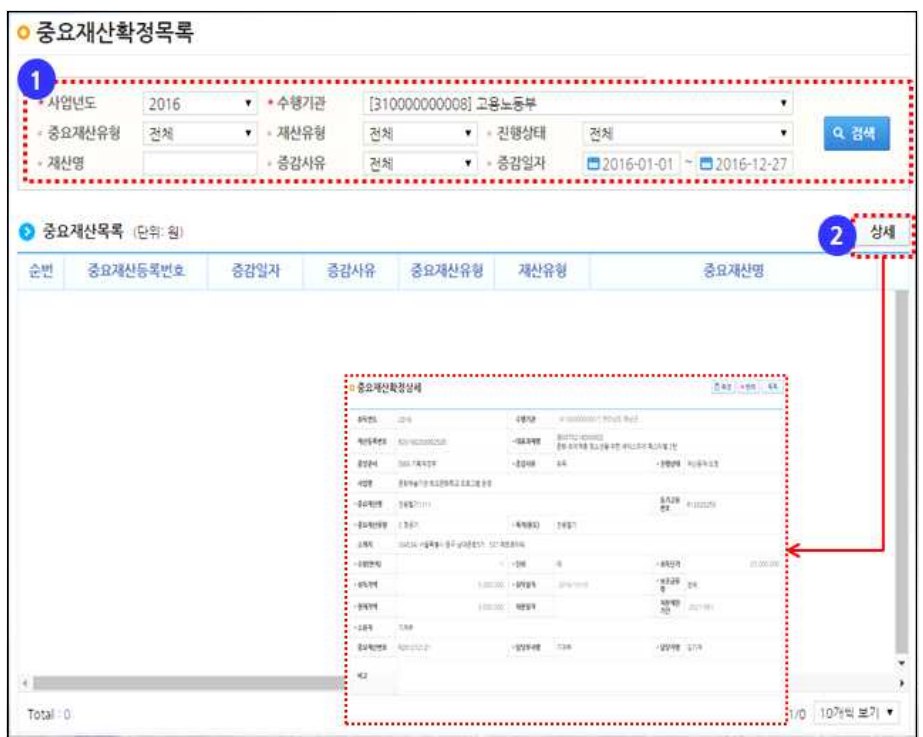

# VI. 계좌, 은행인증서, OTP, 전용카드 등록․관리

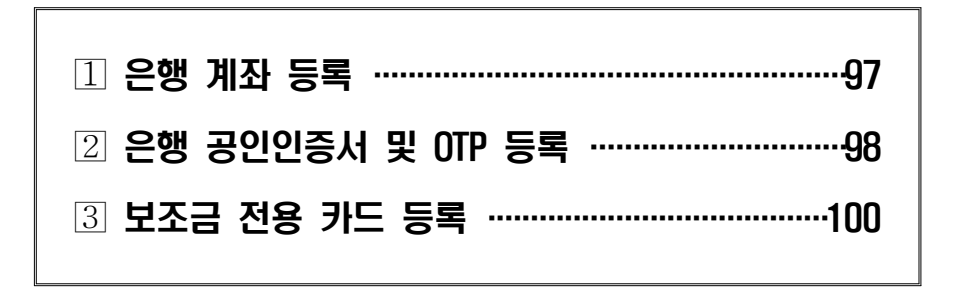

1 은행 계좌 등록

○ e나라도움을 통해 [집행정산-이용환경관리-기본설정-펌뱅킹이용신청]에

서 은행 거래를 위해서는 은행계좌를 등록하여야 한다.

계좌도 등록 가능하다.

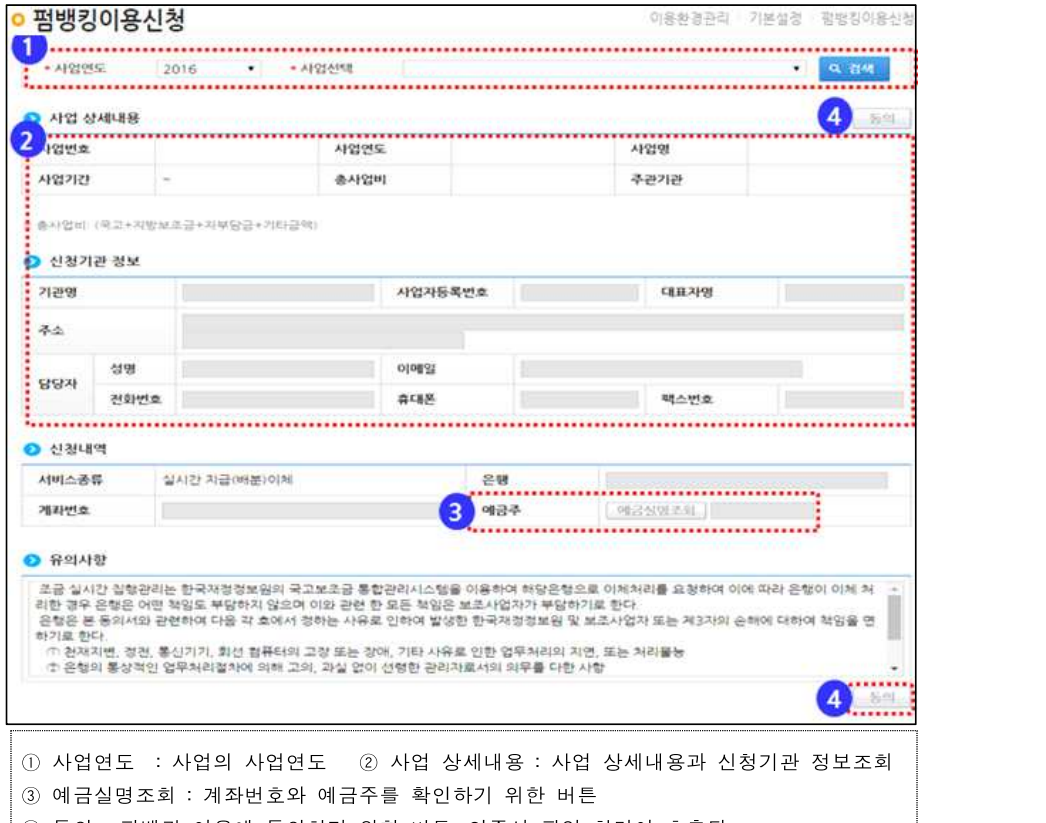

④ 동의 : 펌뱅킹 이용에 동의하기 위한 버튼, 인증서 팝업 화면이 호출됨

○ 보조사업자가 관리하는 계좌가 자주 사용하는 계좌면 [집행정산-이용화경 관리-부가설정-자주쓰는계좌관리]에서 자주 쓰는 계좌로 등록한다.

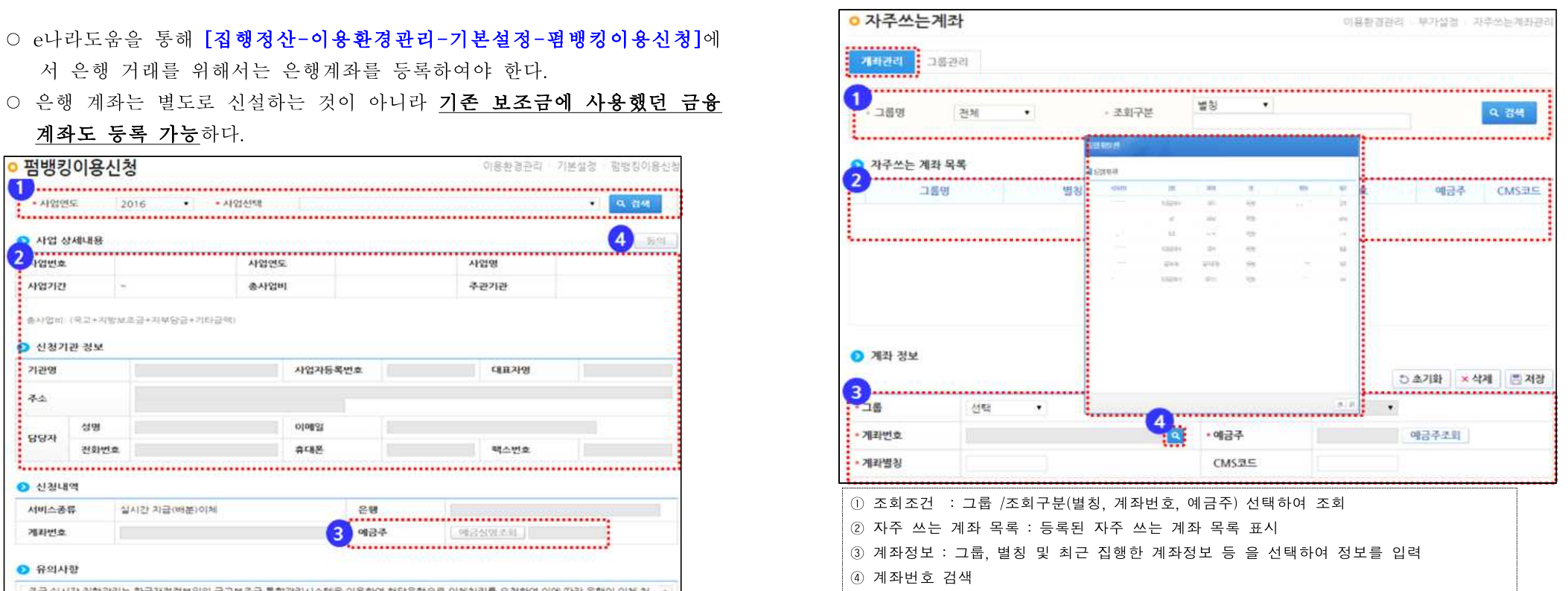

## 2 은행 공인인증서 및 OTP 등록

- e나라도움을 통한 은행 거래 이체를 위해서는 은행 공인인증서 및 OTP[One Time Password]도 등록하여야 한다.
- (공인인증서 등록) 공인인증서는 [집행정산-이용환경관리-기본설정-이체인증 서관리에서 등록한다.

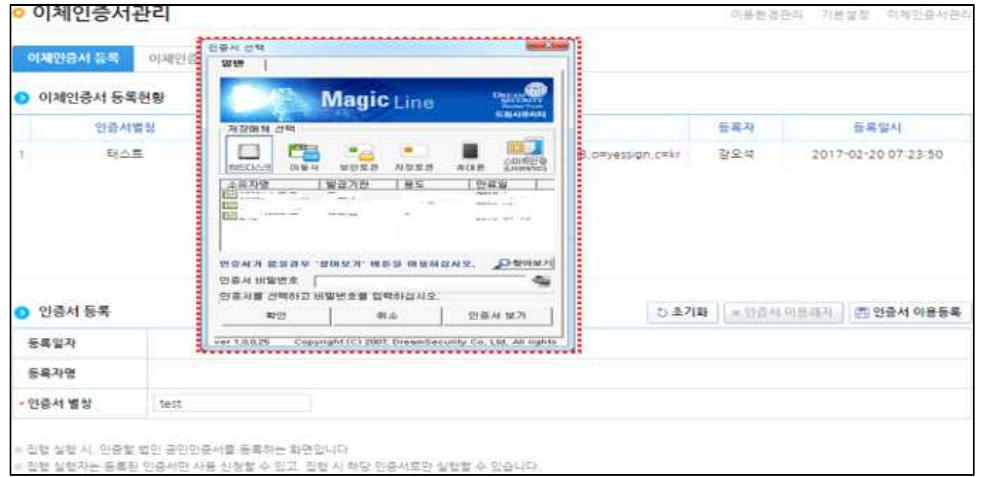

○ 공인인증서는 기존에 갖고 있는 은행 공인인증서를 등록하면 된다.

○ (OTP 등록) 은행 OTP는 [집행정산-이용환경관리-기본설정-OTP관리]에서 등 록한다.(기존 사용하던 은행 OTP사용 가능)

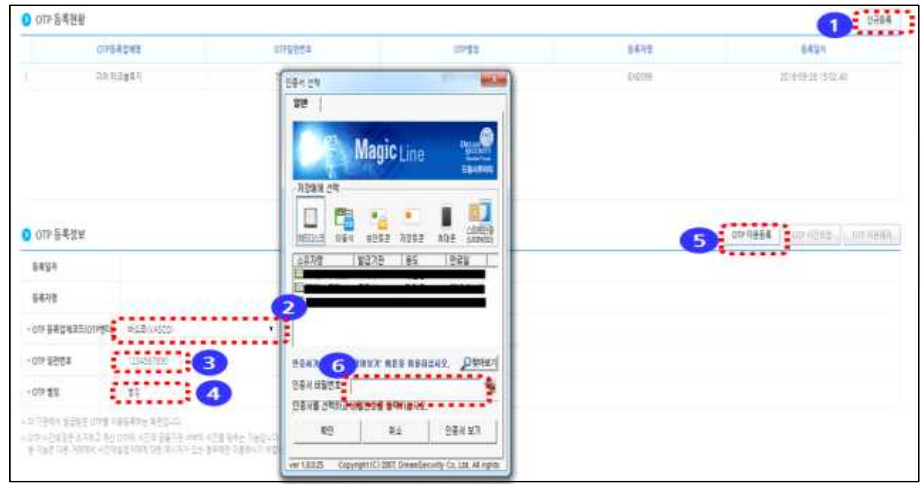

 신규등록 : OTP등록정보를 입력할 수 있도록 초기화 OTP등록업체코드(OTP벤더) : OTP 등록업체코드 선택 ③ OTP일련번호 : OTP일련번호 입력 OTP이용등록 : OTP등록정보에 입력한 정보를 등록. OTP 외부기관 연계를 통해 정보 확인 하고 인증서 선택 화면을 호출

## 3 보조금 전용 카드 등록

○ 보조사업자가 국고보조금을 사용하기 위해서는 특별한 사정(교통, 통신시설 미비 등)을 제외하고는 보조금 입·출금 계좌를 통한 계좌이체 및 보조사업비 전용카드를 발급받아야 한다.

#### **< 보조금 전용카드(16개) >**

경남은행카드, 광주은행카드, 대구은행카드, 롯데카드, 부산은행카드, 신한카드, 삼성카드,<br>수협은행카드, 우리카드, 제주은행카드, 전북은행카드, 하나카드, 현대카드, IBK기업은행카드,<br>KB국민카드, NH농협카드

#### ※ SC제일은행카드는 '17.3월 이후 가능

○ 개인사업자가 아닌 보조사업자(공공, 법인 등)의 보조금 전용카드 등록은 [집 행정산-보조금전용카드관리-사용카드등록-보조금전용카드등록]에서 등록 한다.

#### [카드등록 화면 #1]

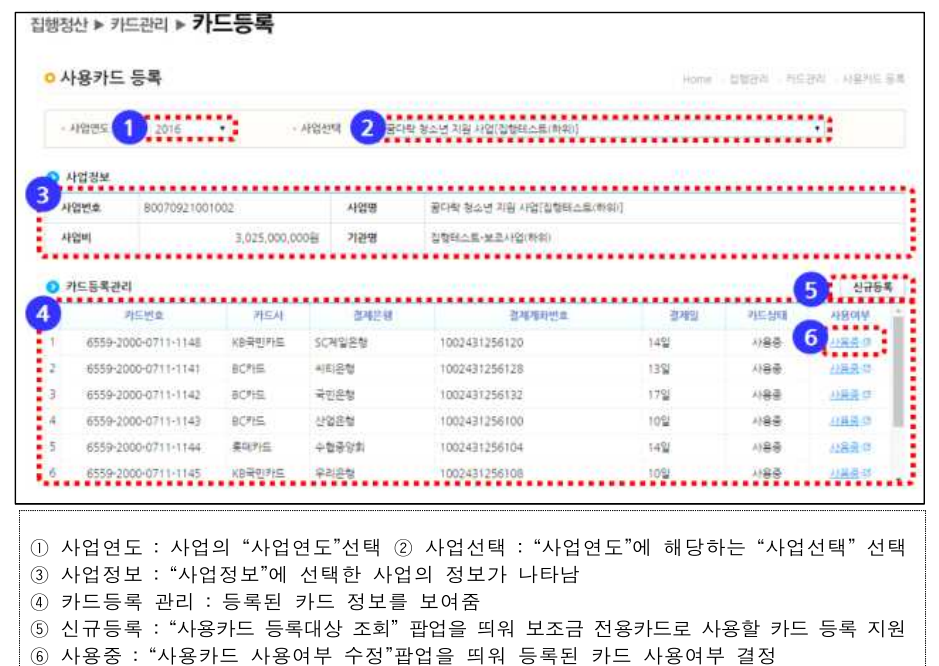

#### [사용카드 등록대상 조회 화면]

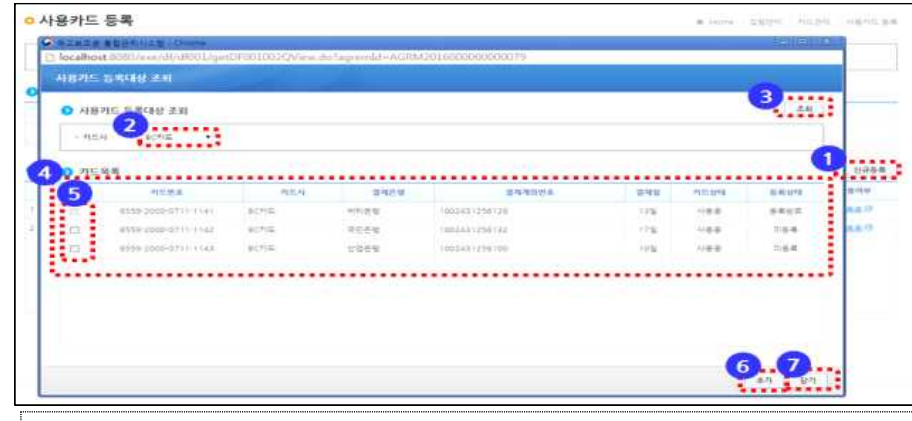

① "사용카드 등록" 화면에서 "신규등록" 버튼을 클릭하여 "사용카드 등록대상 조회" 팝업 호출 ② 보조금 사용카드로 등록 할 카드의 "카드사" 선택

- ③ "조회" 버튼 클릭하고,
- ④ "카드목록"에 선택한 카드사의 보조금전용카드 카드정보 조회
- ⑤ 사용카드로 등록 할 카드를 "카드목록"에서 체크박스를 선택

#### ※ 체크박스가 비활성인 경우 이미 등록된 카드임

⑥"추가"버튼을 선택하여 체크박스에 체크된 카드를 사용카드로 등록

# ○ 개인사업자의 보조금 카드는 [집행정산-카드관리-개인 사용카드 등록]을 통해

등록된다.

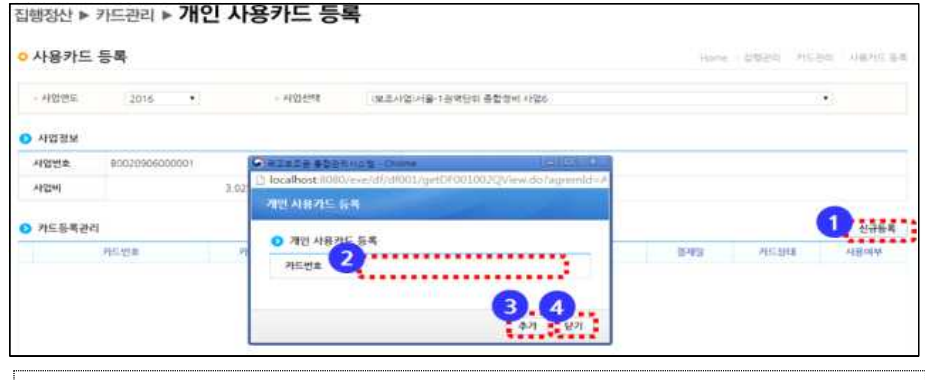

#### ① "사용카드 등록" 화면에서 "신규등록" 버튼 클릭하여 "개인 사용카드 등록"팝업 호출

※ 카드사로 발급받은 보조금 전용카드가 아니거나 이미 사용카드로 등록된 카드는 등록할 수 없음

② 카드사로부터 발급받은 보조금 전용 카드번호 입력

③ "추가" 버튼을 클릭하여 입력한 카드 등록

# 집행현황 ·······························································103 집행정보등록 ·······················································105 집행 이체 실행 ···················································110 집행 취소 관리 ···················································112

# VII. 집 행 관 리

1 집행현황

○ 보조사업자는 [집행정산-집행관리-집행현황조회] 메뉴를 통해 사업에 따른 재원별 집행현황과 보조비목별 집행 현황을 조회할 수 있다.

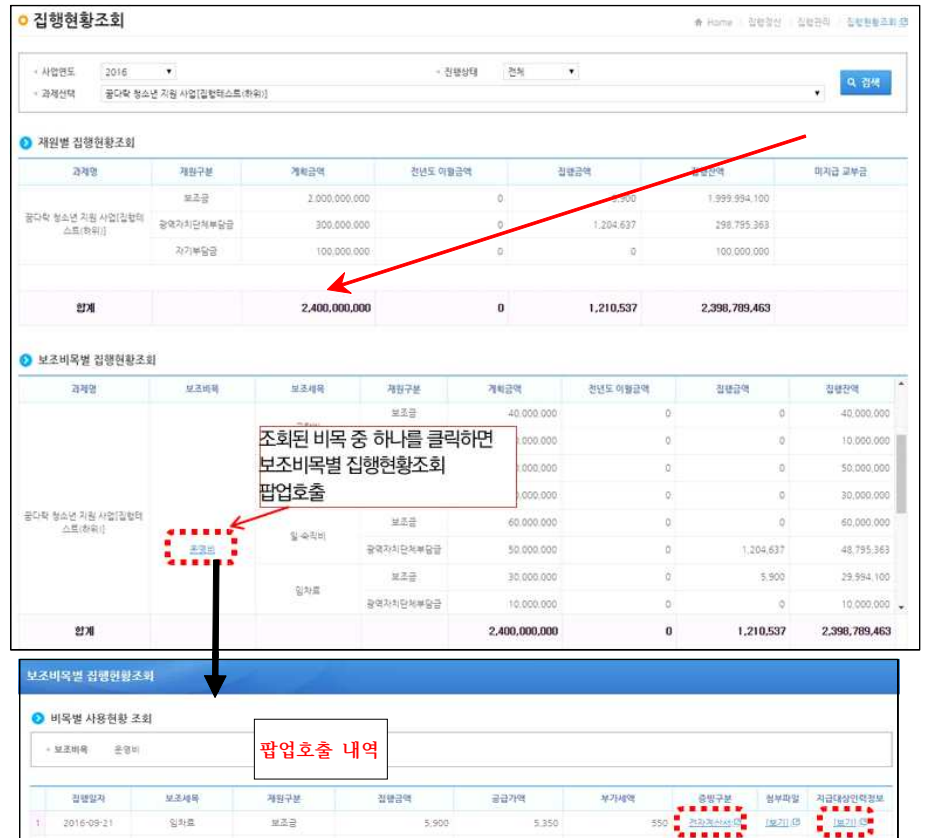

○ 보조사업자는 [집행정산-집행관리-집행관리-전자(세금)계산서 등록]를 통 해 전자(세금)계산서 증빙요청 목록을 조회하고, 전자세금계산서증빙을 요청할 수 있다.

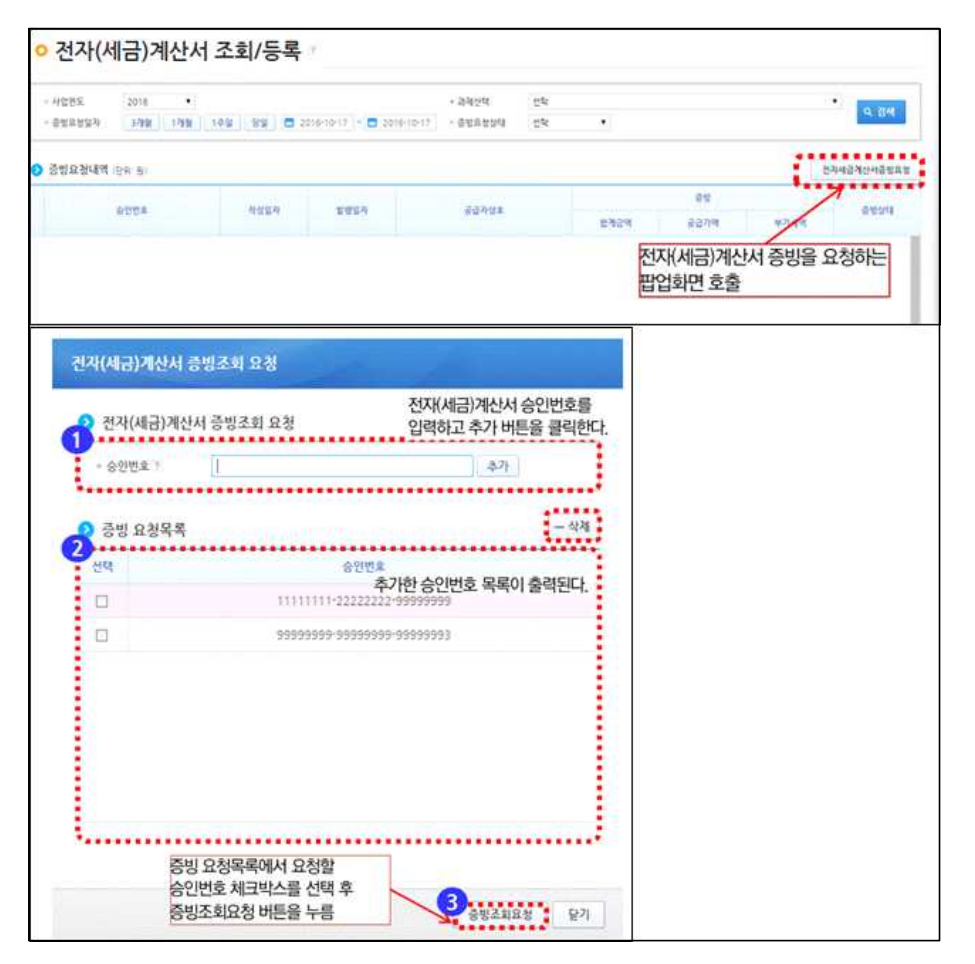

2 집행정보등록

○ 보조사업자(사업수행담당자)는 [집행정산-집행관리-집행관리-집행정보등록] 화면에서 집행등록 할 사업을 확인하고 집행정보를 입력 후 집행요청을 한다. ○ 집행등록 사업을 선택하고 집행내용을 입력 후 집행요청 한다.

#### [일반집행(세목우선) 화면]

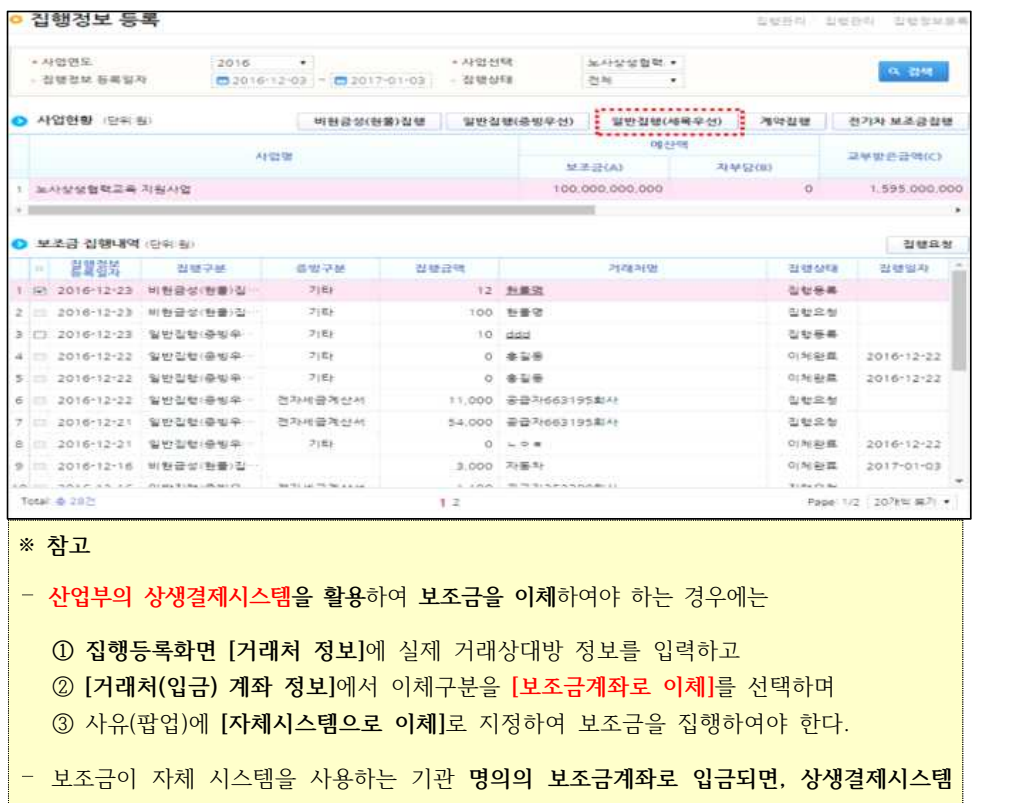

**절차에 따라 처리하면 된다.**

#### [일반집행(세목우선) 화면]

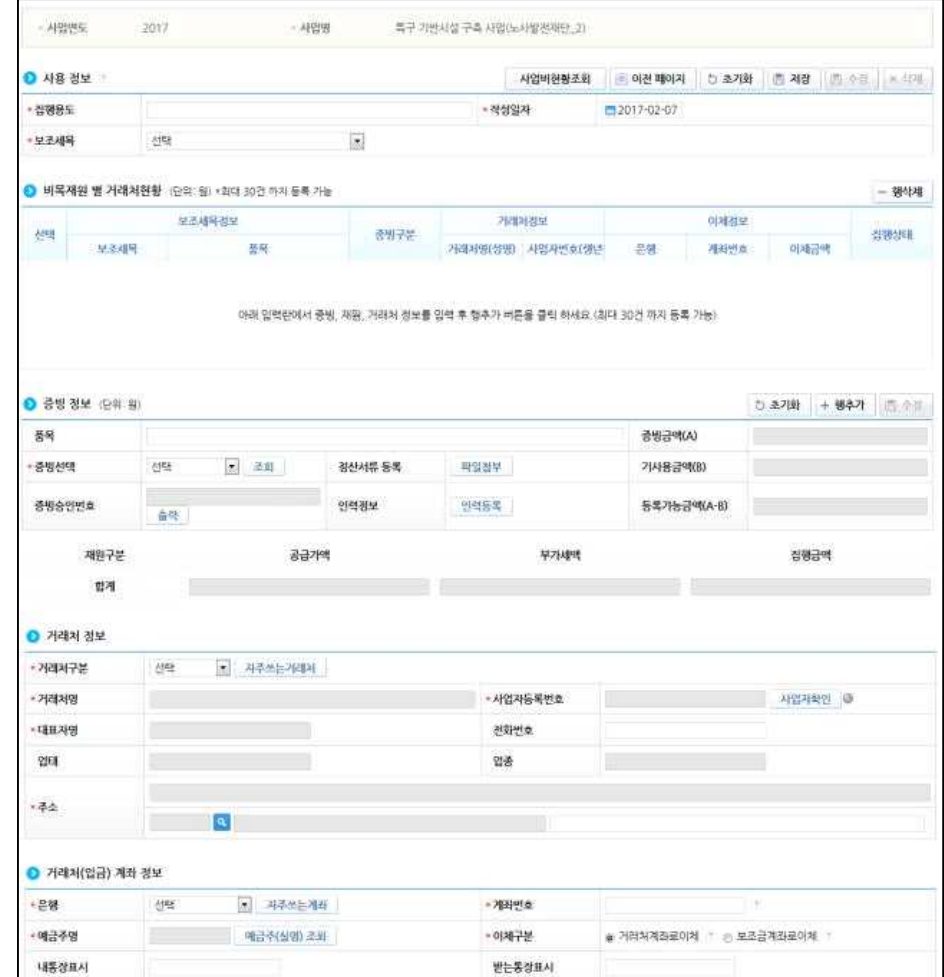

#### [일반집행(세목우선) 화면]

○ 증빙선택은 전자세금계산서, 카드매입, 첨부파일(기타증빙)을 선택한다.

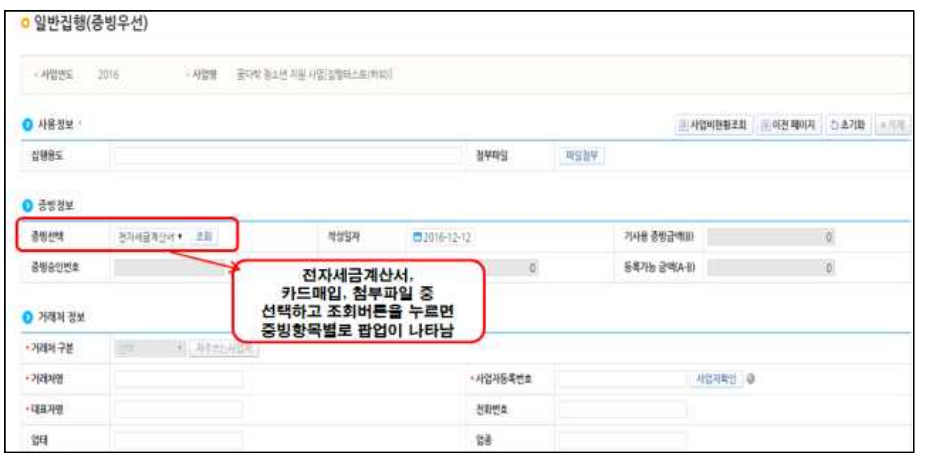

#### [전자세금계산서 조회 팝업 화면]

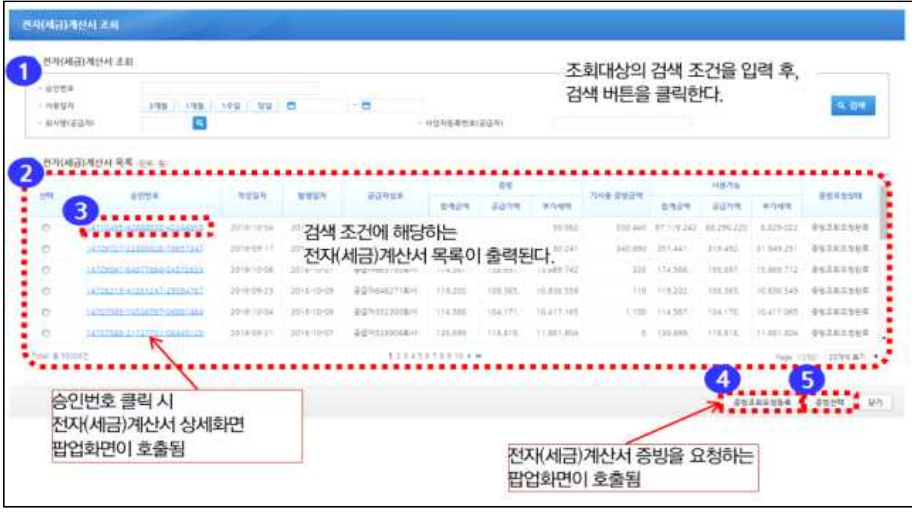

#### [카드매입 조회 팝업 화면]

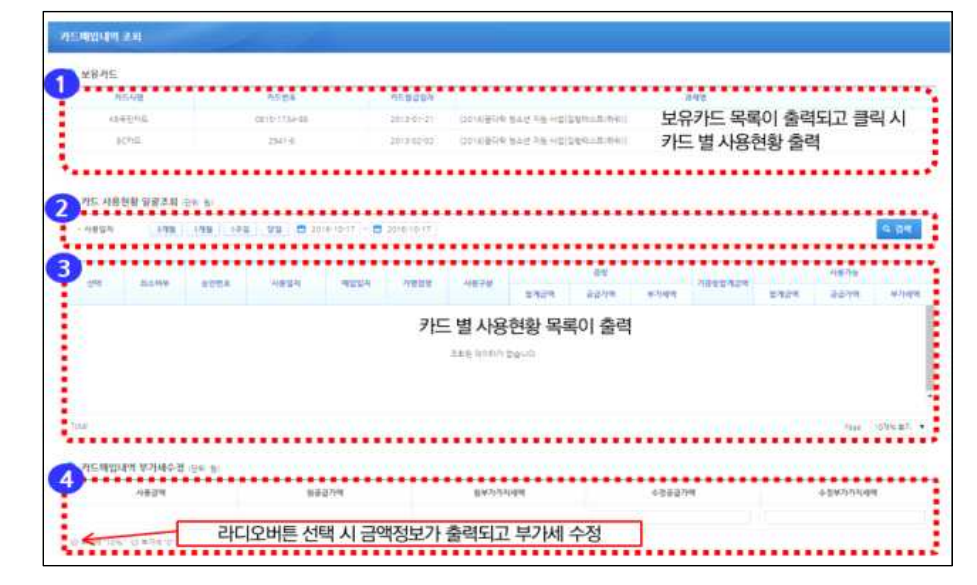

#### [첨부파일 조회 화면]

※ 첨부파일 조회 등록은 국고보조금운영관리지침 제18조 제3항에 따라 교통, 통신시설 미비 등으 로 인해 계좌이체, 카드사용, 전자세금계산서 등의 사용이 곤란한 경우에만 활용

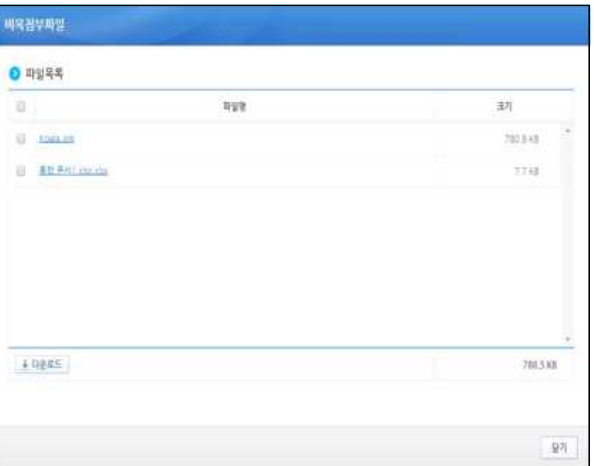

#### [지급대상 인력정보 조회 화면]

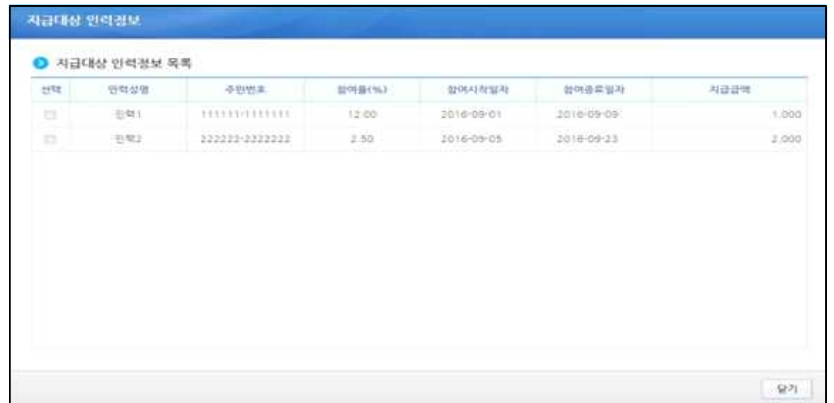

# 3 집행 이체 실행

○ 집행 이체 실행을 하려면 [집행정산-집행관리-집행관리-보조금집행(이체)]에

서 등록된 집행내역에 대해 등록내용을 확인하고 이체 실행 또는 반려한다.

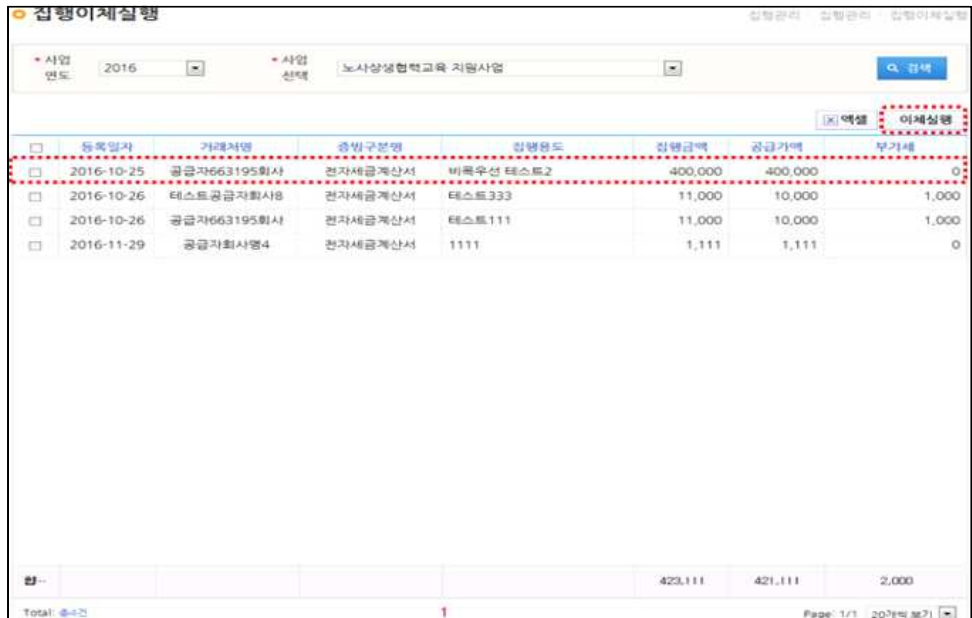

○  $[$ 이체실행] 화면에서 이체대상을 확인하고 이체비밀번호, OTP를 입력 후<br>△ [이체실행] 버튼을 누른다.

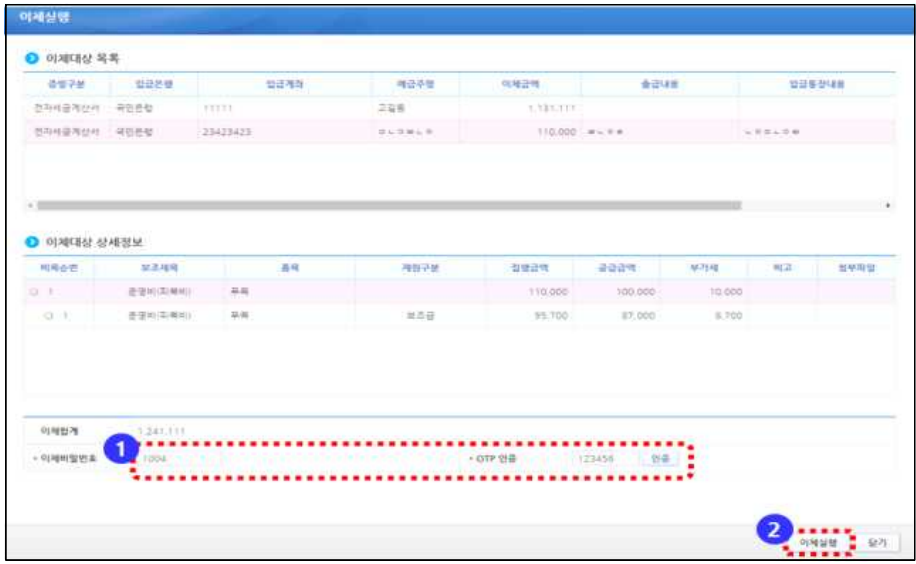

#### ○ 집행 이체 결과는 [집행정산-집행관리-집행관리-보조금 집행내역 조회]에

서 확인할 수 있다.

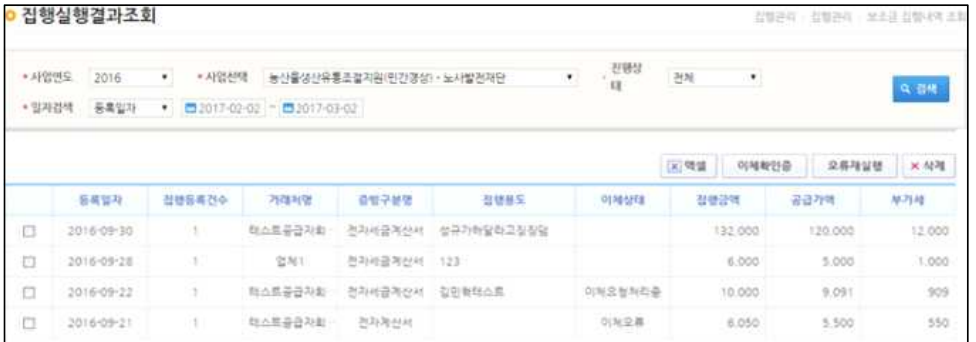

# 4 집행 취소 관리

○ 보조사업자(사업수행담당자)가 집행 이체 실행 후 취소할 경우 [집행정산-집행취소관리-보조금집행취소-보조금집행취소(반납)등록] 화면에서 집 행 취소 항목을 선택 후 [**집행취소등록**] 버튼을 누른다.

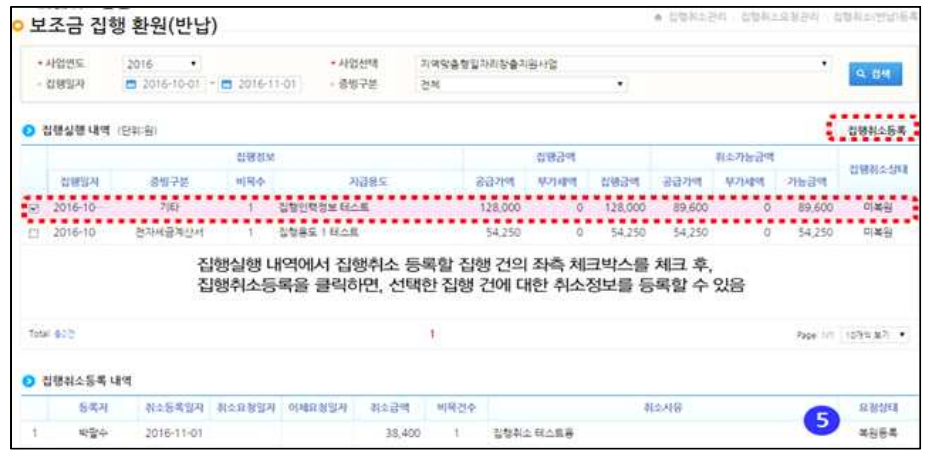

#### ○ [집행취소요청] 화면에서 비목 정보에 취소가능금액을 입력한 후 [요청] 버튼을 누르면 집행 취소를 요청한다.

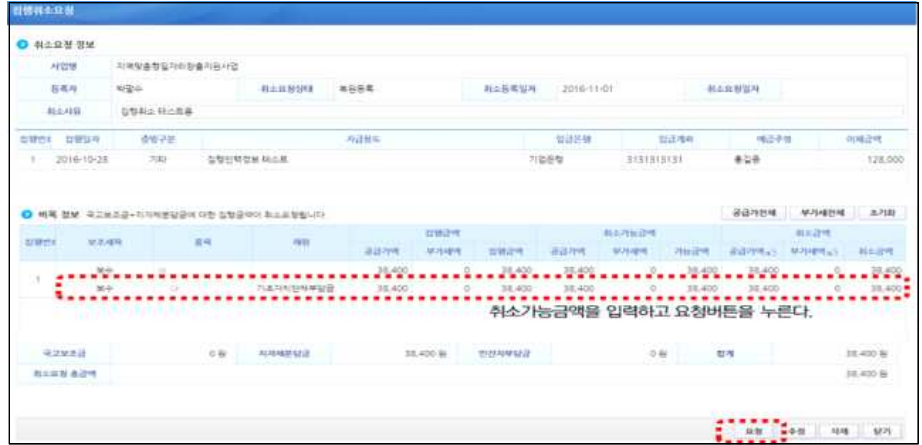

○ 보조사업자는 [집행정산-집행취소관리-보조금 집행취소-보조금 집행취 소 내역]에서 집행취소 요청 건을 더블 클릭할 경우 집행취소실행 팝업이 호출된다.

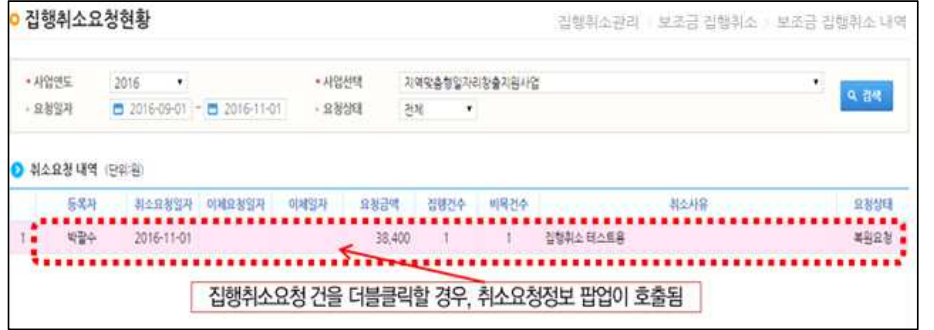

○ [집행취소실행] 화면에서 이체비밀번호와 OTP인증번호를 입력하고 [취소 실행] 버튼을 눌러 취소를 실행한다.

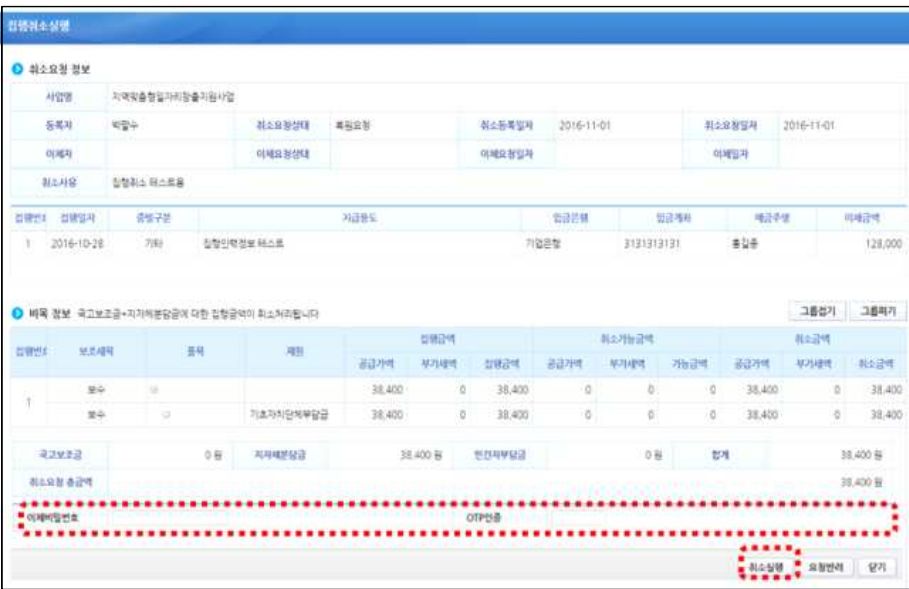